# **MANUALE UTENTE**

**PROFINET IO / ETHERNET/IP - MODBUS RTU&TCP GATEWAYS**

# SENECA CE

# **SENECA S.r.l.**

# **Via Austria 26 – 35127 – Z.I. - PADOVA (PD) - ITALY Tel. +39.049.8705355 – 8705355 Fax +39 049.8706287 [www.seneca.it](http://www.seneca.it/)**

## **Introduzione**

Il contenuto della presente documentazione si riferisce a prodotti e tecnologie descritti in esso.

Tutti i dati tecnici contenuti nel documento possono essere modificati senza preavviso.

Il contenuto di questa documentazione è soggetto a revisione periodica.

Per utilizzare il prodotto in modo sicuro ed efficace, leggere attentamente le seguenti istruzioni prima dell'uso.

Il prodotto deve essere utilizzato solo per l'uso per cui è stato progettato e realizzato: qualsiasi altro uso è sotto piena responsabilità dell'utente.

L'installazione, la programmazione e il set-up sono consentiti solo agli operatori autorizzati, fisicamente e intellettualmente adatti.

Il set-up deve essere eseguito solo dopo una corretta installazione e l'utente deve seguire tutte le operazioni descritte nel manuale di installazione con attenzione.

Seneca non è responsabile per guasti, rotture e incidenti causati dall'ignoranza o dalla mancata applicazione dei requisiti indicati.

Seneca non è considerata responsabile per eventuali modifiche non autorizzate.

Seneca si riserva il diritto di modificare il dispositivo, per qualsiasi esigenza commerciale o di costruzione, senza l'obbligo di aggiornare tempestivamente i manuali di riferimento.

Nessuna responsabilità per il contenuto di questo documento può essere accettata.

Utilizzare i concetti, gli esempi e altri contenuti a proprio rischio.

Potrebbero esserci errori e imprecisioni in questo documento che potrebbero danneggiare il tuo sistema, procedere quindi con cautela, l'autore(i) non se ne assumono la responsabilità.

Le caratteristiche tecniche sono soggette a modifiche senza preavviso.

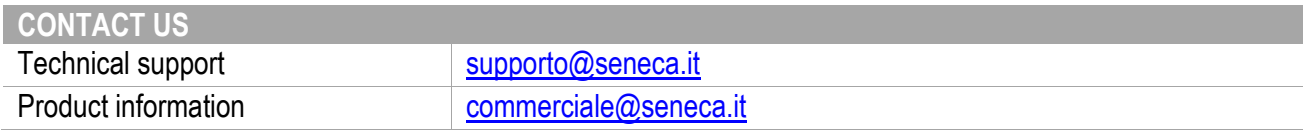

# **ORIGINAL INSTRUCTIONS**

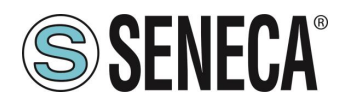

# **Document revisions**

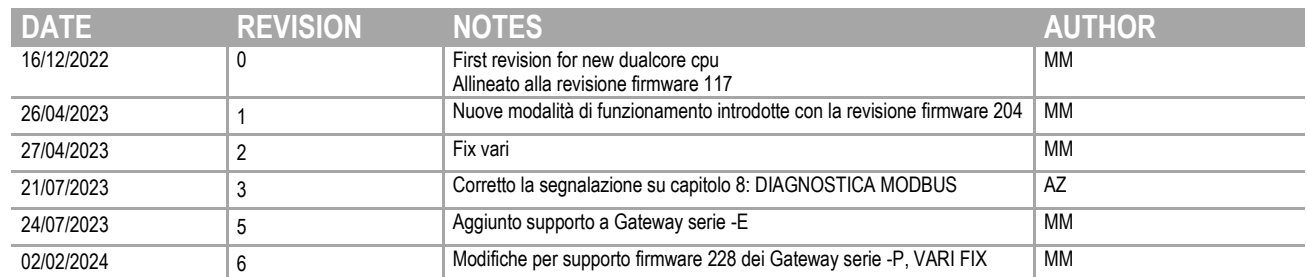

Questo documento è di proprietà di SENECA srl. La duplicazione e la riproduzione sono vietate, se non autorizzate.

ALL RIGHTS RESERVED. NO PART OF THIS PUBLICATION MAY **www.seneca.it** MI00585-6-IT MI00585-6-IT Page 2

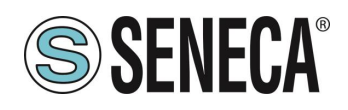

#### **INDICE**

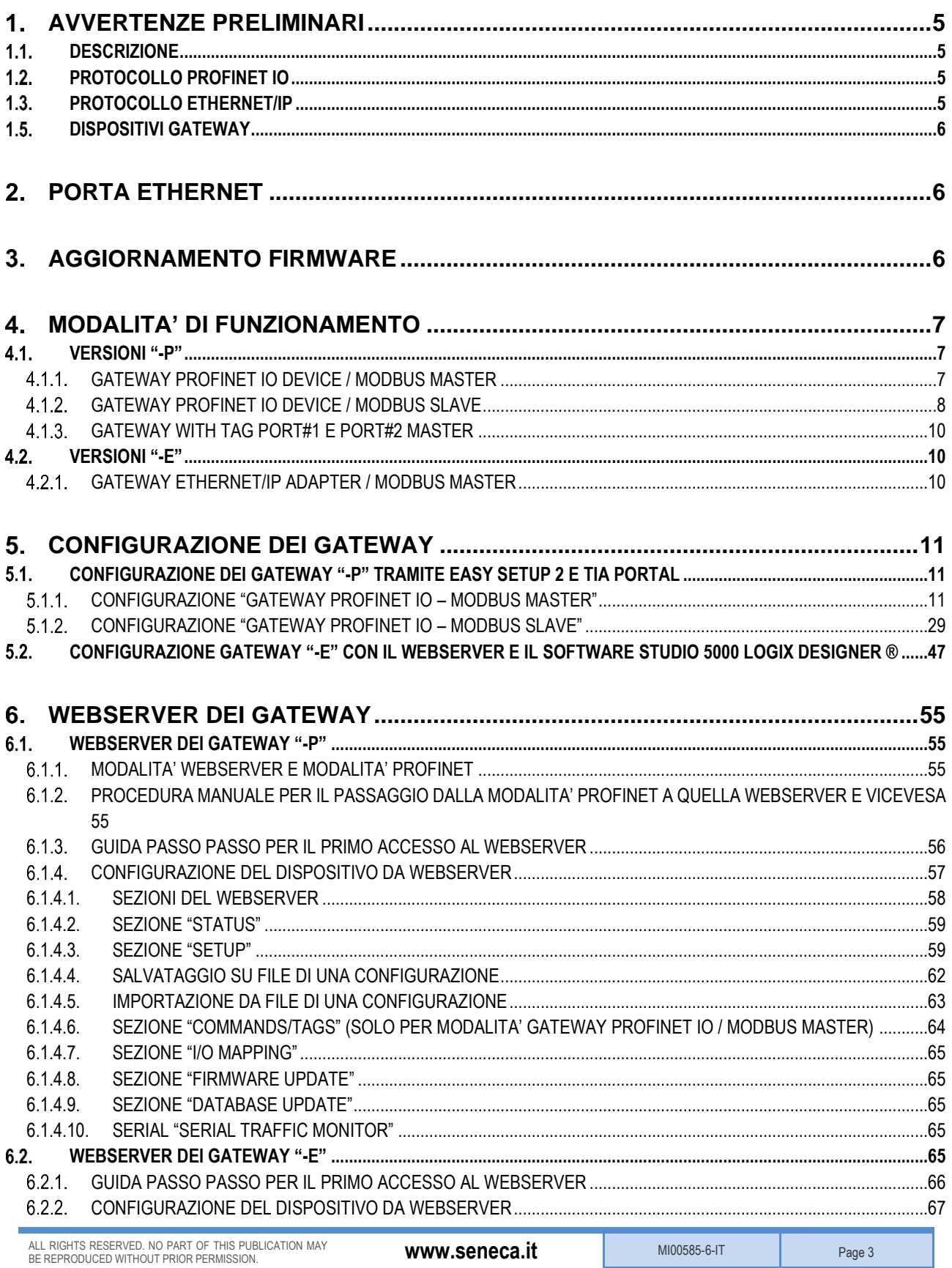

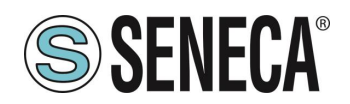

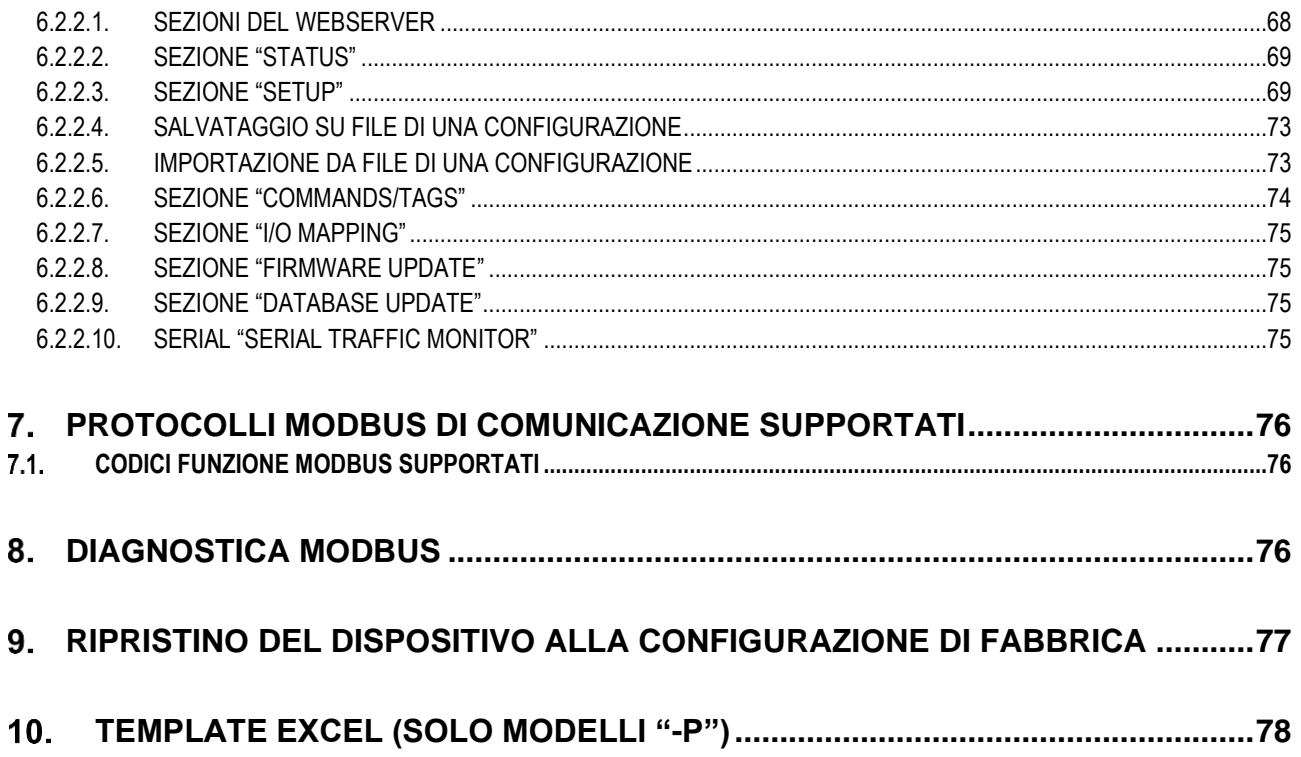

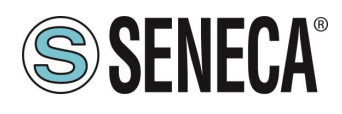

#### <span id="page-4-0"></span> $\mathbf 1$ *AVVERTENZE PRELIMINARI*

# ATTENZIONE!

**Questo manuale utente estende le informazioni dal manuale di installazione sulla configurazione del dispositivo. Utilizzare il manuale di installazione per maggiori informazioni.**

# **ATTENZIONE!**

**In ogni caso, SENECA s.r.l. oi suoi fornitori non saranno responsabili per la perdita di dati / incassi o per danni consequenziali o incidentali dovuti a negligenza o cattiva/impropria gestione del dispositivo, anche se SENECA è ben consapevole di questi possibili danni.**

**SENECA, le sue consociate, affiliate, società del gruppo, i suoi fornitori e rivenditori non garantiscono che le funzioni soddisfino pienamente le aspettative del cliente o che il dispositivo, il firmware e il software non debbano avere errori o funzionare continuativamente.**

#### <span id="page-4-1"></span>**1.1. DESCRIZIONE**

I prodotti Z-KEY-P, R-KEY-LT-P, Z-KEY-2ETH-P permettono di convertire dati provenienti dal bus seriale Modbus o Ethernet Modbus TCP-IP nel bus Profinet IO o viceversa.

I prodotti Z-KEY-E, R-KEY-LT-E, Z-KEY-2ETH-E permettono di convertire dati provenienti dal bus seriale Modbus o Ethernet Modbus TCP-IP nel bus Ethernet IP o viceversa.

#### <span id="page-4-2"></span>**PROTOCOLLO PROFINET IO**

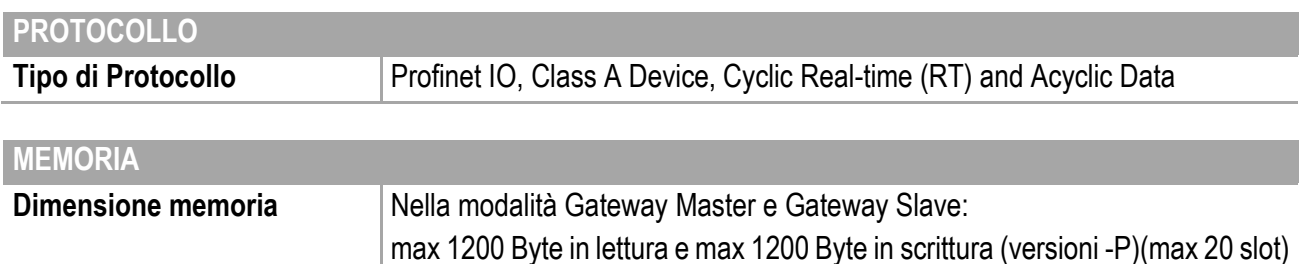

#### <span id="page-4-3"></span>**PROTOCOLLO ETHERNET/IP**

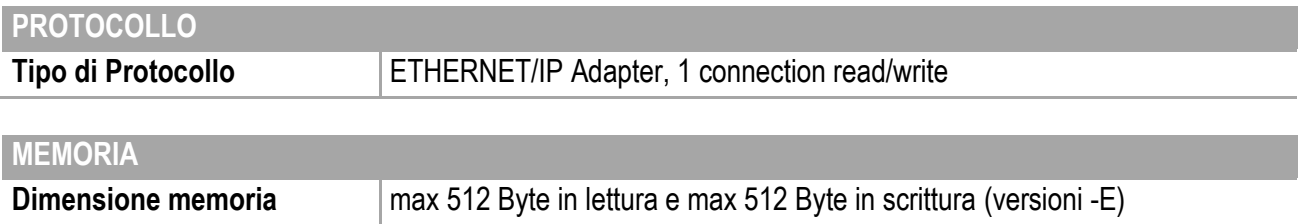

ALL RIGHTS RESERVED. NO PART OF THIS PUBLICATION MAY **www.seneca.it** MIO0585-6-IT MIO0585-6-IT Page 5<br>BE REPRODUCED WITHOUT PRIOR PERMISSION.

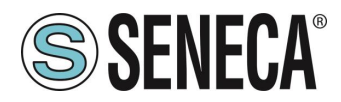

### <span id="page-5-0"></span>**DISPOSITIVI GATEWAY**

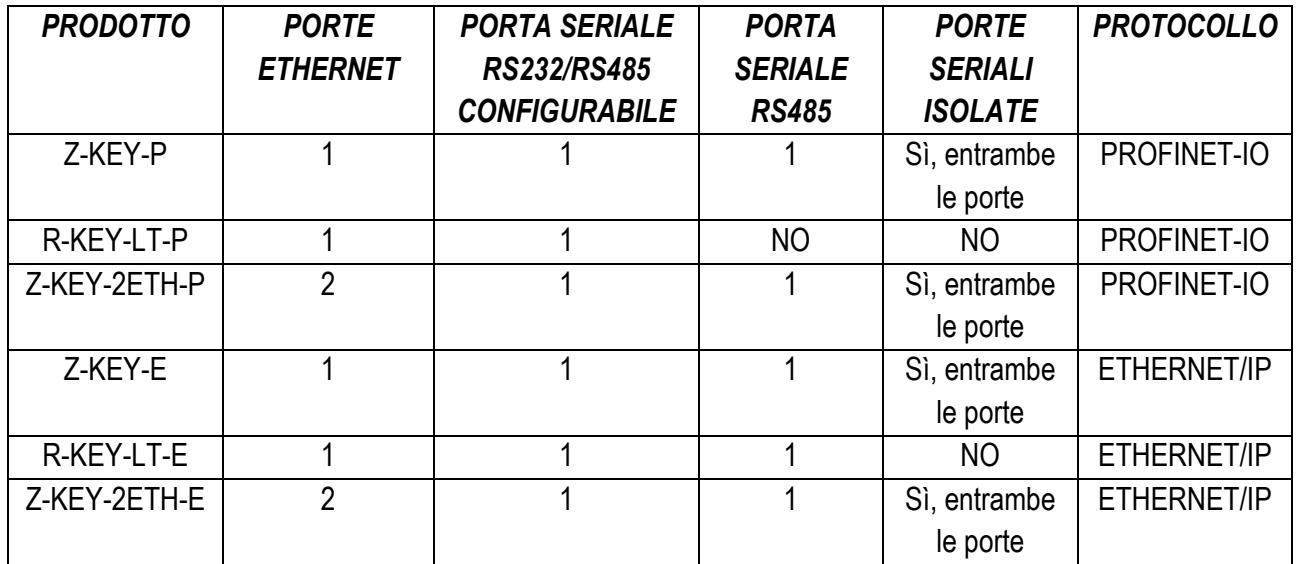

#### <span id="page-5-1"></span> $\mathcal{P}$ **PORTA ETHERNET**

La configurazione di fabbrica della porta ethernet è:

IP STATICO: 192.168.90.101 SUBNET MASK: 255.255.255.0 GATEWAY: 192.168.90.1

Non devono essere inseriti più dispositivi sulla stessa rete con lo stesso ip statico.

## **ATTENZIONE!**

*NON CONNETTERE 2 O PIU' DISPOSITIVI CON LA CONFIGURAZIONE DI FABBRICA SULLA STESSA RETE ETHERNET PENA IL NON FUNZIONAMENTO DEL DISPOSITIVO (CONFLITTO DI INDIRIZZI IP 192.168.90.101)*

#### <span id="page-5-2"></span> $3.$ **AGGIORNAMENTO FIRMWARE**

Al fine di migliorare, aggiungere o ottimizzare le funzionalità del prodotto, Seneca rilascia dei firmware aggiornati sulla sezione del dispositivo nel sito internet [www.seneca.it](http://www.seneca.it/)

L' aggiornamento firmware viene effettuato tramite l'apposito comando sul software Easy Setup2 oppure tramite il webserver.

# **ATTENZIONE!**

*L'AGGIORNAMENTO DEL FIRMWARE DEI DISPOSITIVI PROFINET IO DA UNA REVISIONE 1xx ALLA 2xx COMPORTA LA PERDITA DELLA CONFIGURAZIONE.* 

*NEL SITO SENECA È PRESENTE UN TEMPLATE EXCEL CHE IMPORTA UNA CONFIGURAZIONE DEI TAG ESEGUITA CON UN FIRMWARE 1xx E LA CONVERTE NELLA NUOVA MODALITA' "GATEWAY PROFINET IO MODBUS MASTER" DELLE REVISIONI FIRMWARE 2xx PER MAGGIORI INFO FARE RIFERIMENTO AL TEMPLATE STESSO*

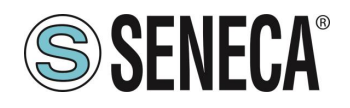

## **ATTENZIONE!**

## **PER NON DANNEGGIARE IL DISPOSITIVO NON TOGLIERE ALIMENTAZIONE DURANTE L'OPERAZIONE DI AGGIORNAMENTO DEL FIRMWARE.**

#### <span id="page-6-0"></span> $\overline{4}$ **MODALITA' DI FUNZIONAMENTO**

### <span id="page-6-1"></span>**VERSIONI "-P"**

Il Gateway permette di funzionare in 3 diverse modalità: *GATEWAY PROFINET IO DEVICE / MODBUS MASTER*  GATEWAY PROFINET IO DEVICE / MODBUS SLAVE GATEWAY WITH TAG PORT#1 E PORT#2 MASTER.

#### <span id="page-6-2"></span>**GATEWAY PROFINET IO DEVICE / MODBUS MASTER**

Questa modalità di funzionamento è la più utilizzata e permette di connettere un PLC Profinet IO controller con dei dispositivi I/O di tipo Modbus RTU/ASCII Slave

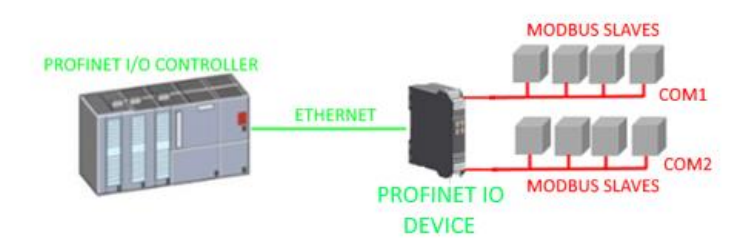

Il Gateway, nella parte seriale, funziona come un dispositivo Modbus master e dalla parte Ethernet come un Profinet IO Device.

Le richieste Modbus (comandi di lettura o scrittura) vengono configurate nel dispositivo e viene generato automaticamente un file GSDML.

Una volta importato questo file nel software di sviluppo del PLC (ad esempio TIA PORTAL) tutto l'IO configurato sarà accessibile senza altra configurazione.

Oltre ai dispositivi seriali è anche possibile connettere fino 3 Modbus TCP-IP server.

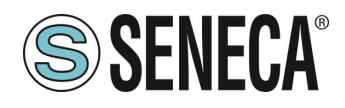

#### <span id="page-7-0"></span>**GATEWAY PROFINET IO DEVICE / MODBUS SLAVE**

Questa modalità di funzionamento permette di connettere un PLC Profinet IO controller con massimo 1 o 2 dispositivi (in base al numero di seriali disponibili nel gateway) di tipo Modbus RTU/ASCII Master (tipicamente dei PLC).

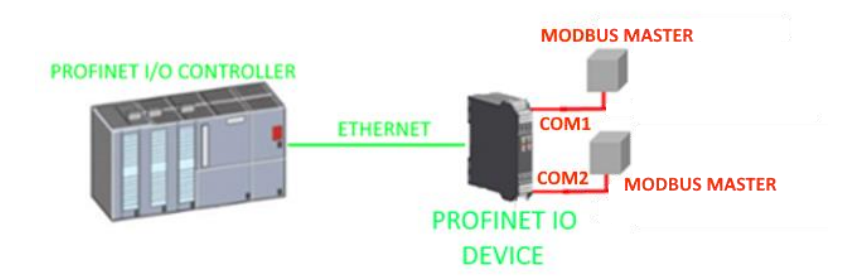

Il gateway mette a disposizione due aree differenti di 512 Byte di lettura e 512 Byte di scrittura.

I Byte sono disponibili dal registro modbus Holding Register 0 al registro Holding Register 255 compreso.

La "Modbus Read Area" è solo leggibile da Modbus e solo scrivibile da Profinet.

La "Modbus Write Area" è solo scrivibile da Modbus e solo leggibile da Profinet.

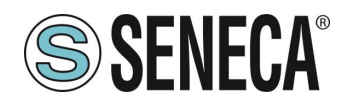

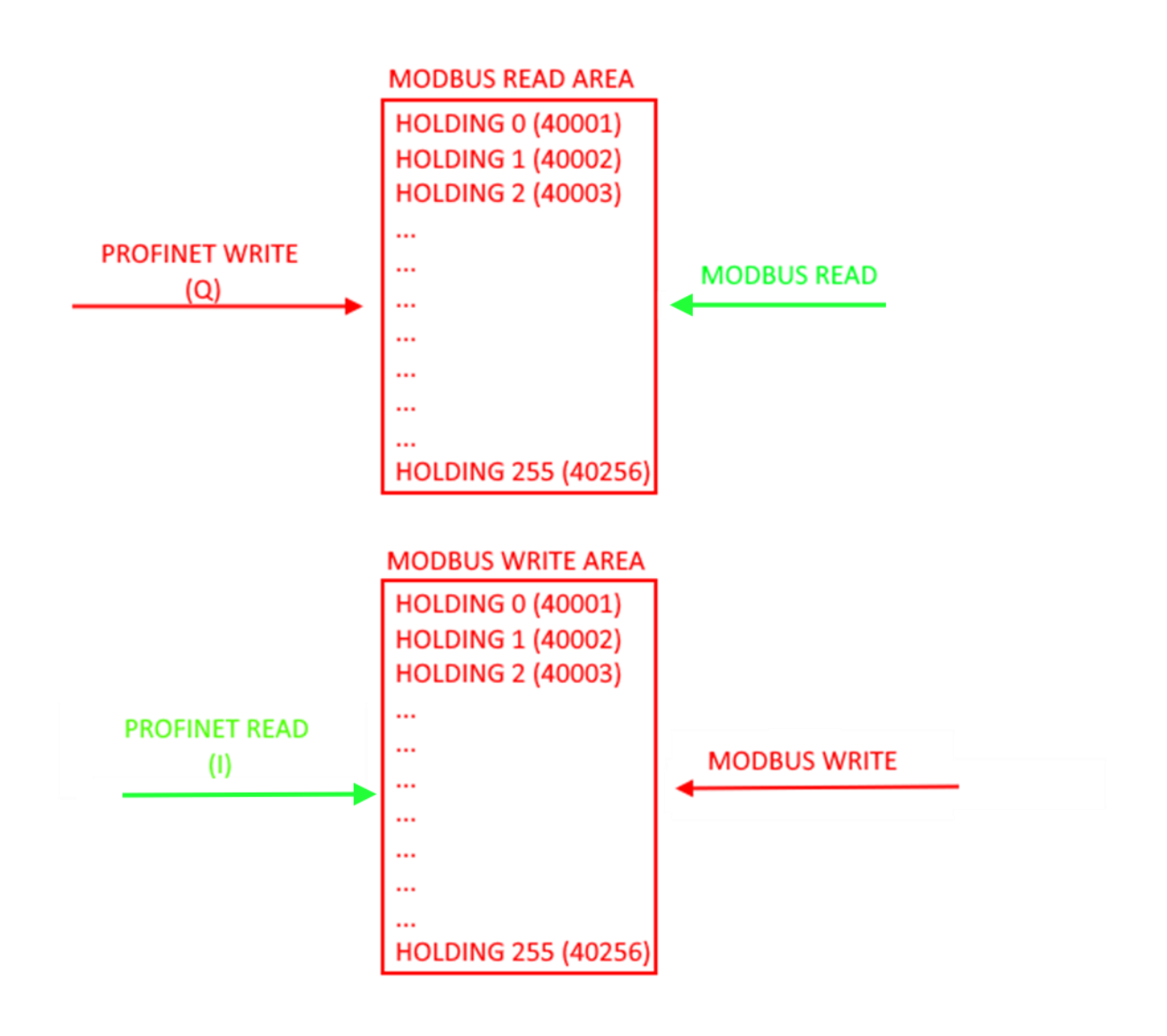

# **ATTENZIONE!**

### **IL GATEWAY CREA DUE AREE MODBUS DIFFERENTI, UNA DI LETTURA E UNA DI SCRITTURA. AD ESEMPIO SE SI SCRIVONO DEI BYTE DA MODBUS QUESTI FINIRANNO NELL'AREA DI SCRITTURA E QUINDI NON SARANNO LEGGIBILI DAL MODBUS STESSO**

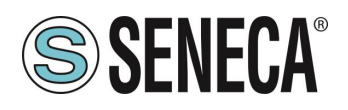

#### <span id="page-9-0"></span>**GATEWAY WITH TAG PORT#1 E PORT#2 MASTER**

Questa modalità di funzionamento *non è consigliata all'utilizzo del cliente*, è stata mantenuta per retro compatibilità con le precedenti versioni del gateway e permette di connettere un PLC Profinet IO controller con dei dispositivi I/O di tipo Modbus RTU/ASCII Slave

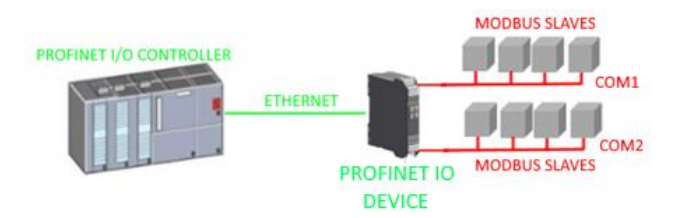

Il Gateway, nella parte seriale, funziona come un dispositivo Modbus master e dalla parte Ethernet come un Profinet IO Device.

Diversamente dalla modalità *GATEWAY PROFINET IO DEVICE / MODBUS MASTER* qui non vengono definiti i comandi Modbus ma solo le variabili (TAG), successivamente il firmware effettua internamente una ottimizzazione creando dei comandi Modbus di richiesta.

Anche in questa modalità è possibile definire oltre ai dispositivi seriali anche fino 3 Modbus TCP-IP server.

#### <span id="page-9-1"></span>**VERSIONI "-E"**

Il Gateway permette di funzionare nella modalità: *GATEWAY ETHERNET/IP ADAPTER / MODBUS MASTER* 

#### <span id="page-9-2"></span>**GATEWAY ETHERNET/IP ADAPTER / MODBUS MASTER**

Questa modalità di funzionamento permette di connettere un PLC ETHERNET/IP scanner con dei dispositivi I/O di tipo Modbus RTU/ASCII Slave

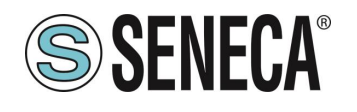

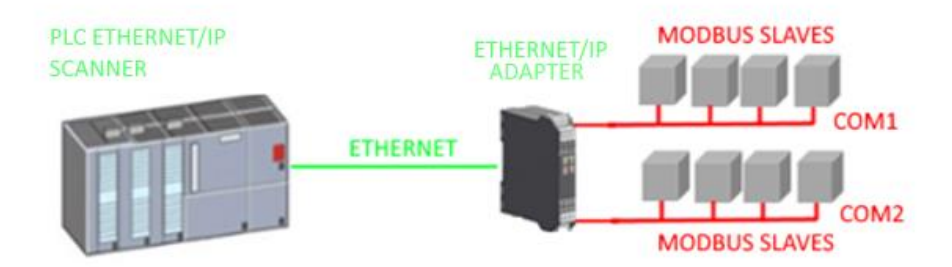

Il Gateway, nella parte seriale, funziona come un dispositivo Modbus master e dalla parte Ethernet come un Ethernet/IP Adapter.

Le richieste Modbus (comandi di lettura o scrittura) vengono configurate nel dispositivo e viene generato automaticamente un file EDS.

Una volta importato questo file nel software di sviluppo del PLC (ad esempio Rockwell STUDIO 5000) tutto l'IO configurato sarà accessibile senza altra configurazione.

Oltre ai dispositivi seriali è anche possibile connettere fino 3 Modbus TCP-IP server.

#### <span id="page-10-0"></span> $5<sub>1</sub>$ *CONFIGURAZIONE DEI GATEWAY*

## <span id="page-10-1"></span>**CONFIGURAZIONE DEI GATEWAY "-P" TRAMITE EASY SETUP 2 E TIA PORTAL**

Il metodo più semplice per configurare il gateway è attraverso il software Easy Setup2. Per maggiori informazioni fare riferimento all'help presente nel software.

## <span id="page-10-2"></span>**CONFIGURAZIONE "GATEWAY PROFINET IO – MODBUS MASTER"**

Si vuole connettere un PLC Siemens™ a due dispositivi Seneca Modbus RTU slave: Z-10-D-IN (SLAVE STATION ADDRESS 1) Z-10-D-OUT (SLAVE STATION ADDRESS 2).

Nell'esempio utilizzeremo il prodotto Z-KEY-P (i passaggi sono del tutto analoghi per gli altri dispositivi R-KEY-LT-P e Z-KEY-2ETH).

I 10 ingressi digitali dello Z-10-D-IN sono dall'indirizzo coil 1 all'indirizzo coil 10 dello station address #1 Le 10 uscite digitali dello Z-10-D-OUT sono dall'indirizzo coil 1 all'indirizzo coil 10 dello station address #2

ALL RIGHTS RESERVED. NO PART OF THIS PUBLICATION MAY BE REPRODUCED WITHOUT PRIOR PERMISSION. **www.seneca.it** MI00585-6-IT Page 11

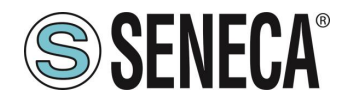

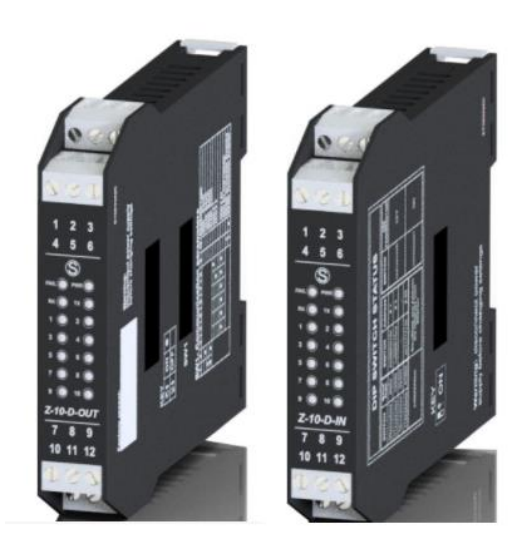

Per prima cosa scolleghiamo dalla rete ethernet il PLC.

Ora utilizziamo il software Easy Setup 2 selezionando il prodotto Z-KEY-P (con lo SCAN oppure in inserimento manuale):

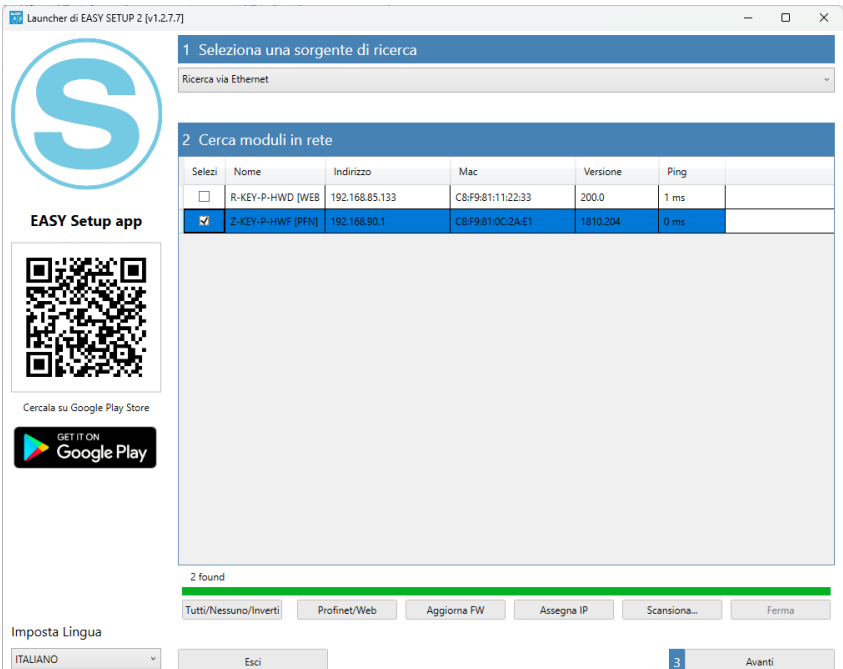

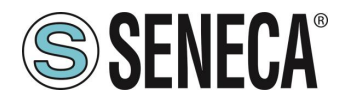

A questo punto viene richiesta la password di accesso al dispositivo (di default: admin):

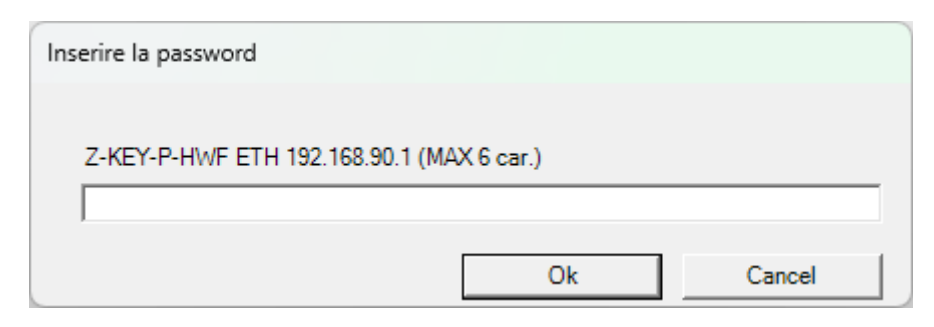

Una volta inserita la password selezioniamo la modalità Gateway Profinet IO Device / Master modbus:

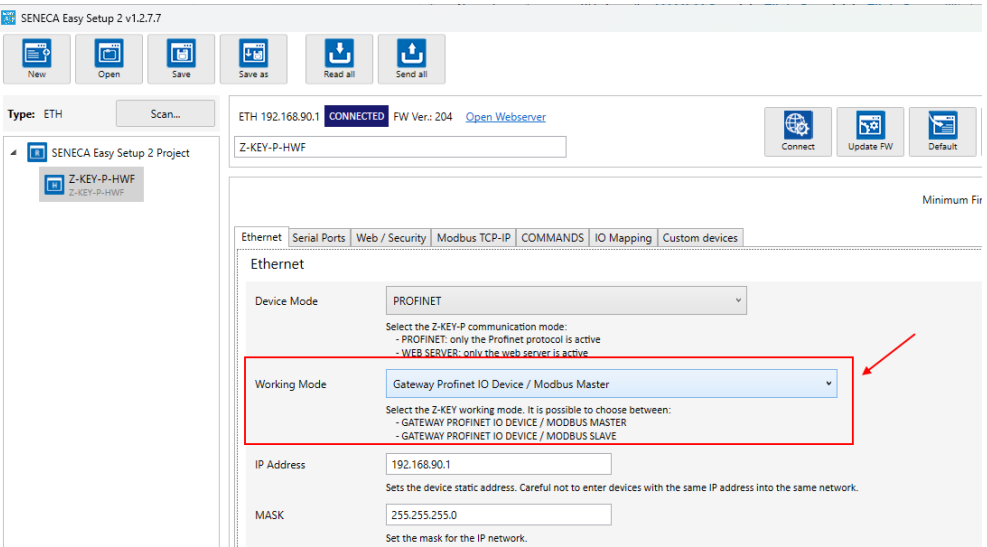

Ora aggiungiamo i comandi Modbus per acquisire gli ingressi e scrivere le uscite, selezioniamo la sezione COMMANDS:

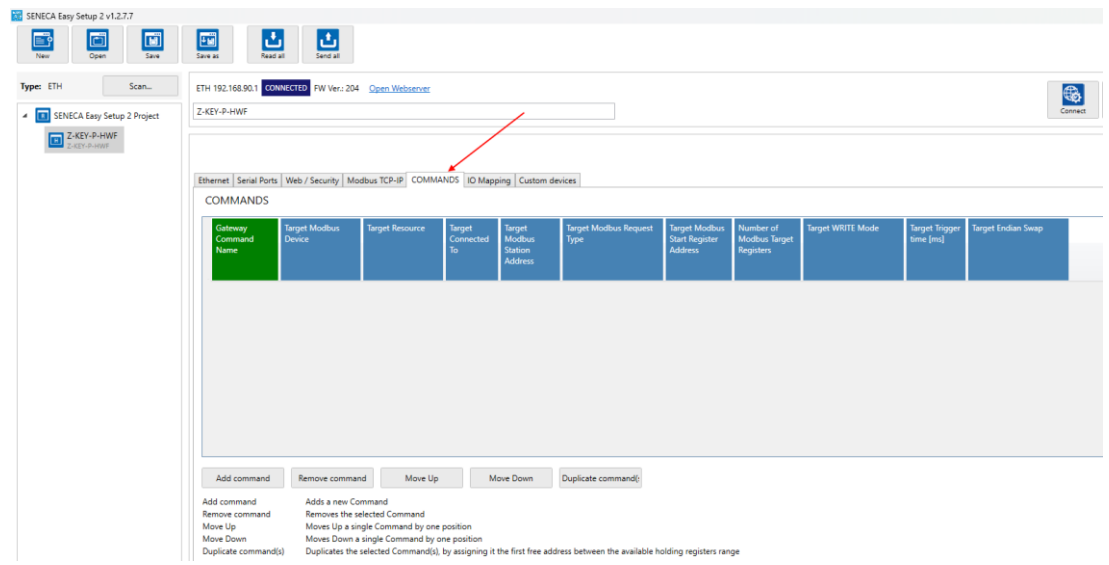

Aggiungiamo la lettura di 10 registri coil relativi ai 10 ingressi digitali di Z-10-D-IN:

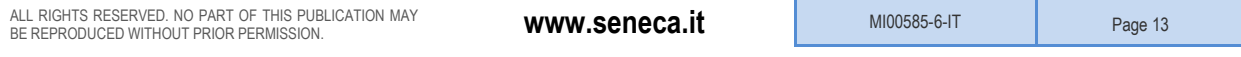

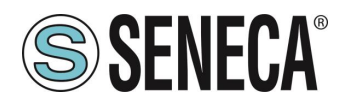

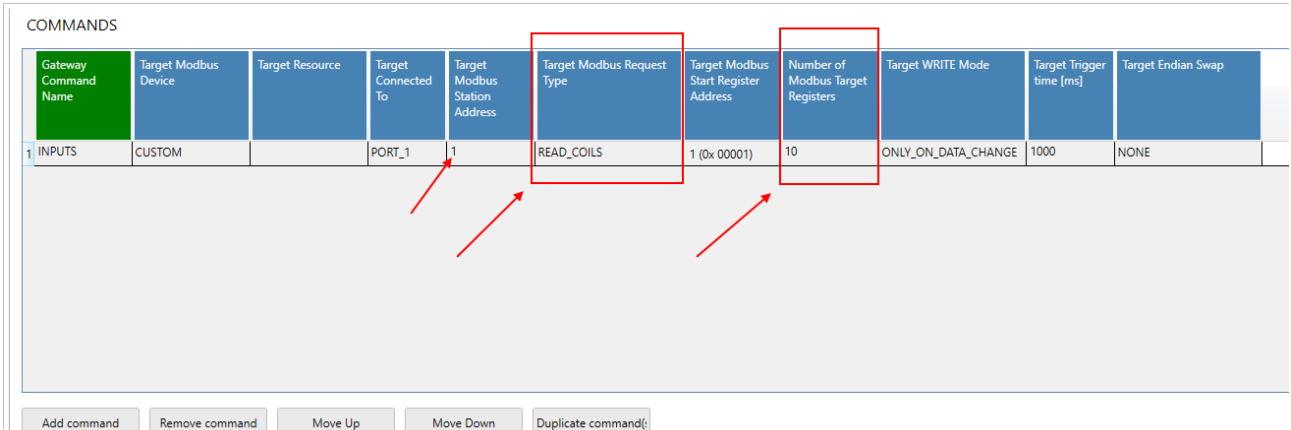

Aggiungiamo ora la scrittura di 10 registri coil relativi alle 10 uscite digitali di Z-10-D-OUT:

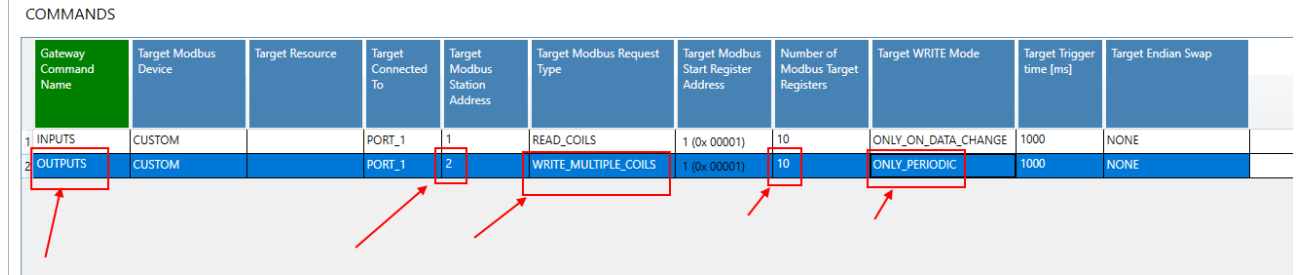

Impostiamo le scritture in "Only Periodic" così verranno sempre eseguite ogni 1000 ms.

Inseriamo il nome profinet del dispositivo:

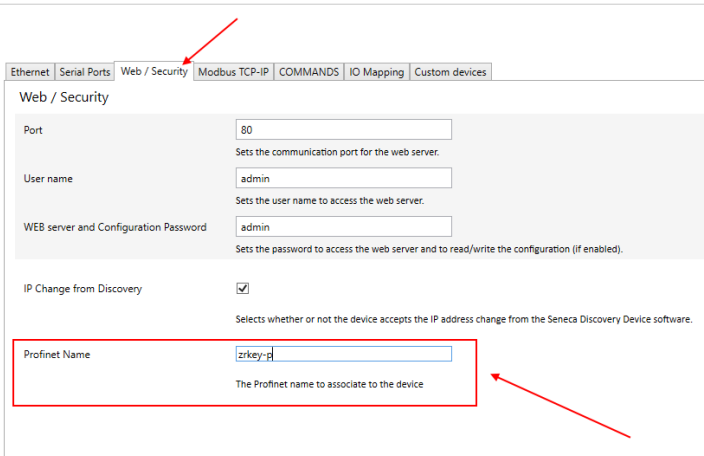

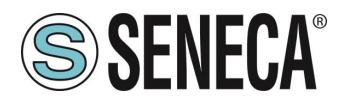

Verifichiamo che la porta seriale 1 sia configurata correttamente per i dispositivi slave:

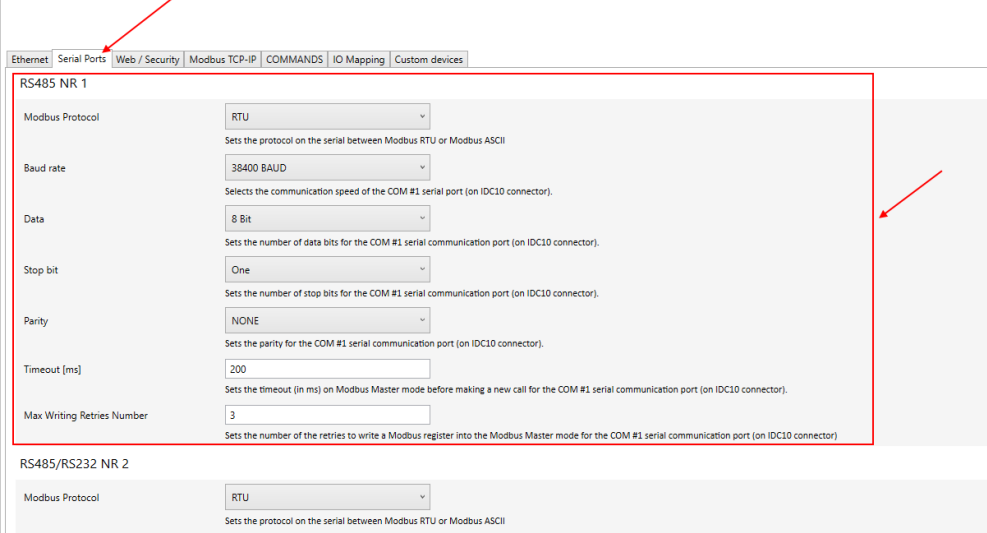

A questo punto esportiamo il file GSDML dalla sezione "IO Mapping":

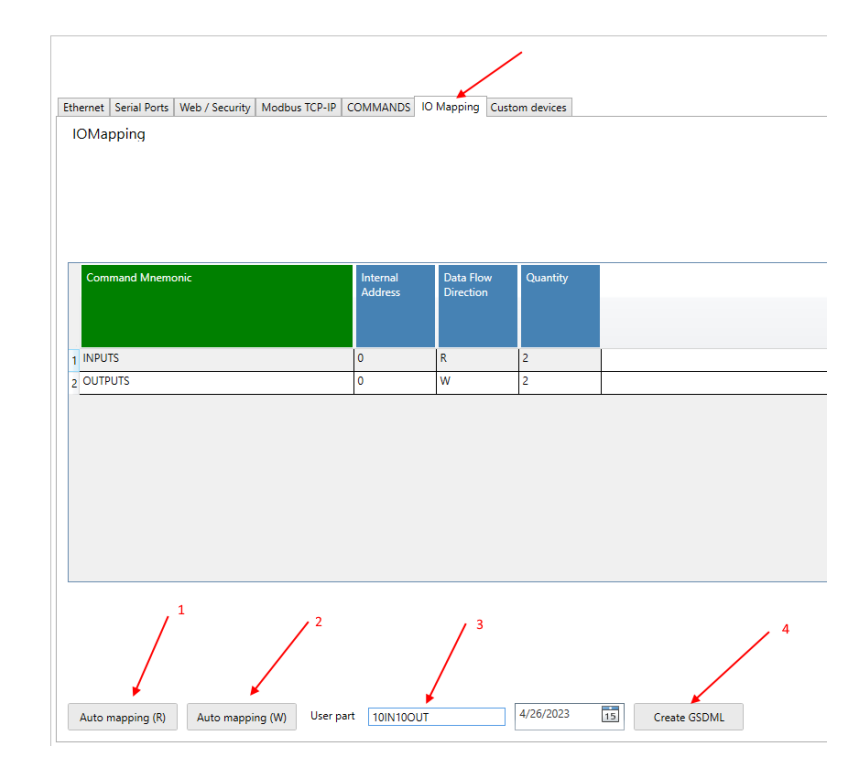

- 1 Premiamo il pulsante per calcolare gli offset delle letture
- 2 Premiamo il pulsante per calcolare gli offset delle scritture
- 3 Inseriamo un nome per riconoscere il file GSDML
- 4 Esportiamo il file GSDML

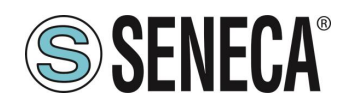

# **ATTENZIONE!**

**È ANCHE POSSIBILE SCARICARE DAL SITO [WWW.SENECA.IT](http://www.seneca.it/) (NELLA SEZIONE RELATIVA AI GATEWAY PROFINET) UN FILE GSDML GENERICO (Gateway All) E COMPORRE LA PROPRIA CONFIGURAZIONE DA TIA PORTAL SENZA DOVER IMPORTARE OGNI VOLTA IL FILE.**

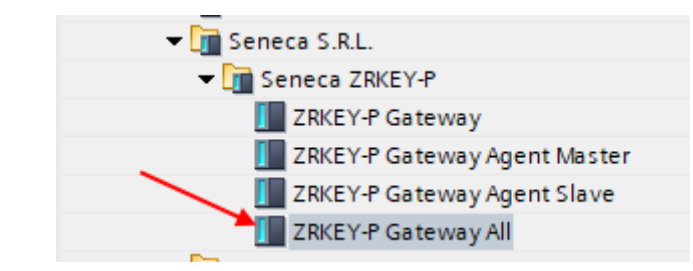

Ora inviamo la configurazione al dispositivo con il pulsante "send":

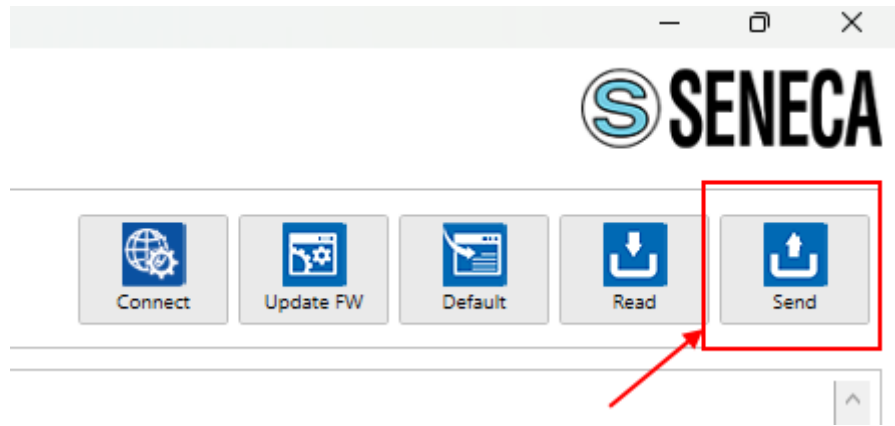

Ora possiamo passare alla configurazione del PLC tramite Tia Portal ™:

Creiamo un nuovo progetto:

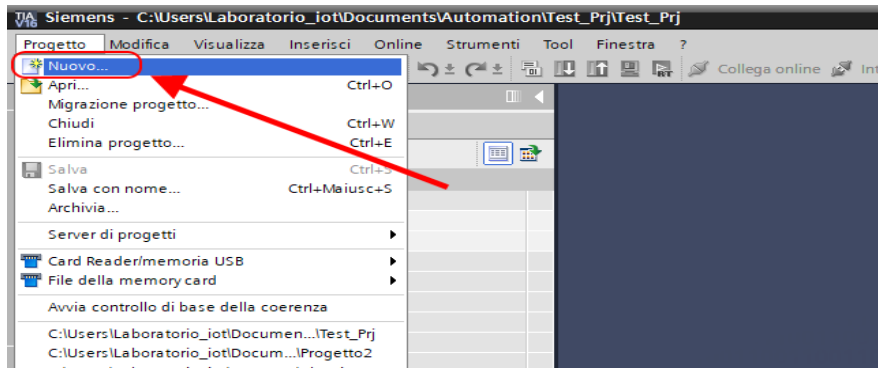

ALL RIGHTS RESERVED. NO PART OF THIS PUBLICATION MAY BE REPRODUCED WITHOUT PRIOR PERMISSION. **www.seneca.it** MI00585-6-IT Page 16

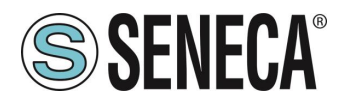

Installiamo il file GSD del prodotto Seneca:

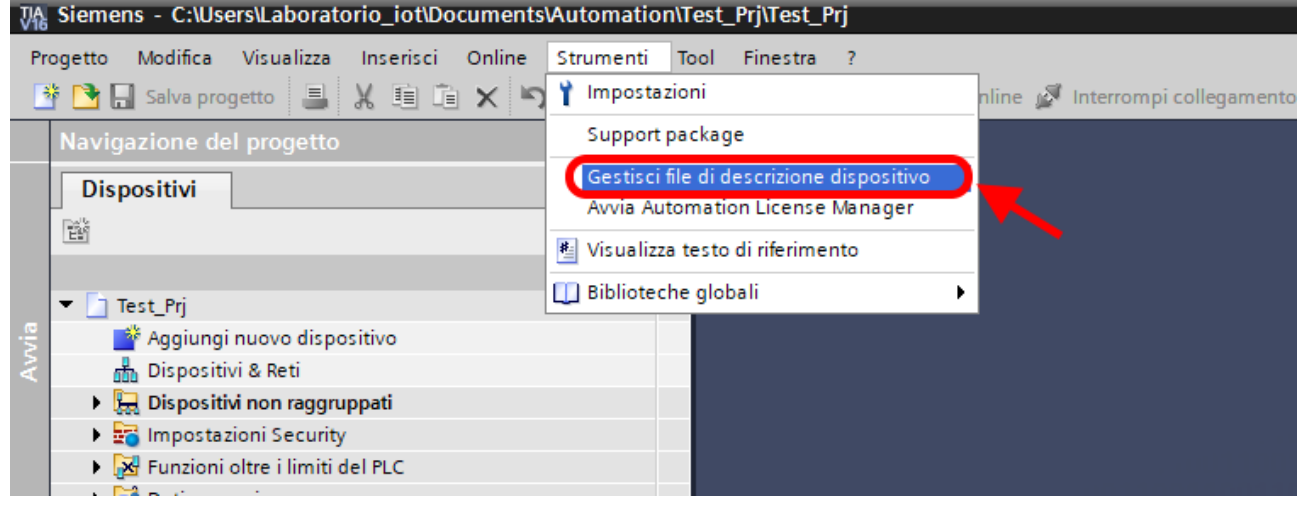

Puntiamo alla directory dove abbiamo precedentemente salvato il file GSDML e premiamo INSTALLA.

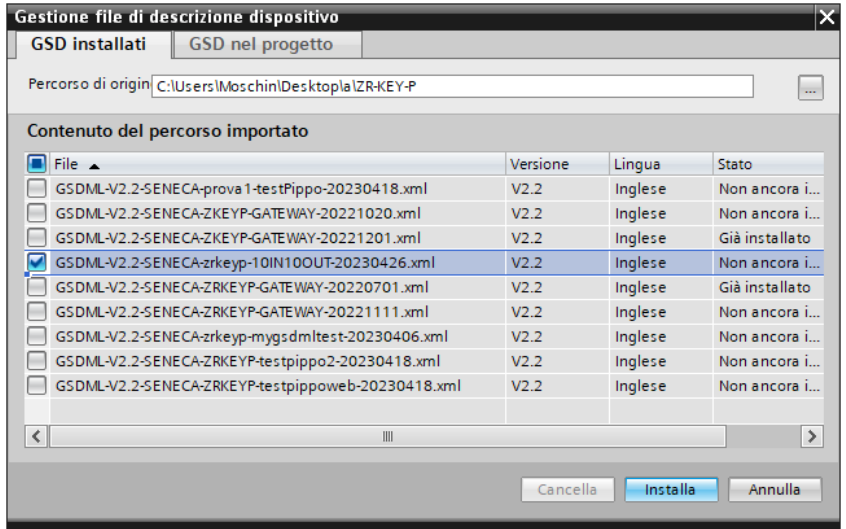

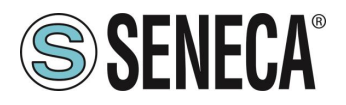

Ora inseriamo il PLC Siemens (nel nostro esempio un SIEMATIC S7 1200), premiamo su "Aggiungi nuovo dispositivo...":

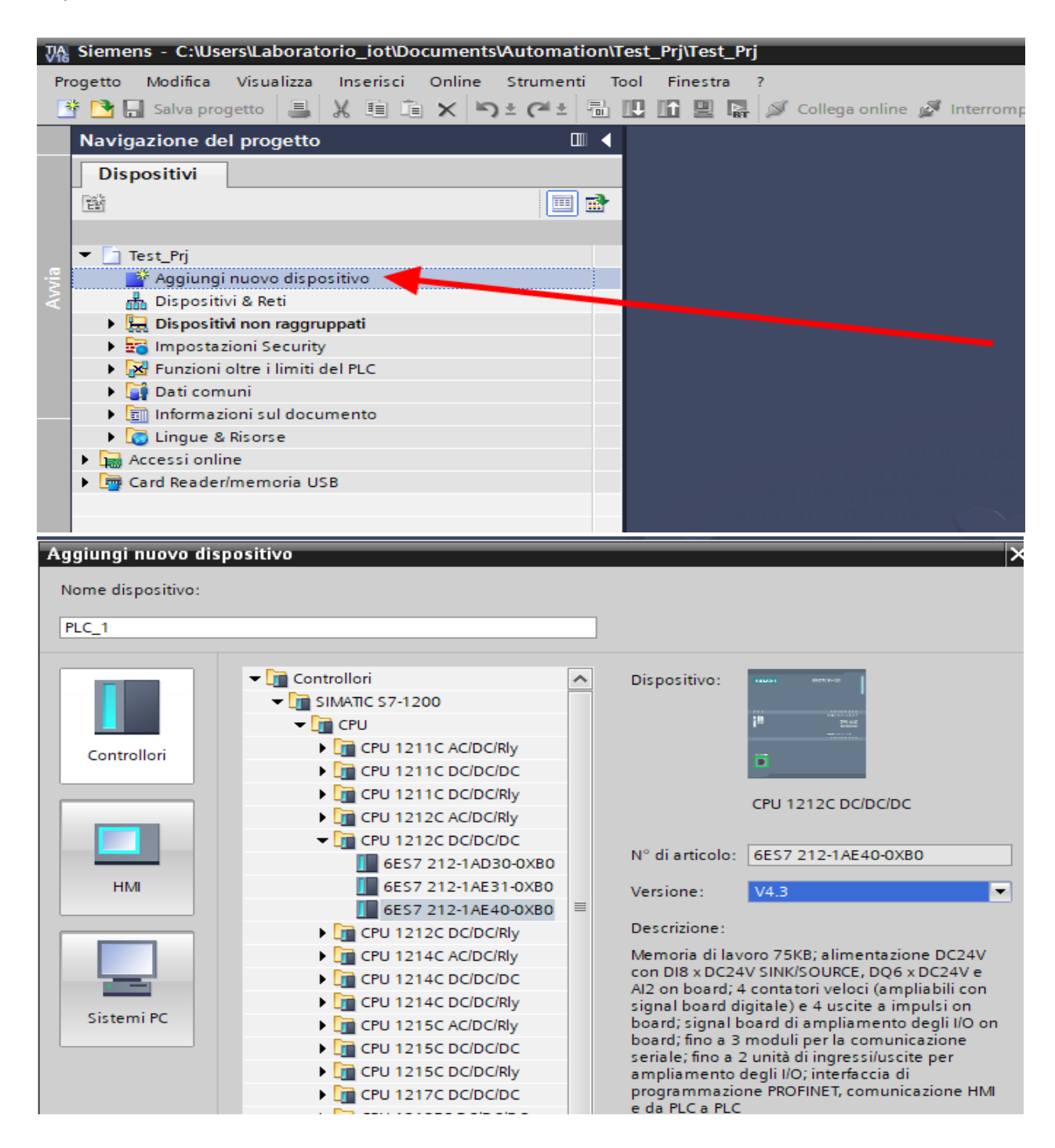

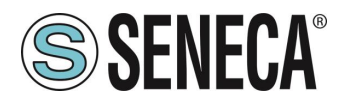

Confermiamo e otteniamo l'inserimento del PLC nel rack:

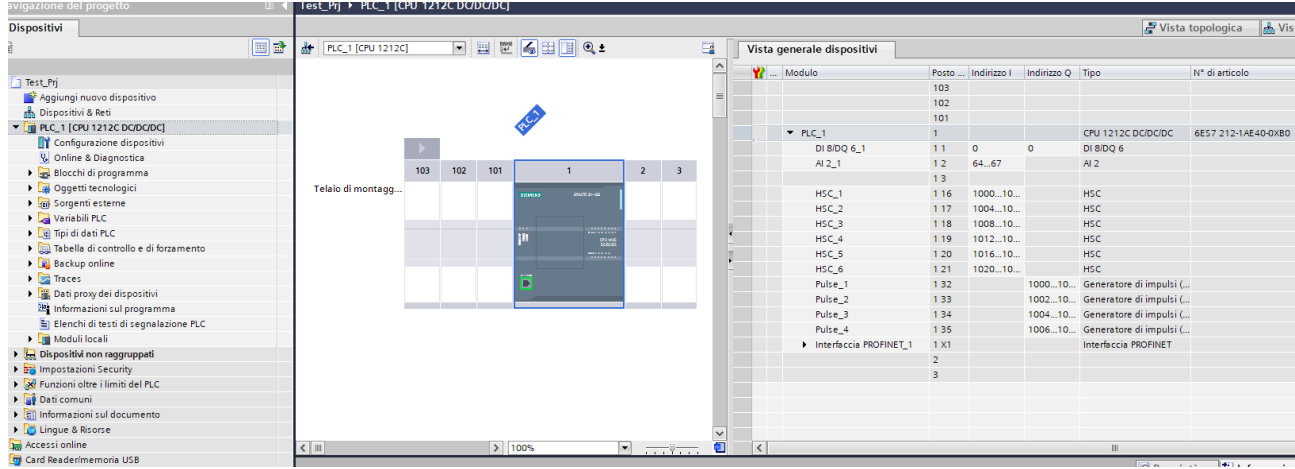

Ora clicchiamo sul PLC e selezioniamo Interfaccia Profinet -> Indirizzi Ethernet:

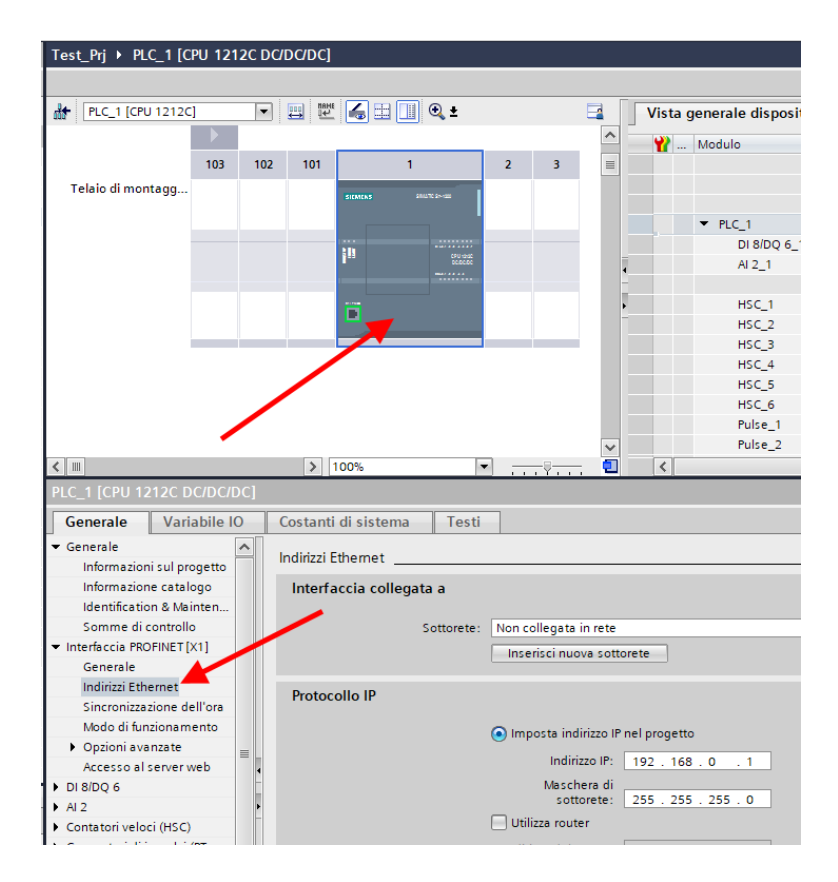

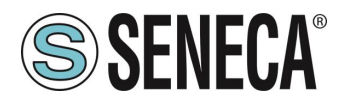

Ora Impostiamo l'IP che desideriamo per il PLC (nel nostro caso 192.168.90.44) e la sottorete del PLC:

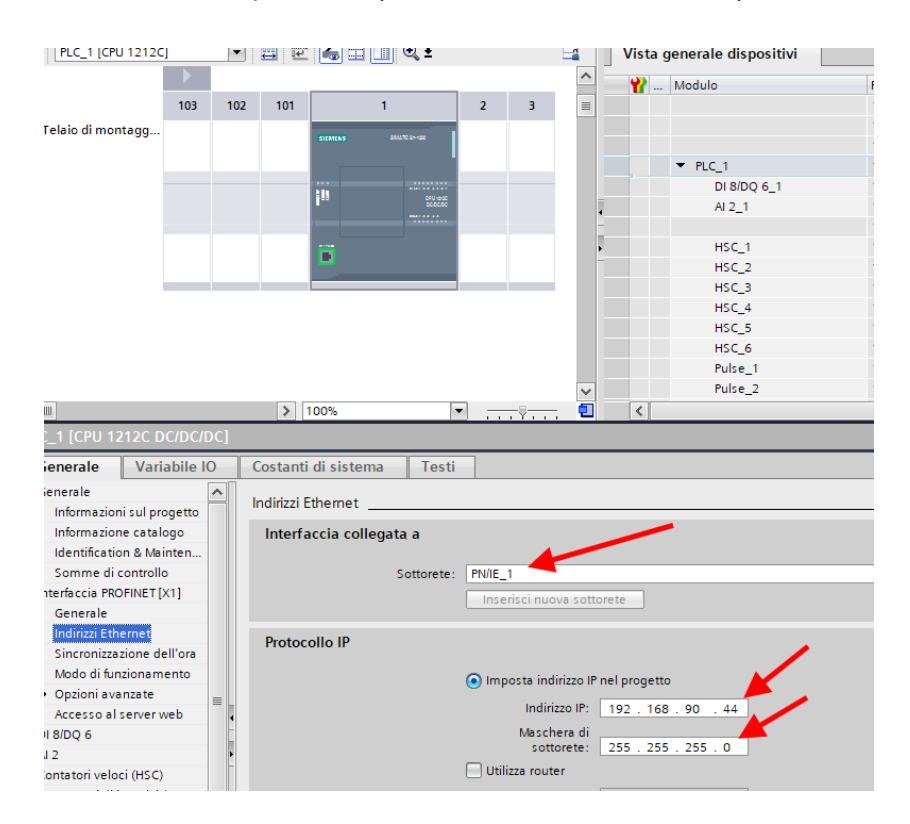

Ora passiamo alla vista "dispositivi e rete":

Ora sulla destra selezioniamo "Catalogo Hardware" e poi sotto "Ulteriore apparecchiatura da campo" - >PROFINET IO -> GATEWAY -> Seneca SRL -> ZR-KEY-P Gateway -> ZRKEY-P Gateway Agent Master

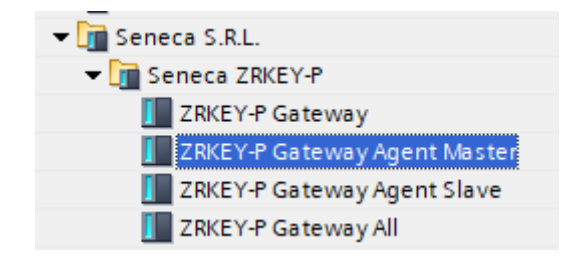

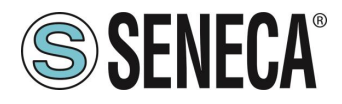

Trascinare il dispositivo sulla vista di rete:

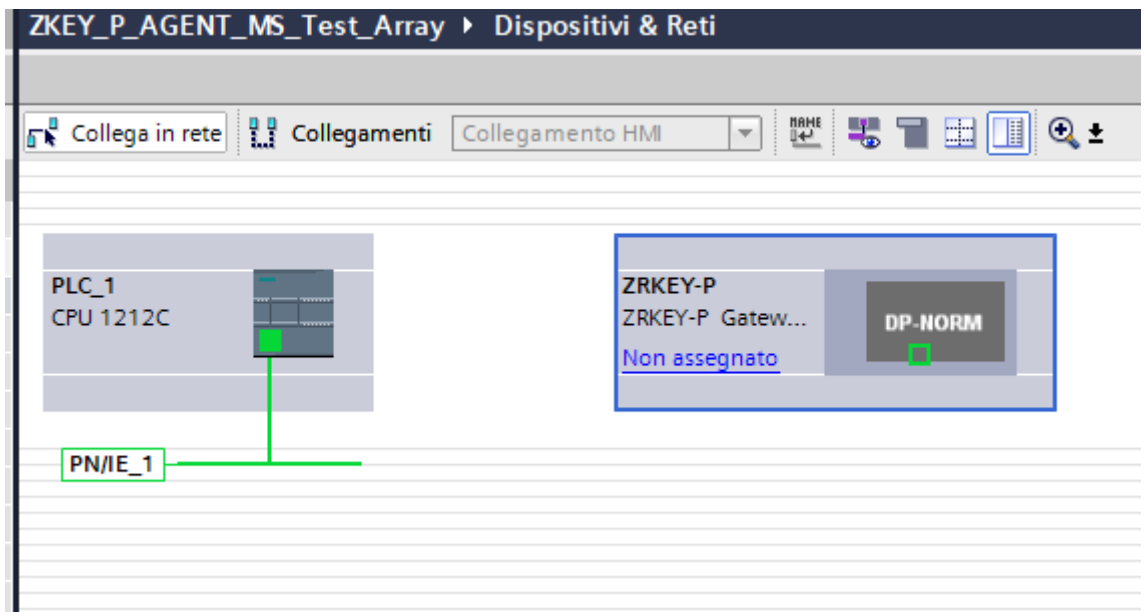

Ora lo associamo al PLC:

Facciamo click con il tasto sinistro del mouse su "Non assegnato" e poi selezioniamo il PLC:

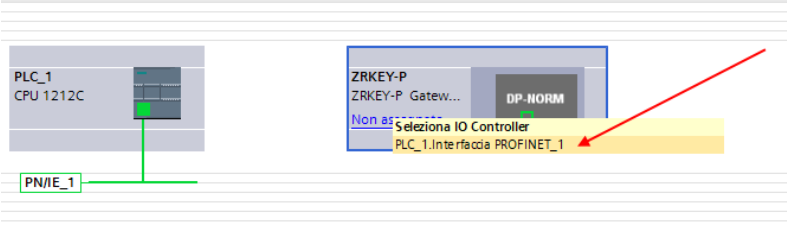

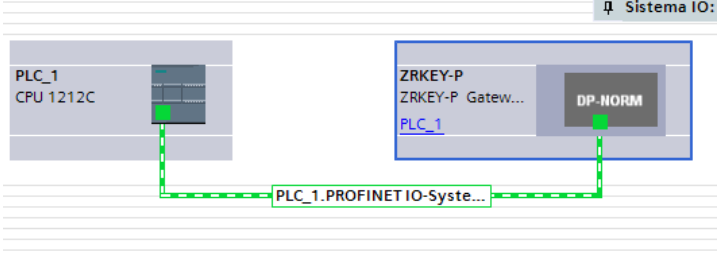

ALL RIGHTS RESERVED. NO PART OF THIS PUBLICATION MAY **www.seneca.it** MI00585-6-IT MI00585-6-IT Page 21 Page 21

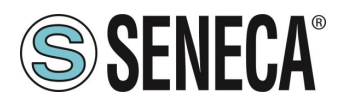

Ora facciamo click due volte sul dispositivo Seneca e andiamo a configurare anche qui l'indirizzo IP (ad esempio 192.168.90.48) e le tempistiche:

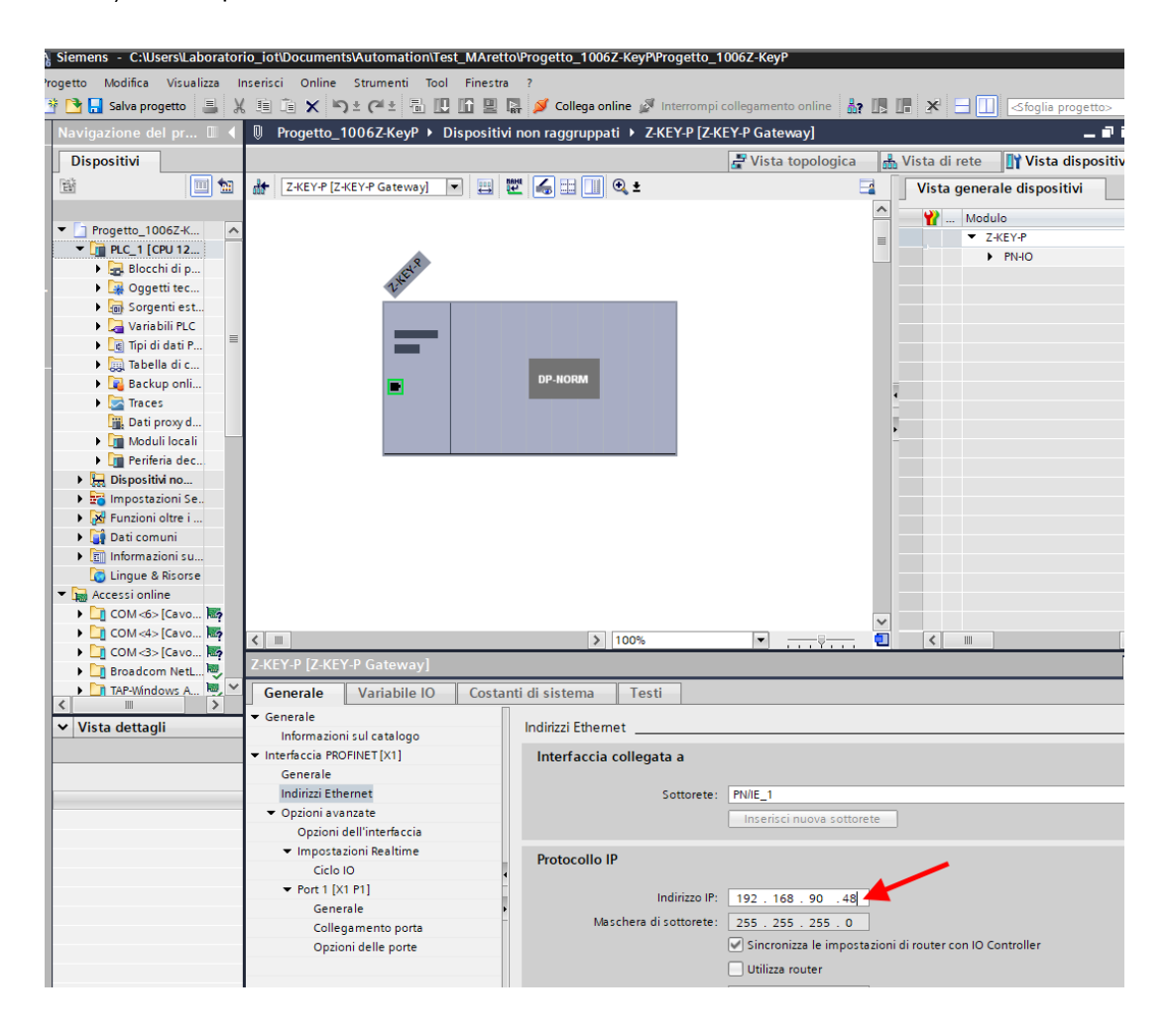

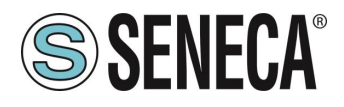

A seconda del progetto è necessario impostare il tempo di ciclo (tipicamente 128 ms):

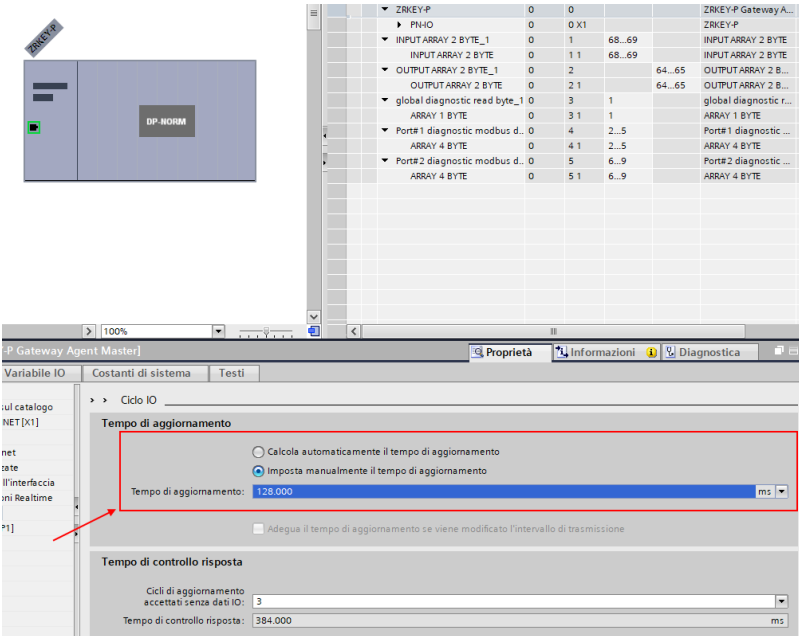

In Profinet i dispositivi vengono individuati dal loro nome quindi tasto destro sopra il dispositivo Seneca e selezioniamo la voce "Assegna nome al dispositivo"

ALL RIGHTS RESERVED. NO PART OF THIS PUBLICATION MAY BE REPRODUCED WITHOUT PRIOR PERMISSION. **www.seneca.it** MI00585-6-IT Page 23

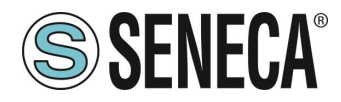

#### **Manuale Utente GATEWAY PROFINET – ETHERNET/IP**

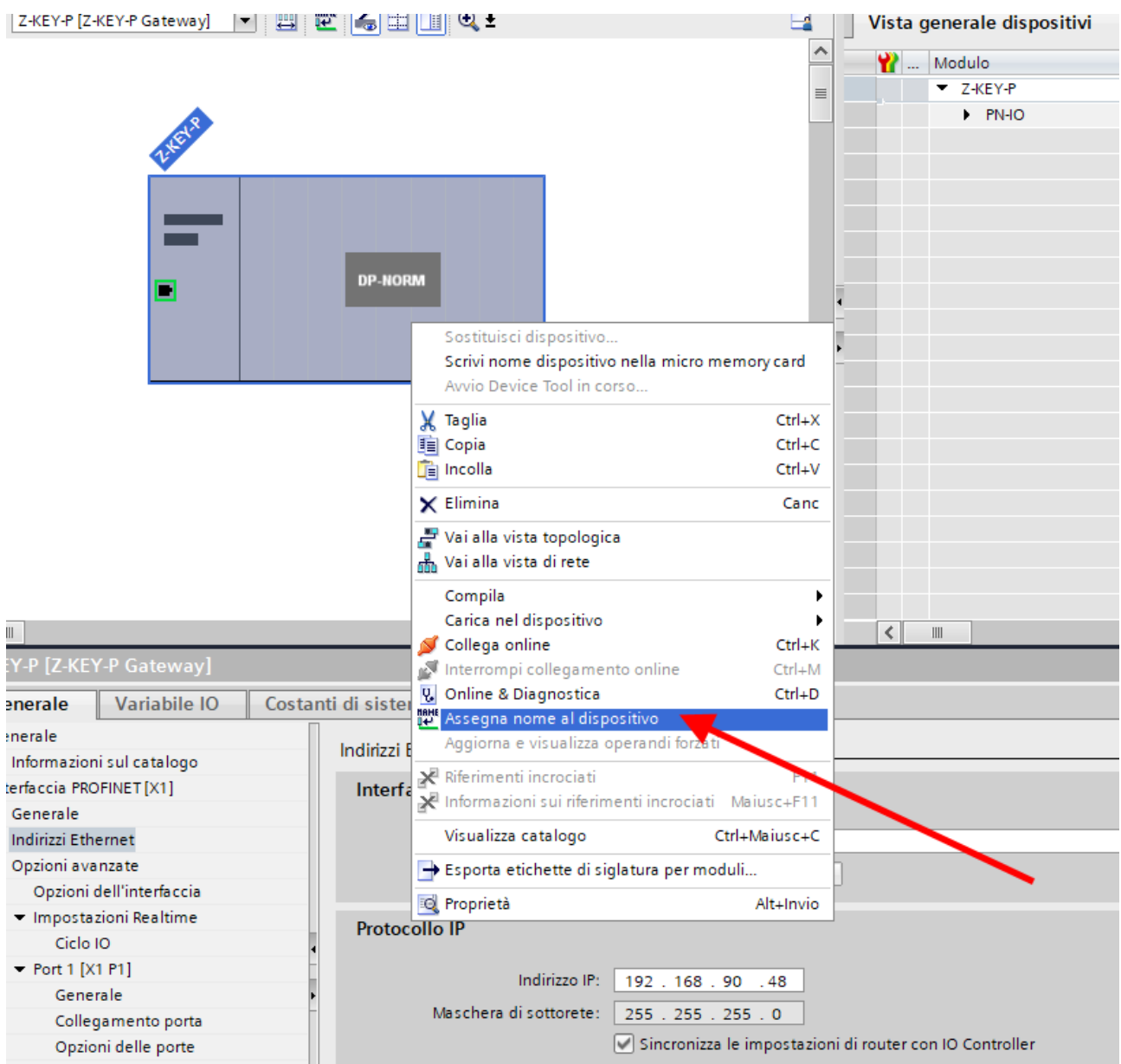

Effettuiamo lo scan della rete con "Aggiorna elenco" e impostiamo (se necessario) il nome del dispositivo con "Assegna nome".

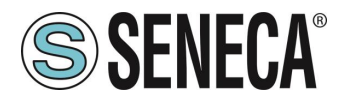

La configurazione degli IO è già stata preparata avendo importato il progetto GSDML (diversamente nel caso si sia importato il file GSDML generico "Gateway All" si deve trascinare il numero corretto di byte di lettura/scrittura):

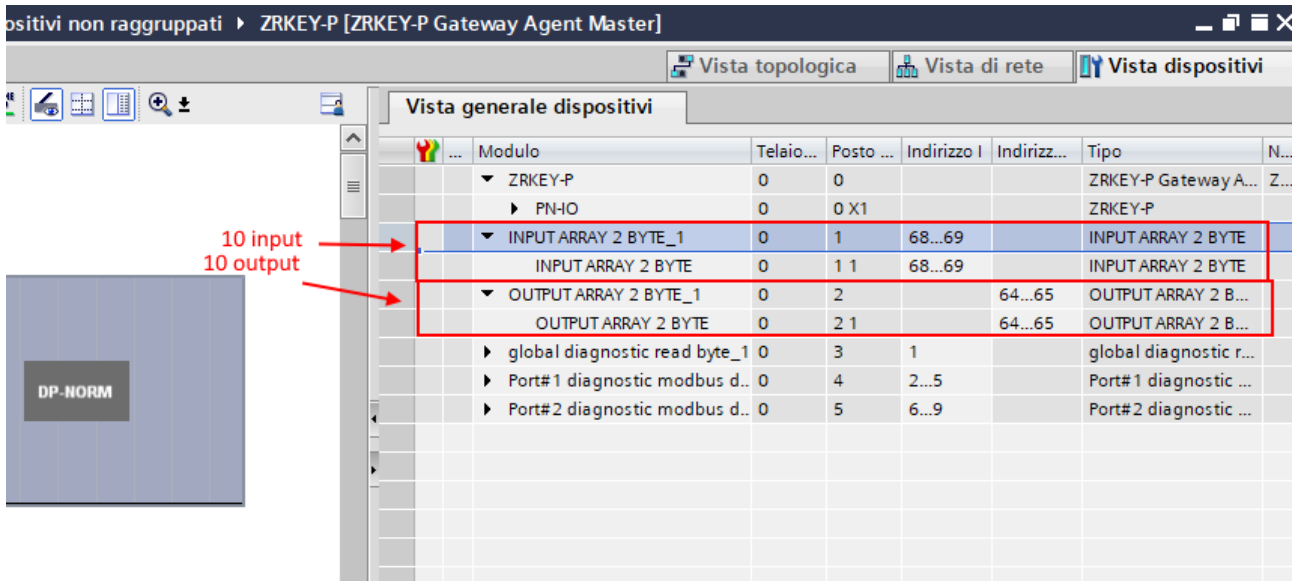

In particolare i 10 ingressi sono disponibili agli indirizzi I68 e I69 mentre le uscite si trovano agli indirizzi Q64 e Q65.

Ora i dispositivi sono configurati, non resta che compilare ed inviare la configurazione al PLC.

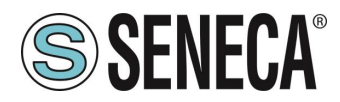

Per compilare selezioniamo la compilazione hardware completa:

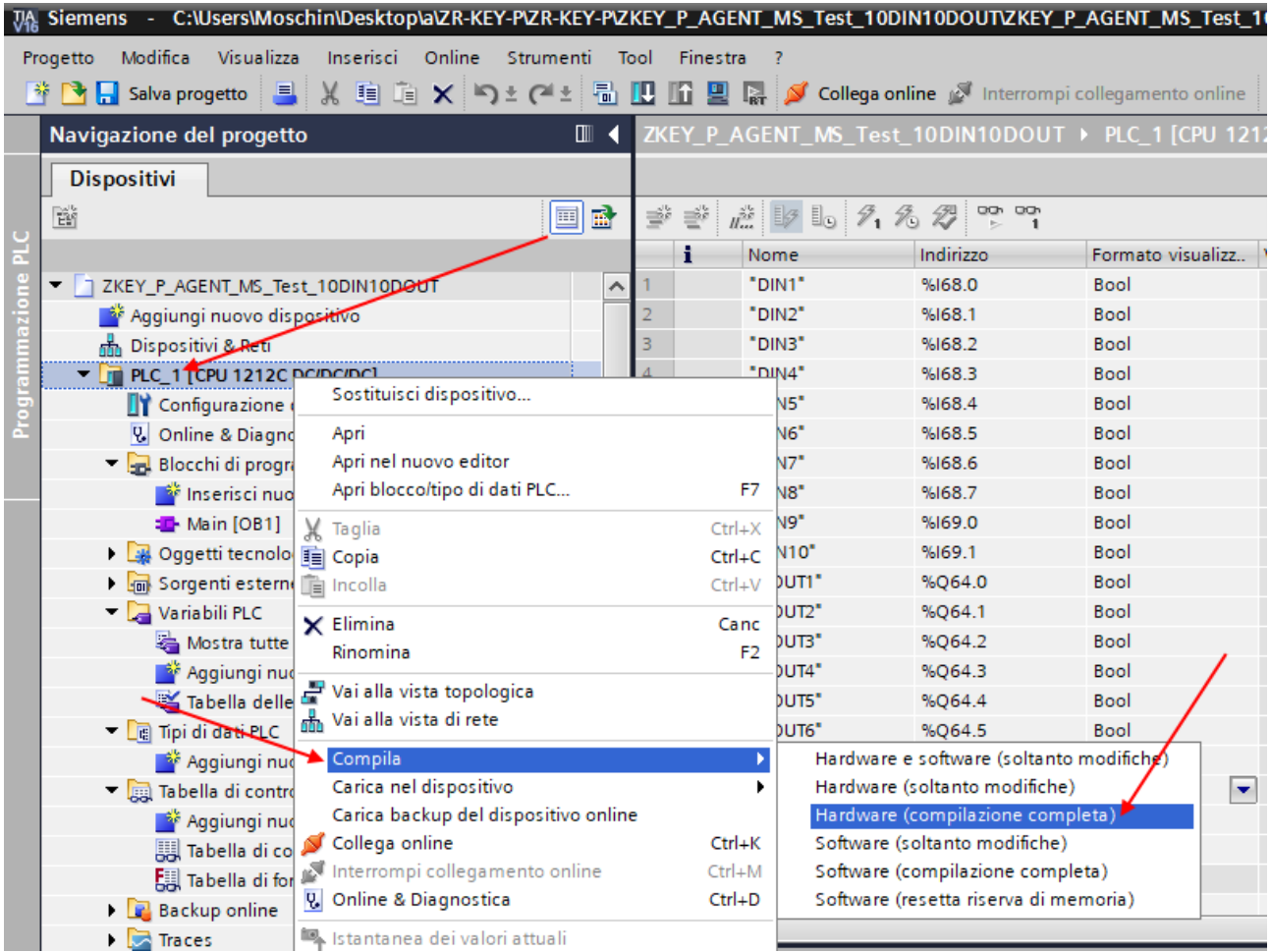

Premiamo poi l'icona di invio del progetto al PLC:

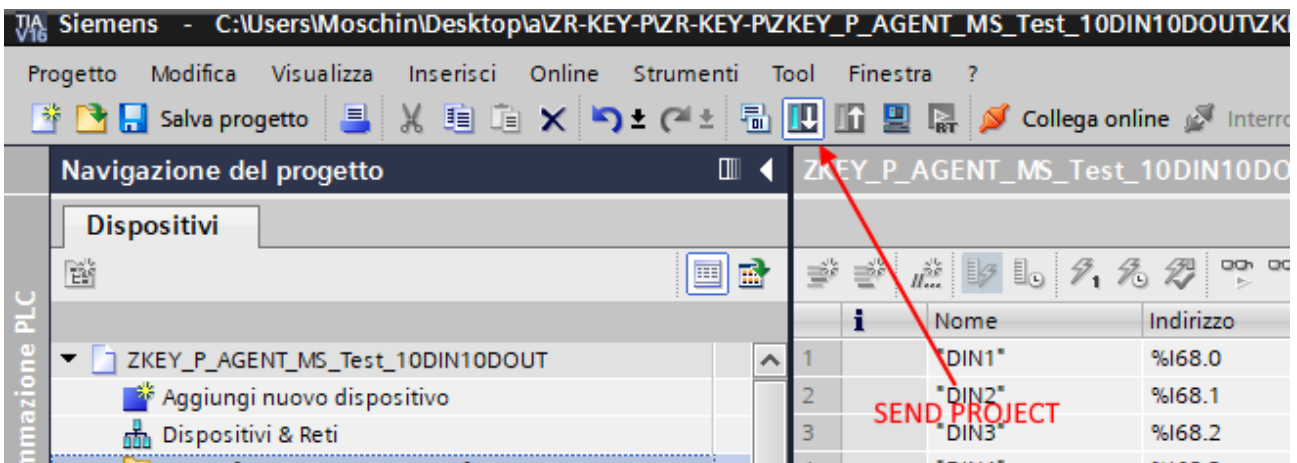

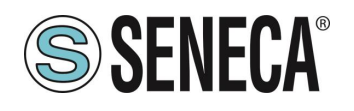

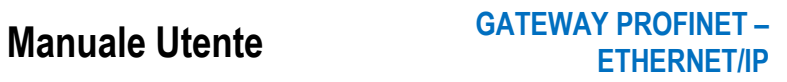

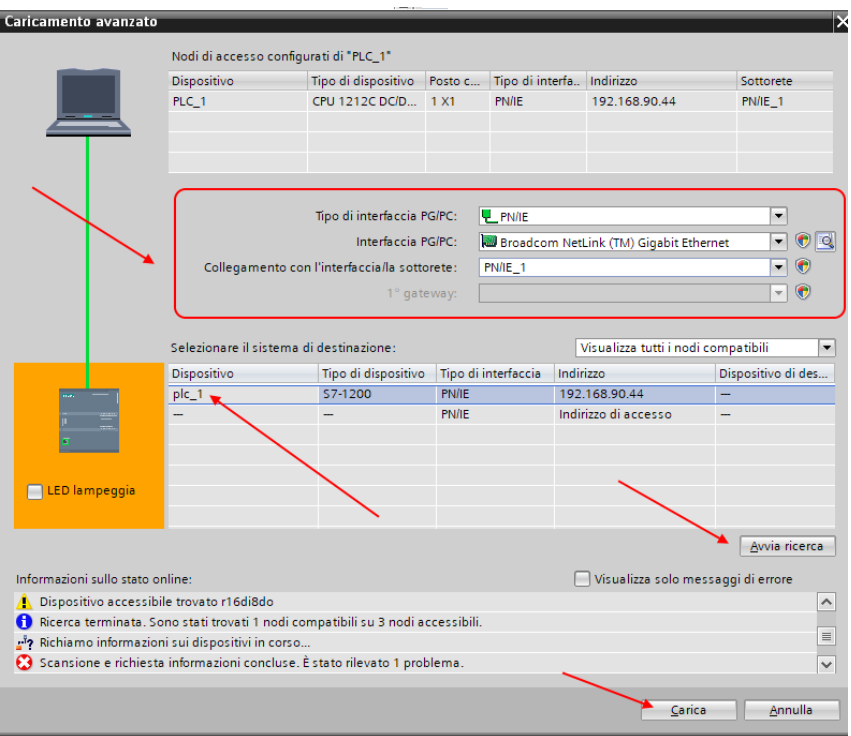

Andiamo On-Line così da verificare se vi sono errori:

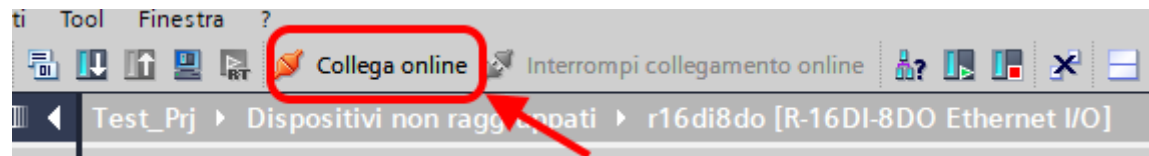

#### Se tutto è corretto otterremo una icona verde a fianco del dispositivo Seneca:

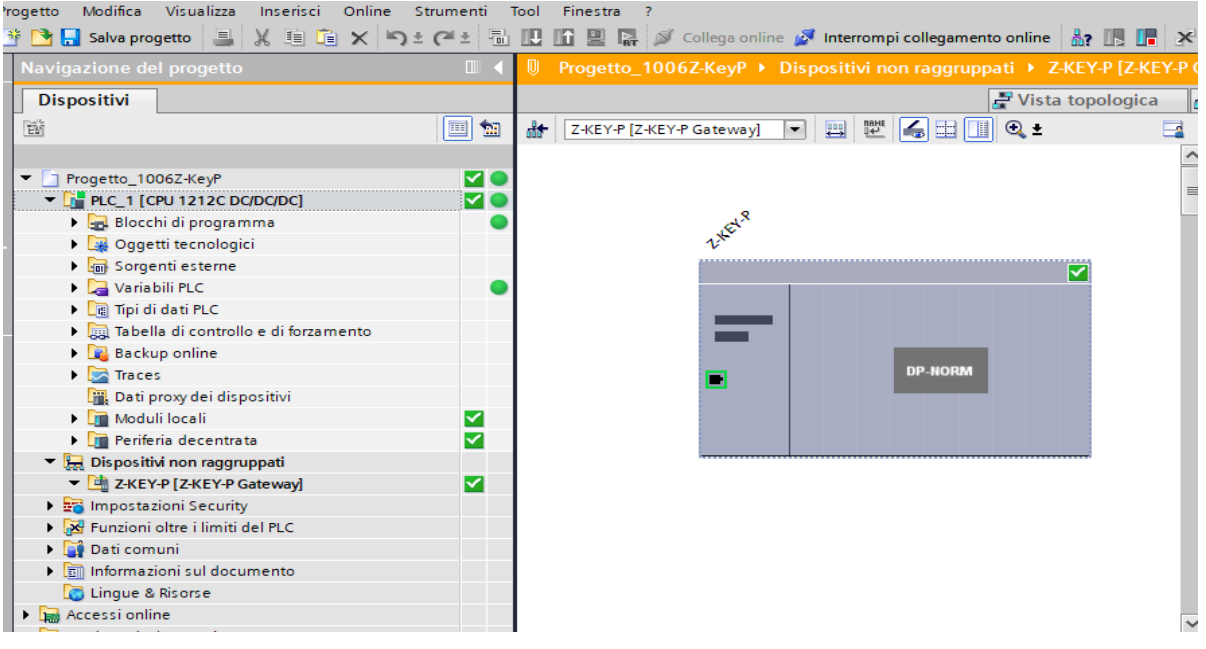

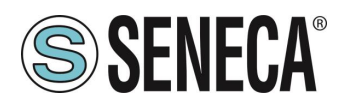

È anche possibile leggere e scrivere l'IO (per fini di debug) direttamente da TIA portal. Definiamo quindi le variabili per il PLC facendo riferimento agli indirizzi di cui sopra:

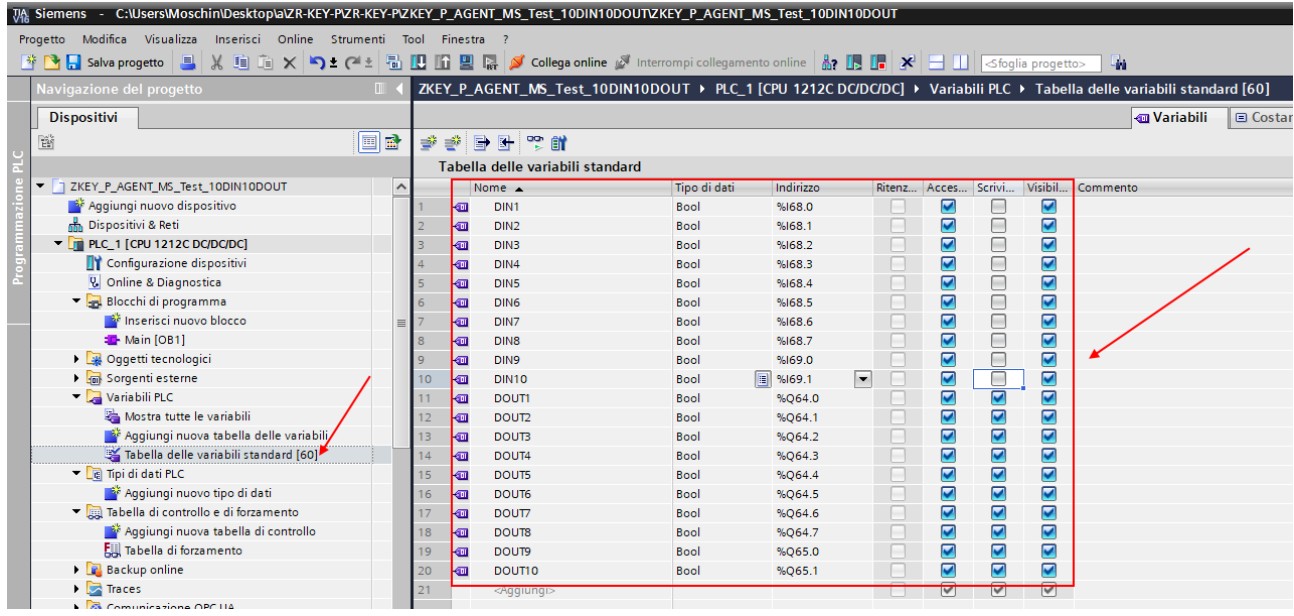

E poi definiamo una tabella di controllo:

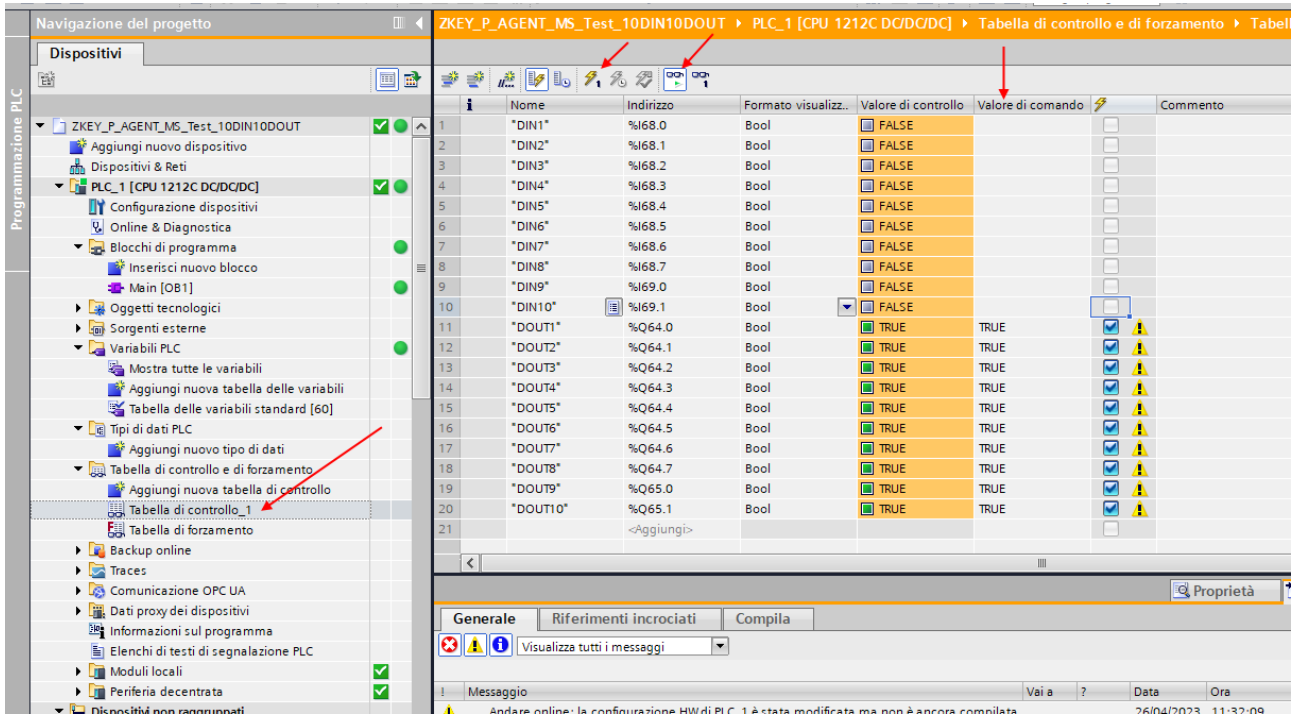

Qui è ora possibile leggere gli ingressi e forzare la scrittura delle uscite.

ALL RIGHTS RESERVED. NO PART OF THIS PUBLICATION MAY BE REPRODUCED WITHOUT PRIOR PERMISSION. **www.seneca.it** MI00585-6-IT Page 28

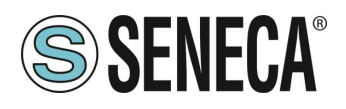

#### <span id="page-28-0"></span>**CONFIGURAZIONE "GATEWAY PROFINET IO – MODBUS SLAVE"**

Si vuole connettere un PLC Siemens™ ad una altro PLC connesso alla porta seriale 1. Il PLC seriale supporta il protocollo Modbus Master.

Nell'esempio utilizzeremo il prodotto Z-KEY-P (i passaggi sono del tutto analoghi per gli altri dispositivi R-KEY-LT-P e Z-KEY-2ETH).

Supponiamo di voler scambiare 10 byte dal PLC seriale al PLC Siemens e 5 byte dal PLC Siemens al PLC seriale.

Per prima cosa scolleghiamo dalla rete ethernet il PLC.

Ora utilizziamo il software Easy Setup 2 selezionando il prodotto Z-KEY-P (con lo SCAN oppure in inserimento manuale):

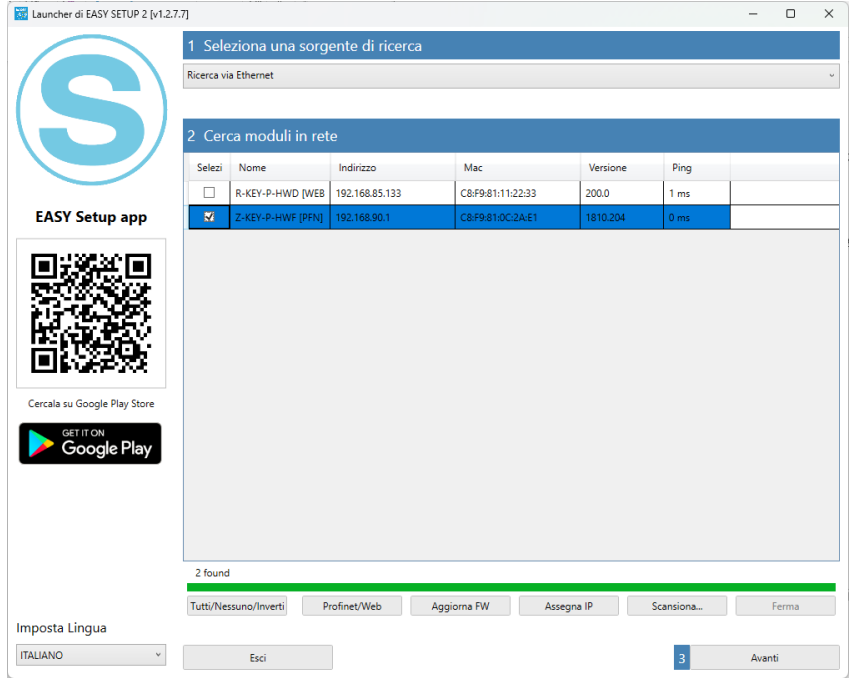

A questo punto viene richiesta la password di accesso al dispositivo (di default: admin):

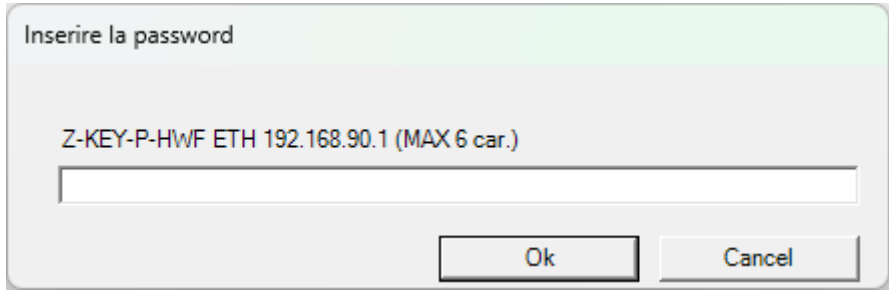

Una volta inserita la password selezioniamo la modalità Gateway Profinet IO Device / Master slave:

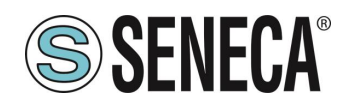

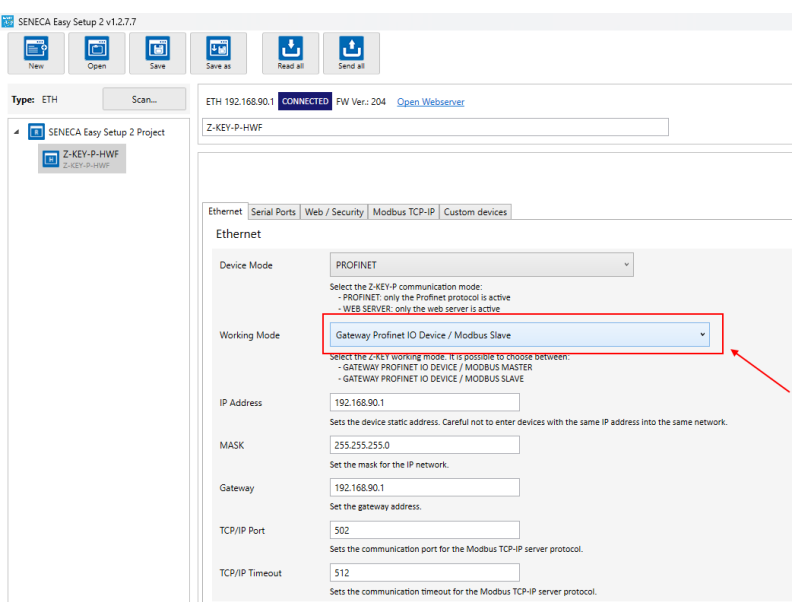

Inseriamo il nome profinet del dispositivo:

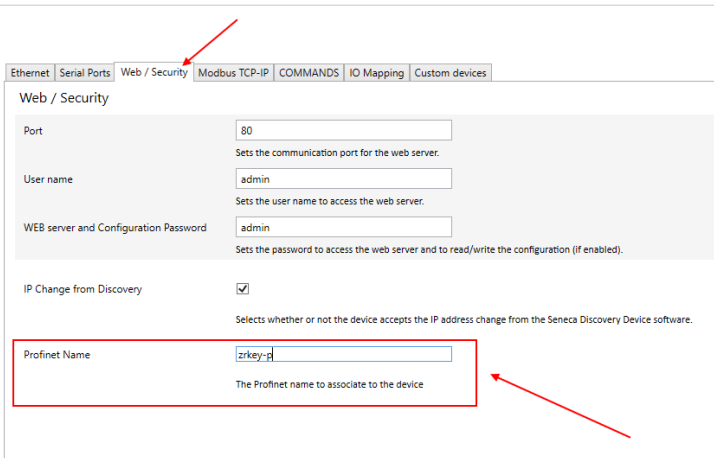

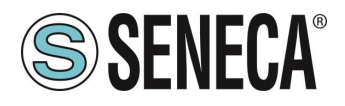

Verifichiamo che la porta seriale 1 sia configurata correttamente per il PLC seriale:

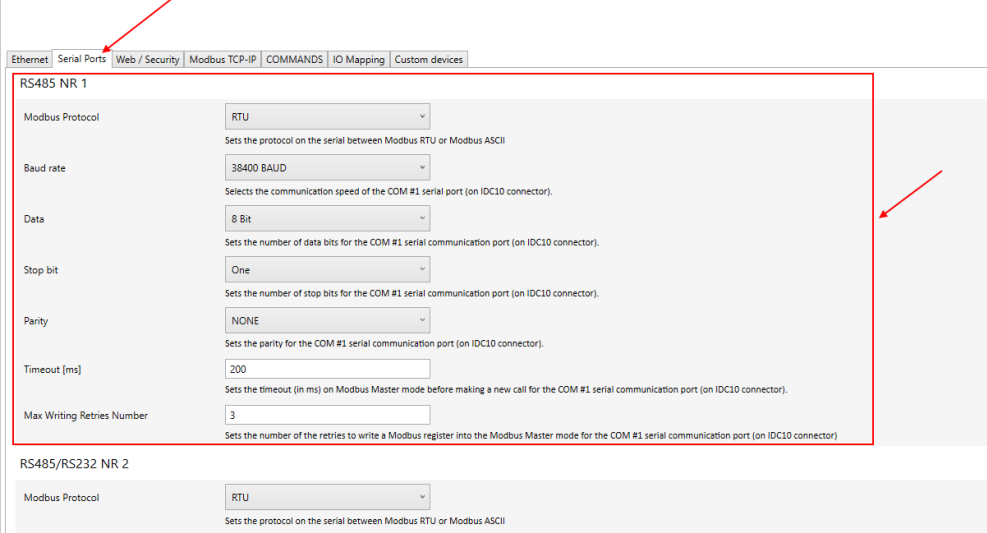

Ora inviamo la configurazione al dispositivo con il pulsante "send":

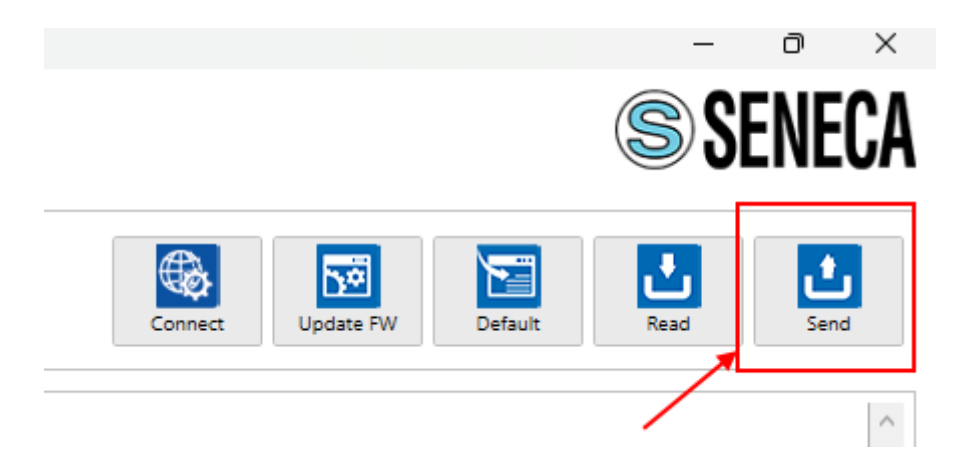

Ora possiamo passare alla configurazione del PLC tramite Tia Portal ™:

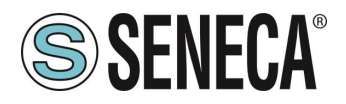

Creiamo un nuovo progetto:

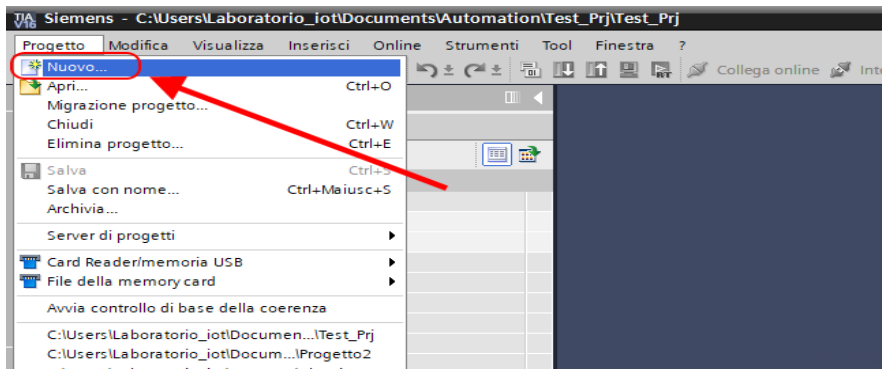

Installiamo il file GSD del prodotto Seneca:

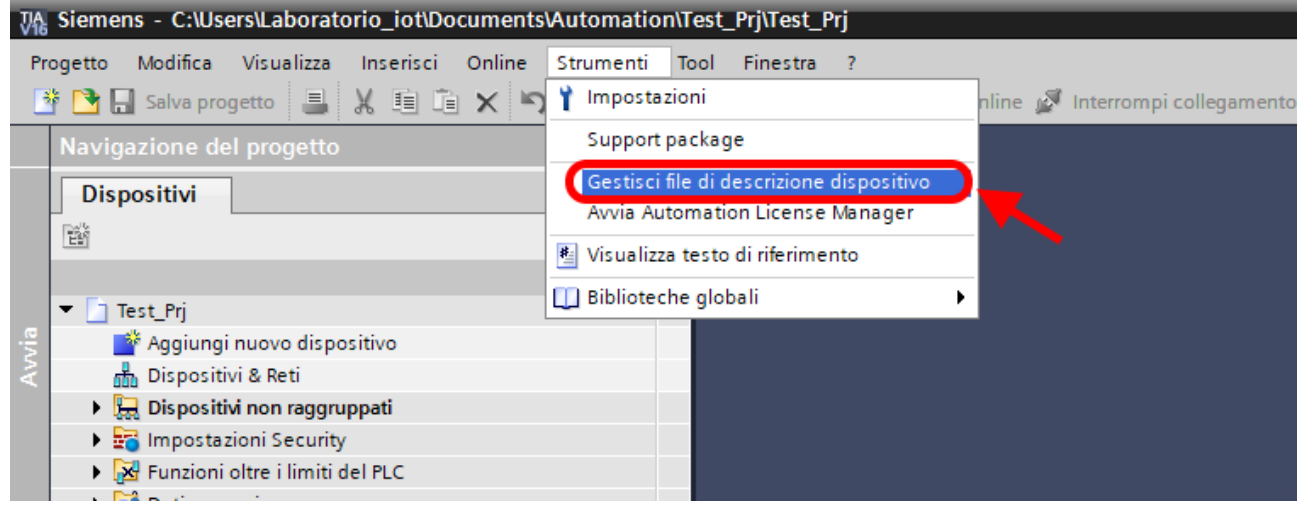

Per la modalità Modbus Slave il file GSDML è generico e può essere scaricato dal sito [www.seneca.it](http://www.seneca.it/) nella sezione dei gateway della serie key-p.

Puntiamo alla directory dove abbiamo salvato il file GSDML e premiamo INSTALLA.

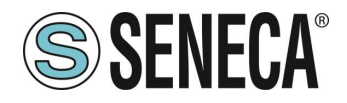

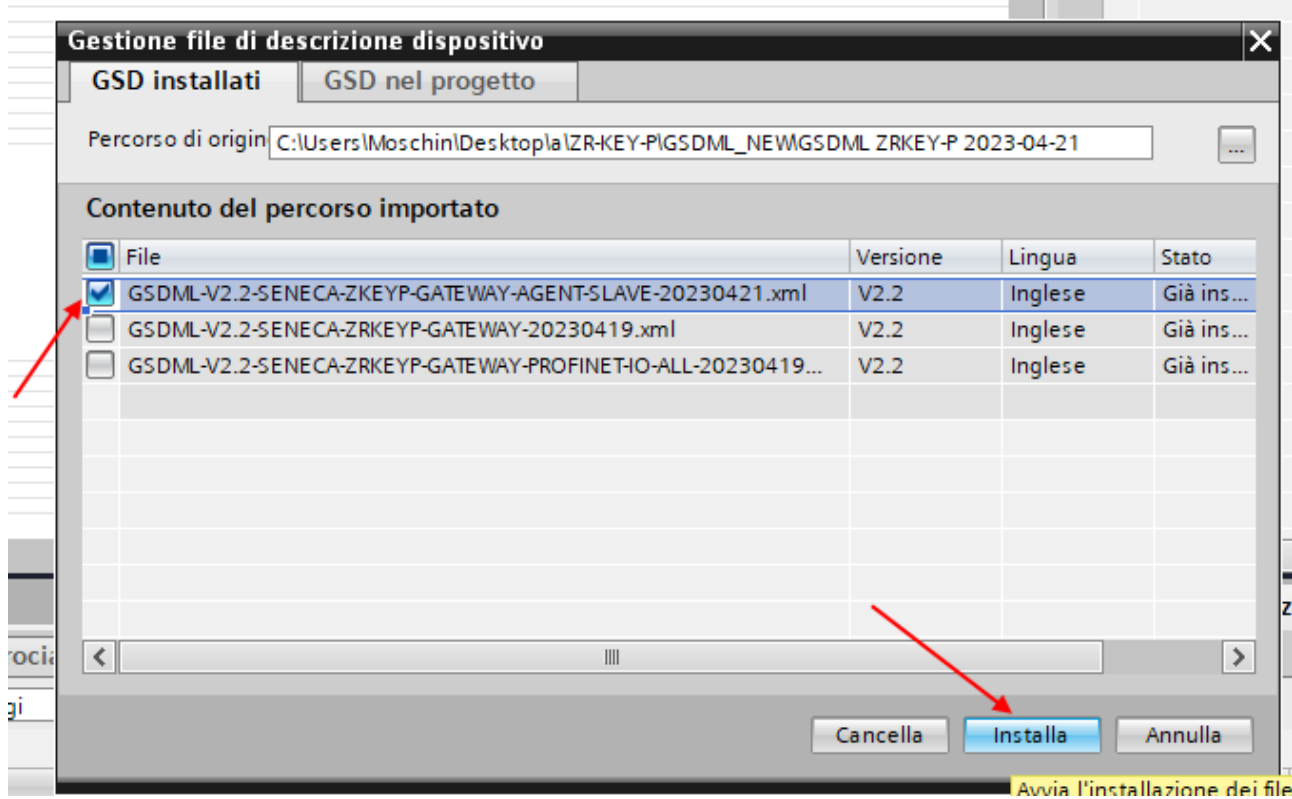

Ora inseriamo il PLC Siemens (nel nostro esempio un SIEMATIC S7 1200), premiamo su "Aggiungi nuovo dispositivo...":

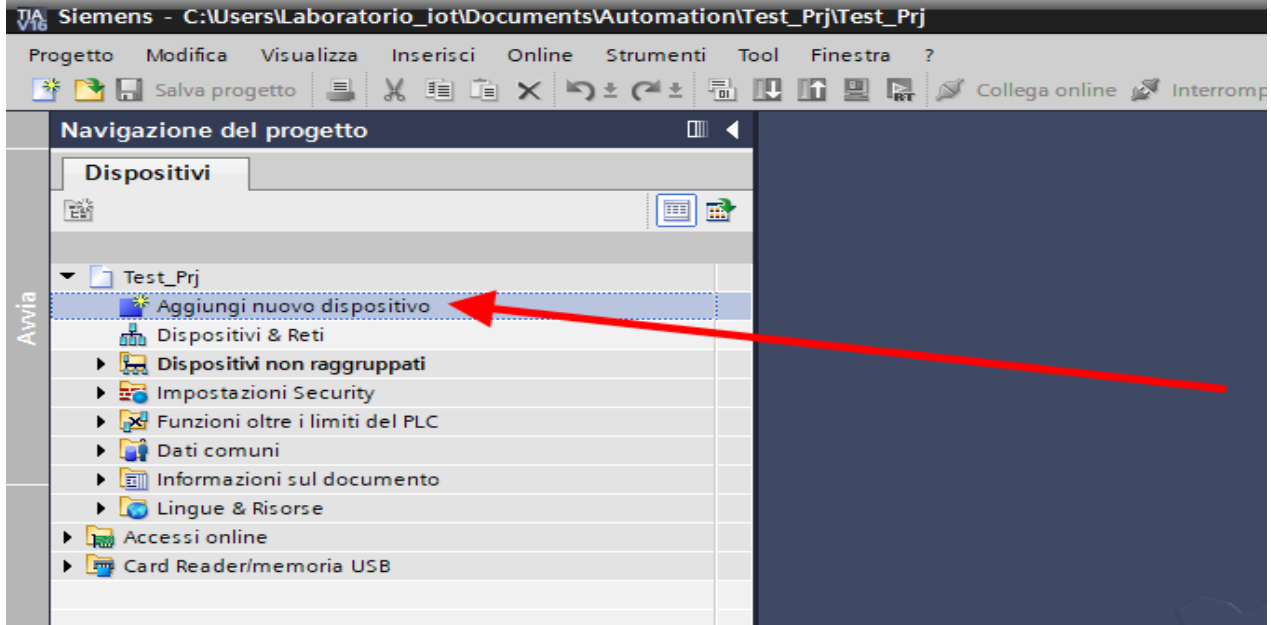

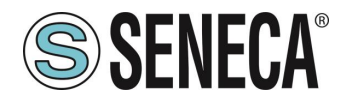

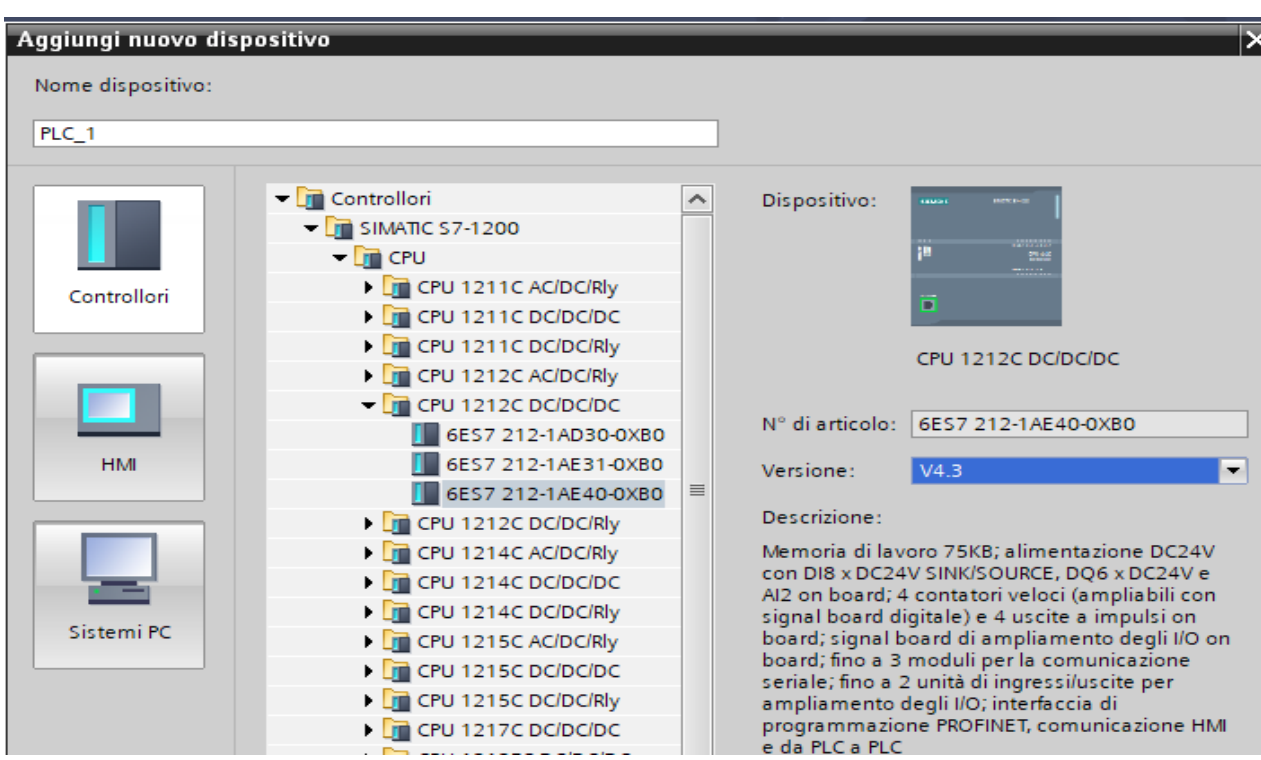

Confermiamo e otteniamo l'inserimento del PLC nel rack:

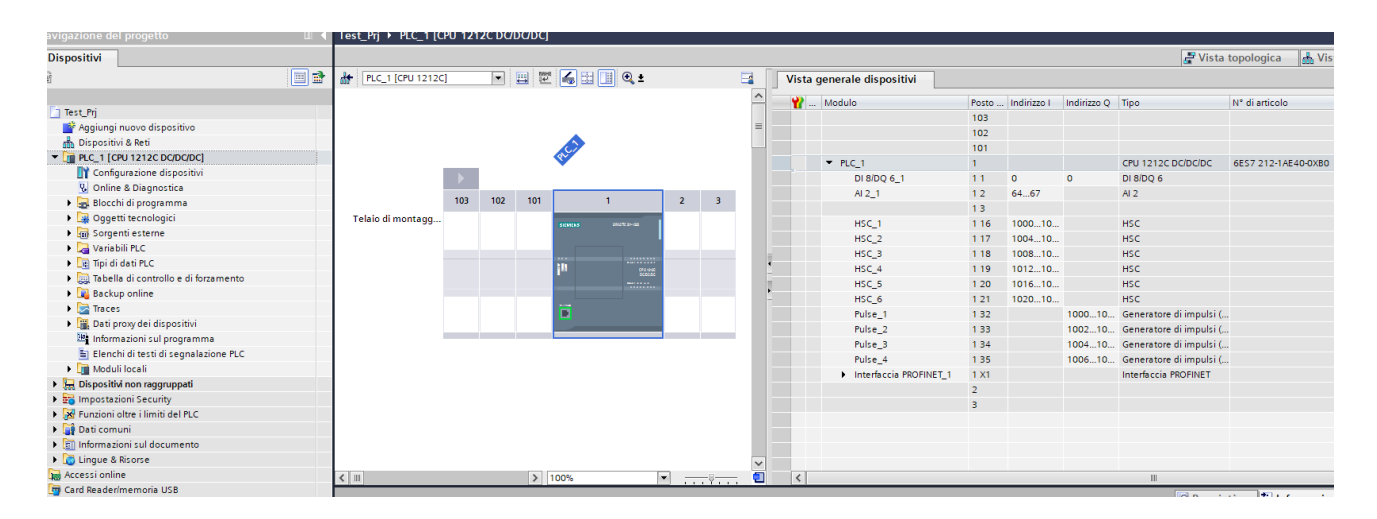

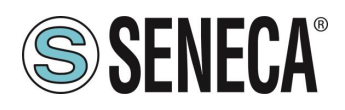

Test\_Prj > PLC\_1 [CPU 1212C DC/DC/DC]  $\boxed{\blacksquare}$  e $\boxed{\blacksquare}$  e $\cdot$ **A+** PLC 1 [CPU 1212C] E. Vista generale disposi Z **Y** ... Modulo  $103$  $102$  $101$  $\overline{2}$  $\equiv$ Telaio di montagg.  $\nightharpoonup$  PLC\_1<br>Di 8/DQ 6\_1 Al  $2\_1$ l, ţ  $HSC<sub>1</sub>$ Ħ  $HSC_2$  $HSC$  3  $HSC_4$  $HSC_5$ HSC<sub>6</sub> Pulse 1  $Pulse_2$  $\vert$  >  $\vert$  100° ō  $\overline{\mathbf{C}}$  $\left\| \cdot \right\|$  $\overline{\phantom{a}}$ Generale Variabile IO Costanti di sistema Festi -<br>▼ Generale Indirizzi Ethernet Informazioni sul progetto Informazione catalogo Interfaccia collegata a **Identification & Mainten** Somme di controllo Sottorete: Non collegata in rete Interfaccia PROFINET [X1] Inserisci nuova sottorete Generale Indirizzi Ethernet Protocollo IP Sincronizzazione dell'ora Modo di funzionamento Imposta indirizzo IP nel progetto ▶ Opzioni avanzate Indirizzo IP:  $\boxed{192 \div 168 \div 0 = 1}$ Accesso al server web Maschera di<br>sottorete:  $\triangleright$  DI 8/DQ 6  $255.255.255.0$  $\blacktriangleright$  Al 2  $\Box$  Utilizza router Contatori veloci (HSC)

Ora clicchiamo sul PLC e selezioniamo Interfaccia Profinet -> Indirizzi Ethernet:

Ora Impostiamo l'IP che desideriamo per il PLC (nel nostro caso 192.168.90.44) e la sottorete del PLC:

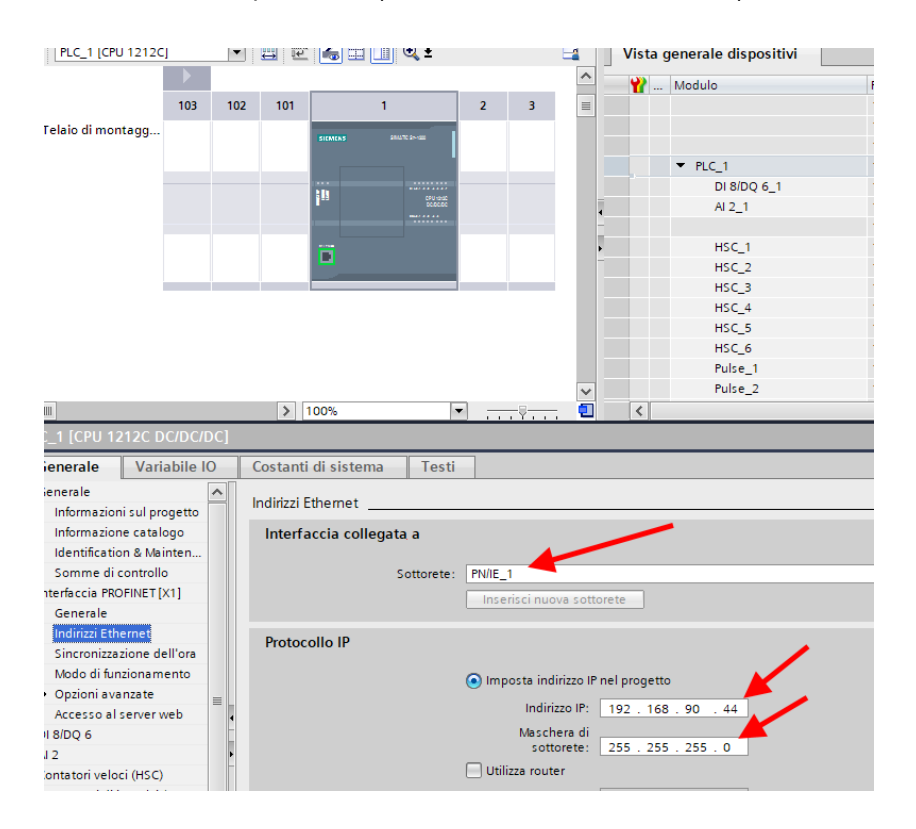

ALL RIGHTS RESERVED. NO PART OF THIS PUBLICATION MAY **www.seneca.it** MI00585-6-IT MI00585-6-IT Page 35

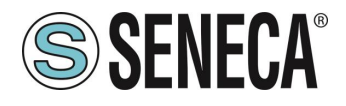

Ora passiamo alla vista "dispositivi e rete":

Ora sulla destra selezioniamo "Catalogo Hardware" e poi sotto "Ulteriore apparecchiatura da campo" - >PROFINET IO -> GATEWAY -> Seneca SRL -> ZR-KEY-P Gateway -> ZRKEY-P Gateway Agent Slave

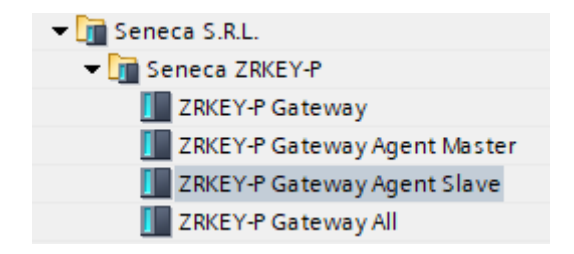

Trascinare il dispositivo sulla vista di rete:

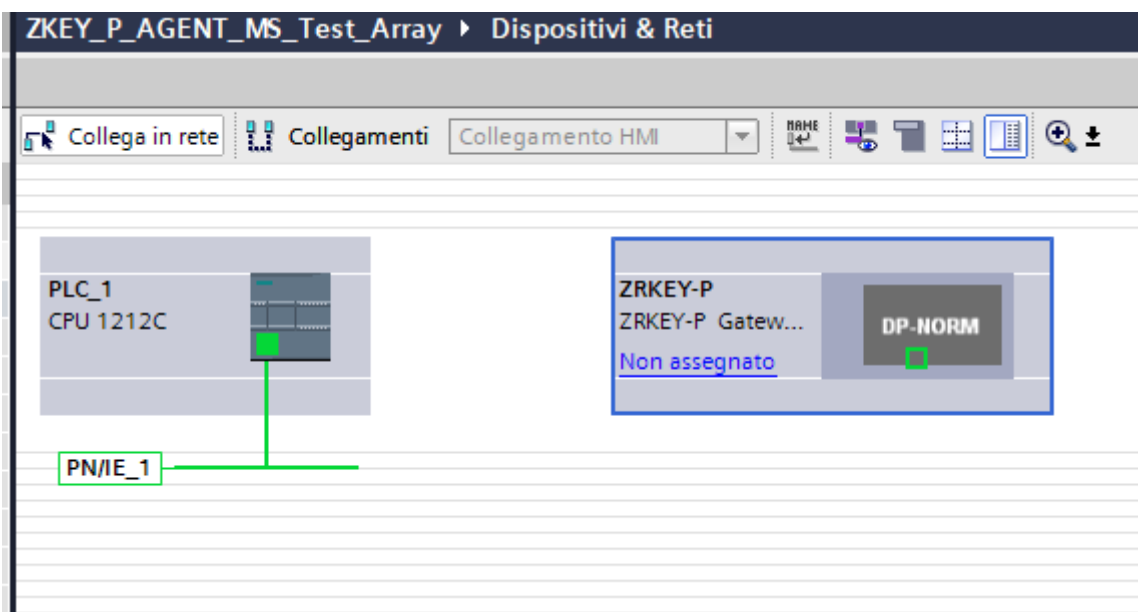

Ora lo associamo al PLC.
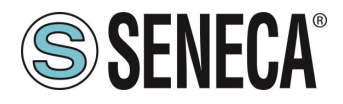

Facciamo click con il tasto sinistro del mouse su "Non assegnato" e poi selezioniamo il PLC:

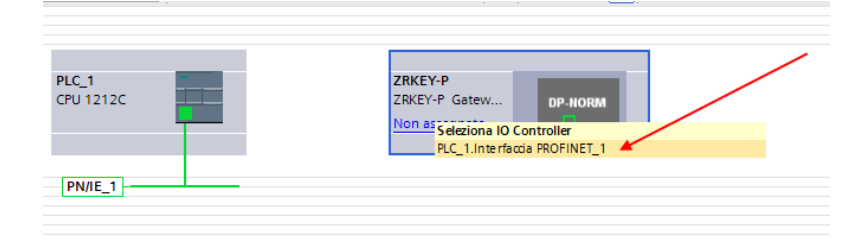

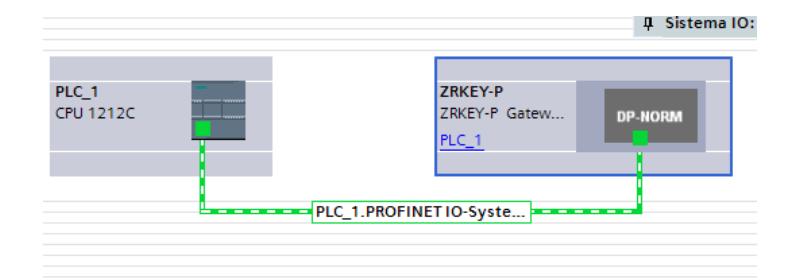

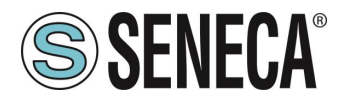

Ora facciamo click due volte sul dispositivo Seneca e andiamo a configurare anche qui l'indirizzo IP (ad esempio 192.168.90.48) e le tempistiche:<br>siemens - C:Wsers\Laboratorio\_iot\Documents\Automation\Test\_MAretto\Progetto\_1006Z-KeyP\Progetto\_1006Z-KeyP\

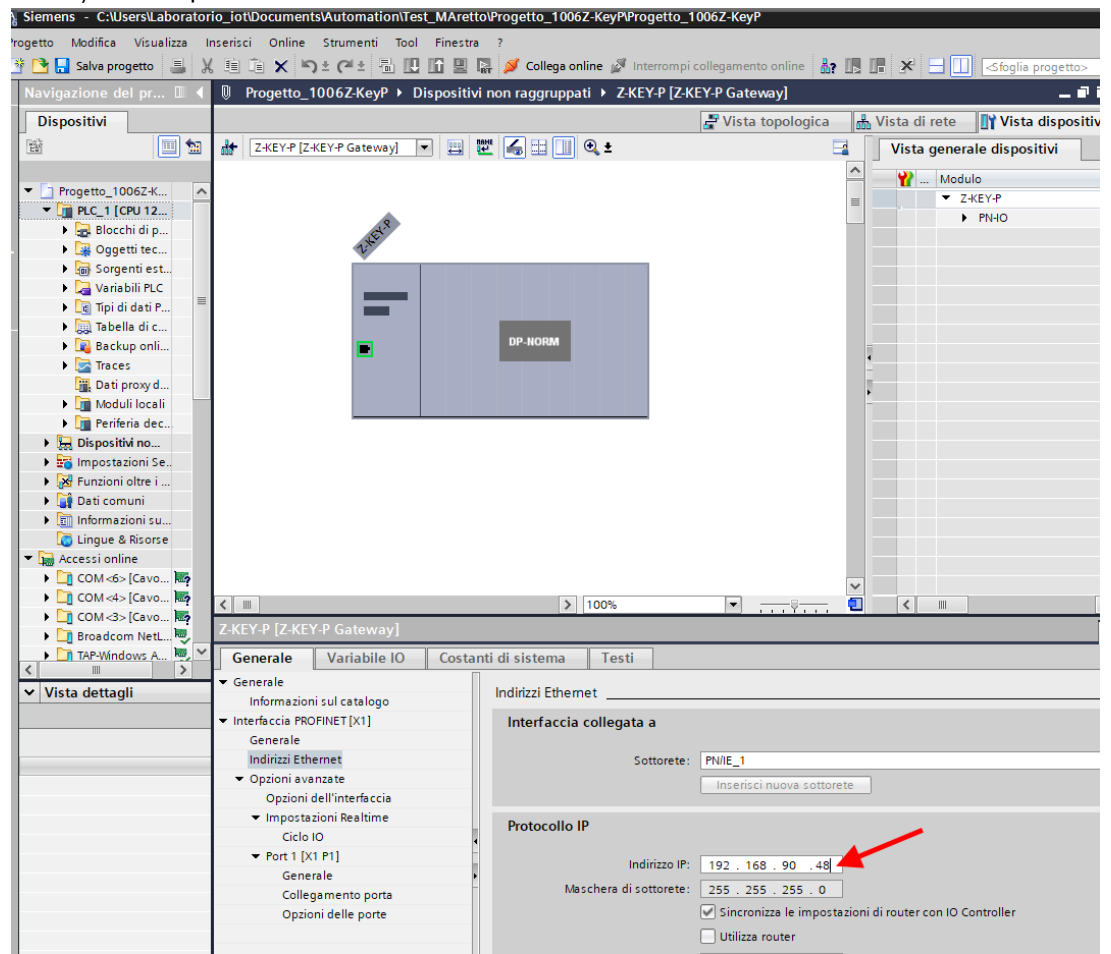

A seconda del progetto è necessario impostare il tempo di ciclo (tipicamente 128 ms):

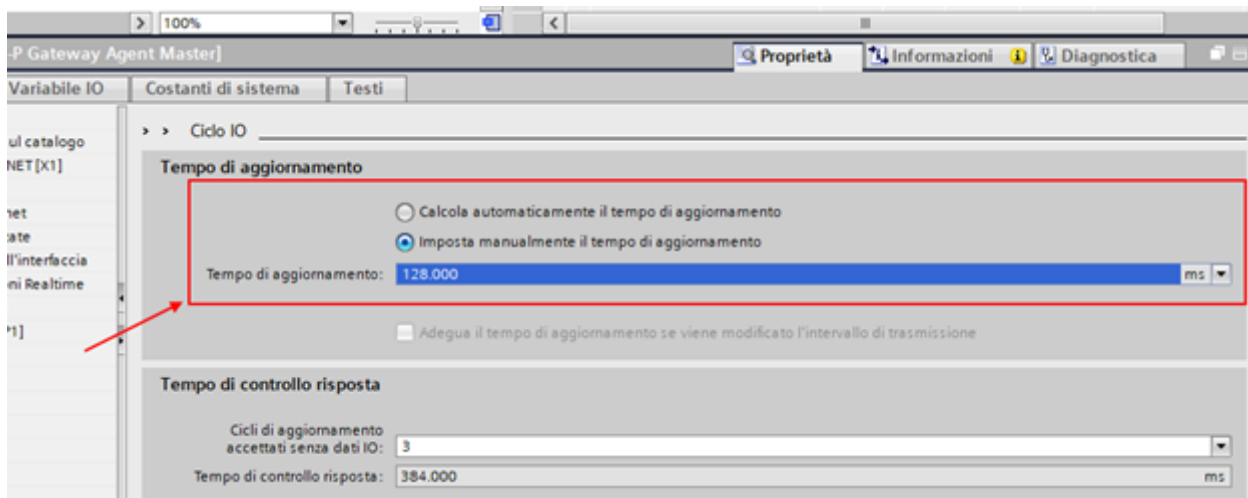

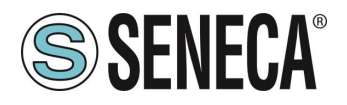

In Profinet i dispositivi vengono individuati dal loro nome quindi tasto destro sopra il dispositivo Seneca e selezioniamo la voce "Assegna nome al dispositivo"

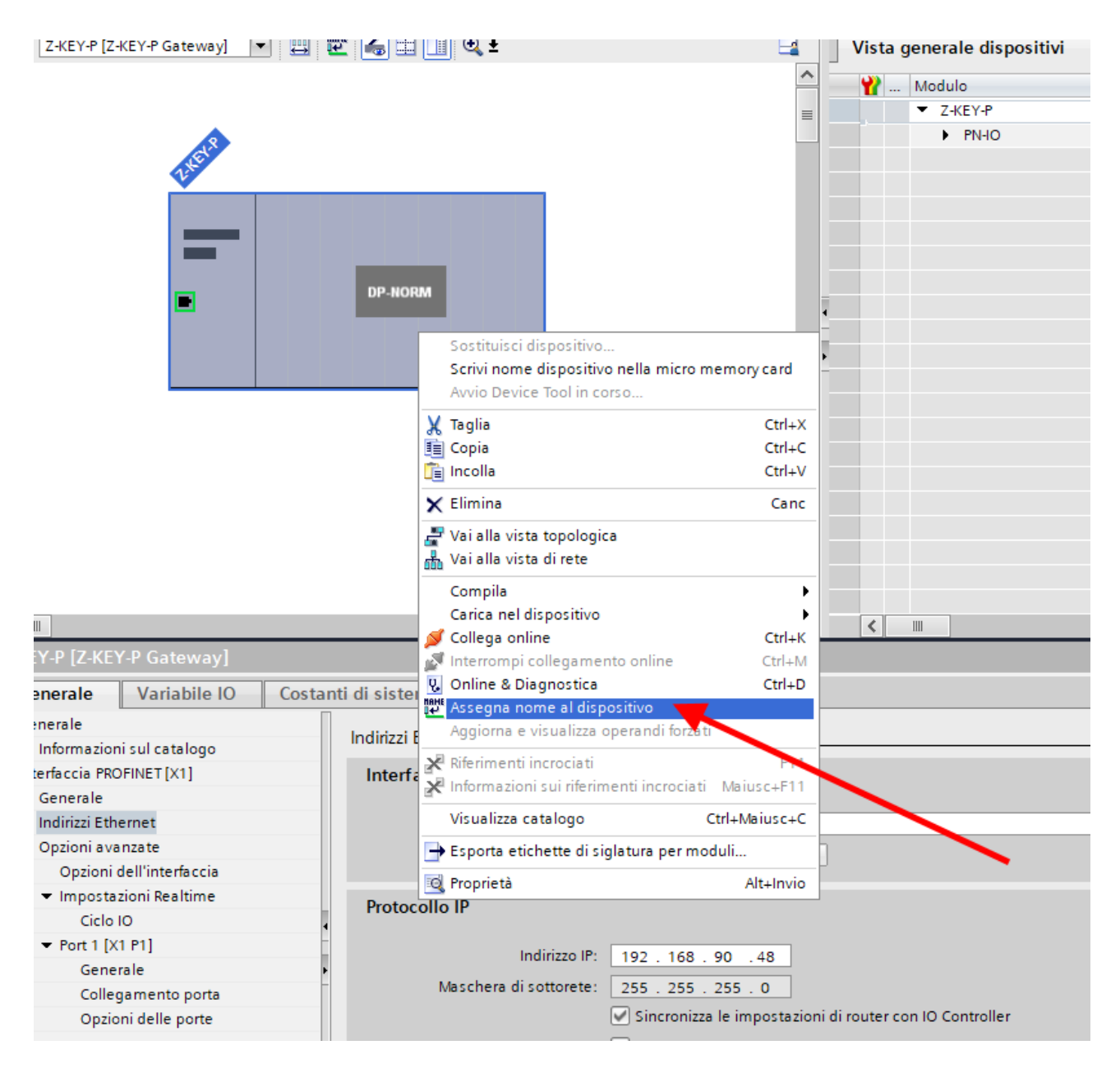

Effettuiamo lo scan della rete con "Aggiorna elenco" e impostiamo (se necessario) il nome del dispositivo con "Assegna nome".

Abbiamo detto che vogliamo ottenere la seguente mappa:

PLC SERIALE -> Scrive 10 Byte su Modbus -> PLC SIEMENS Legge 10 Byte da Profinet PLC SIEMENS -> Scrive 5 Byte su Profinet -> PLC SERIALE Legge 5 Byte da Modbus

ALL RIGHTS RESERVED. NO PART OF THIS PUBLICATION MAY **www.seneca.it** MI00585-6-IT MI00585-6-IT Page 39

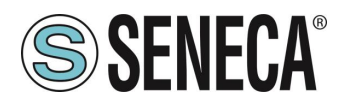

La configurazione degli IO va quindi preparata:

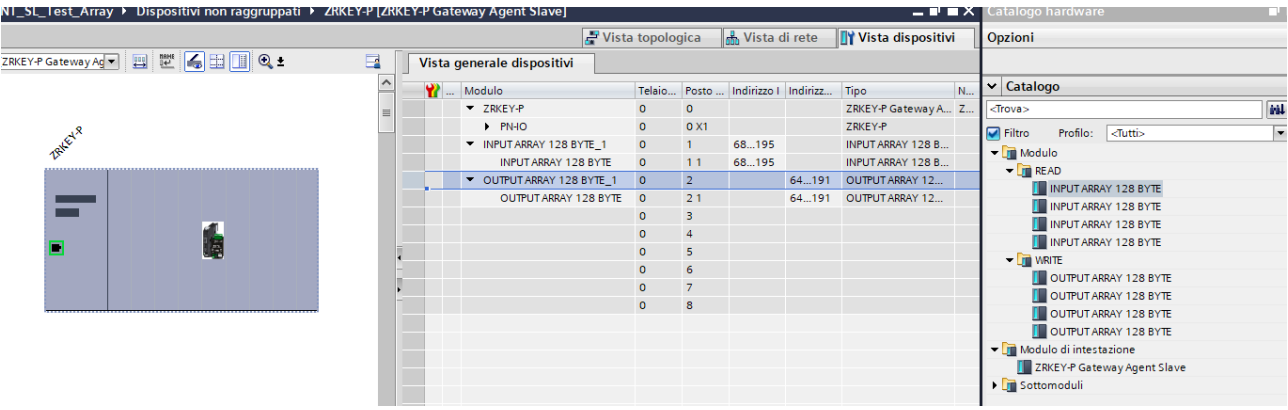

Spostiamo un array da 128 byte per gli input ed un altro da 128 per gli output. A noi serviranno solo 10 byte in scrittura e 5 byte in lettura.

Ora i dispositivi sono configurati, non resta che compilare ed inviare la configurazione al PLC. Per compilare selezioniamo la compilazione hardware completa:

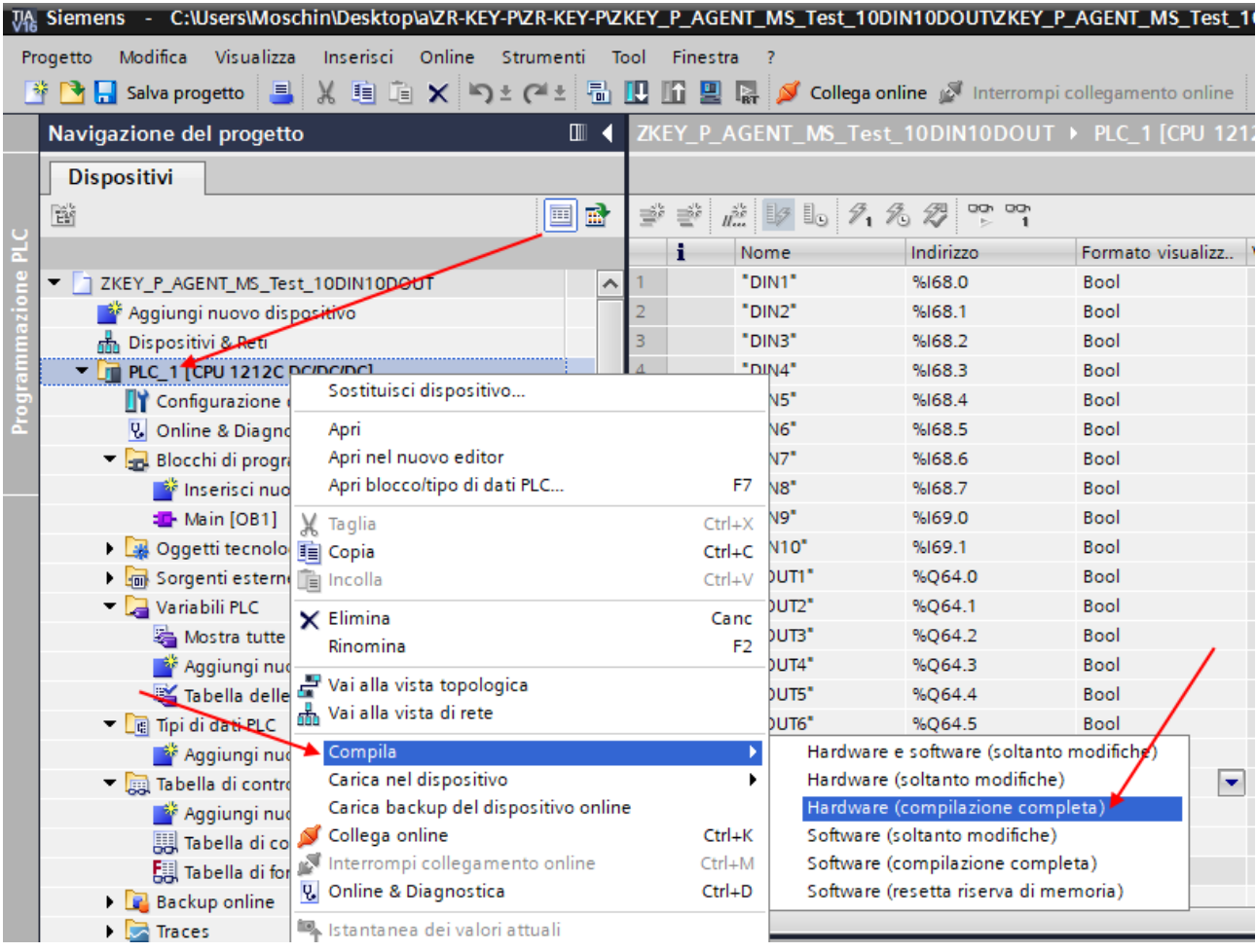

ALL RIGHTS RESERVED. NO PART OF THIS PUBLICATION MAY BE REPRODUCED WITHOUT PRIOR PERMISSION. **www.seneca.it** MI00585-6-IT Page 40

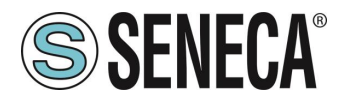

Premiamo poi l'icona di invio del progetto al PLC:

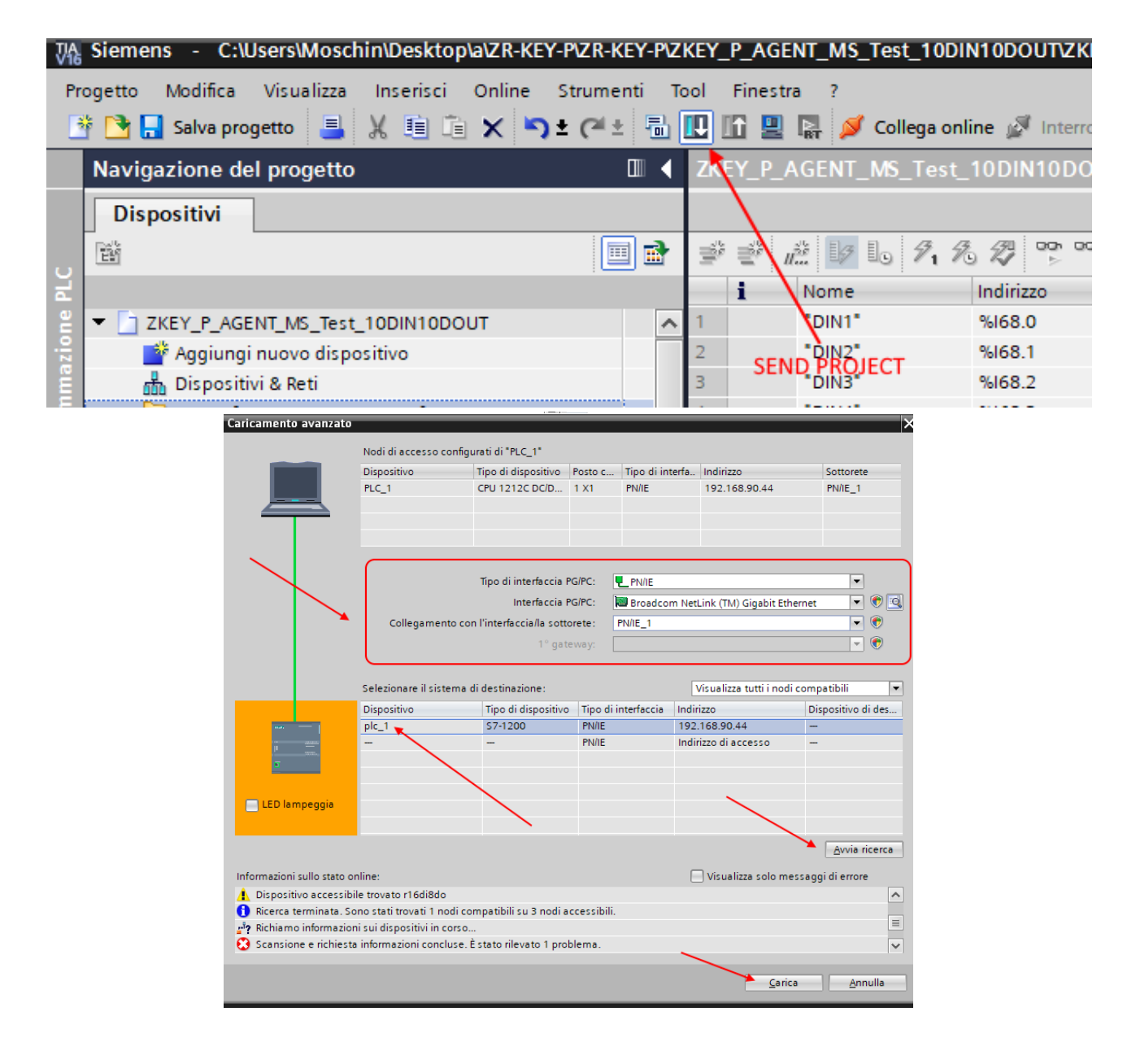

Andiamo On-Line così da verificare se vi sono errori:

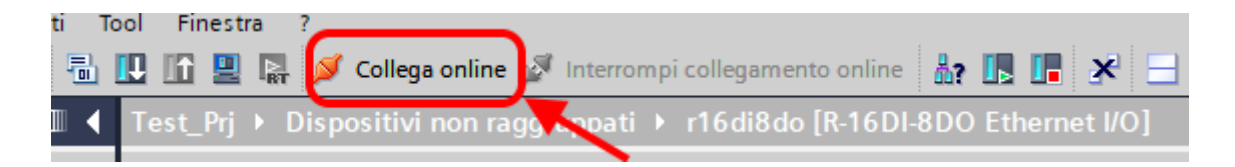

ALL RIGHTS RESERVED. NO PART OF THIS PUBLICATION MAY BE REPRODUCED WITHOUT PRIOR PERMISSION. **www.seneca.it** MI00585-6-IT Page 41

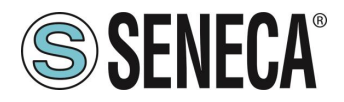

Se tutto è corretto otterremo una icona verde a fianco del dispositivo Seneca:

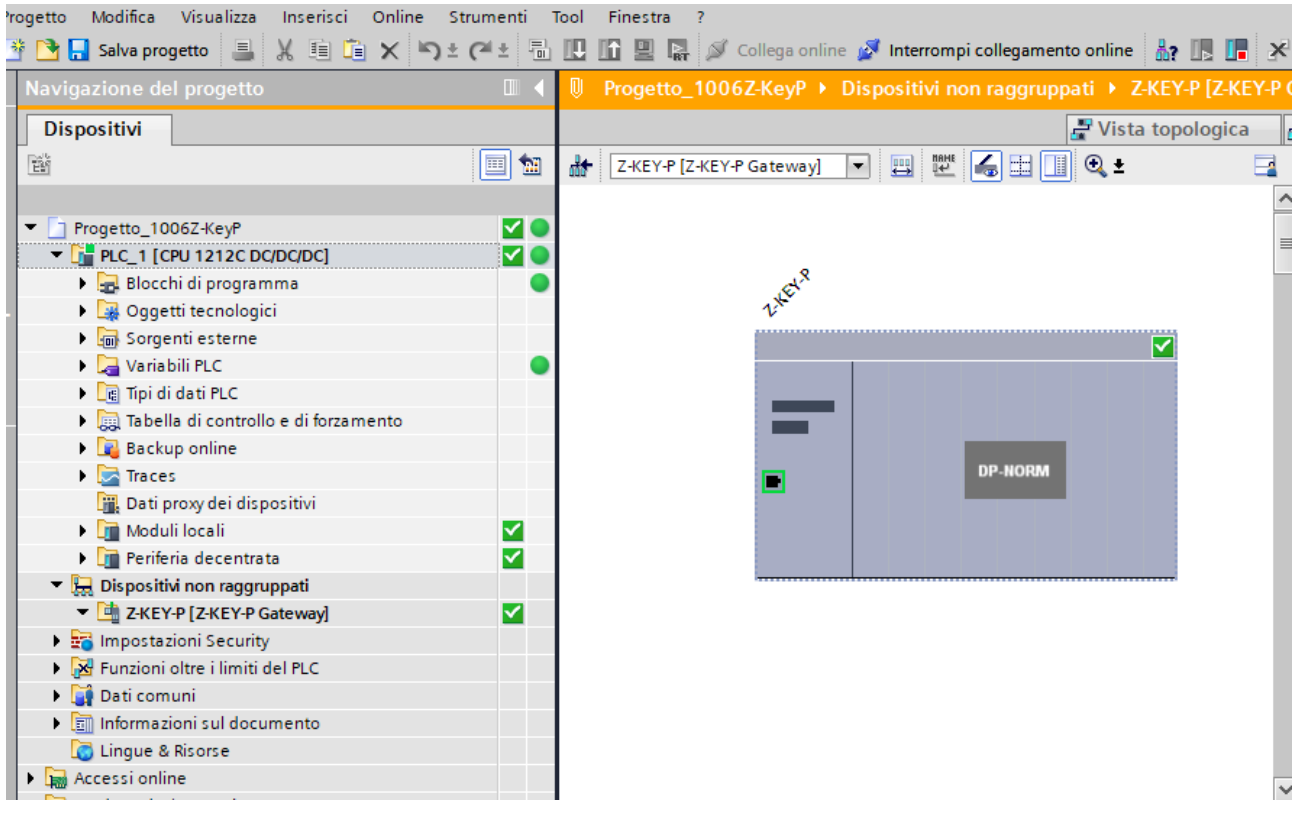

È anche possibile leggere e scrivere l'IO (per fini di debug) direttamente da TIA portal.

Attenzione:

I registri scritti in Modbus non possono essere letti da Modbus ma solo da Profinet I registri letti da Modbus non possono essere scritti da Modbus ma solo da Profinet

Definiamo quindi le variabili per il PLC.

È comodo definire dei tipi di dato per gestire gli array:

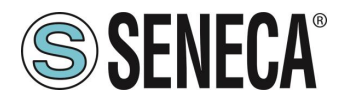

Creiamo due tipi di dato uno per le read e una per write, ciascuno da 128 byte:

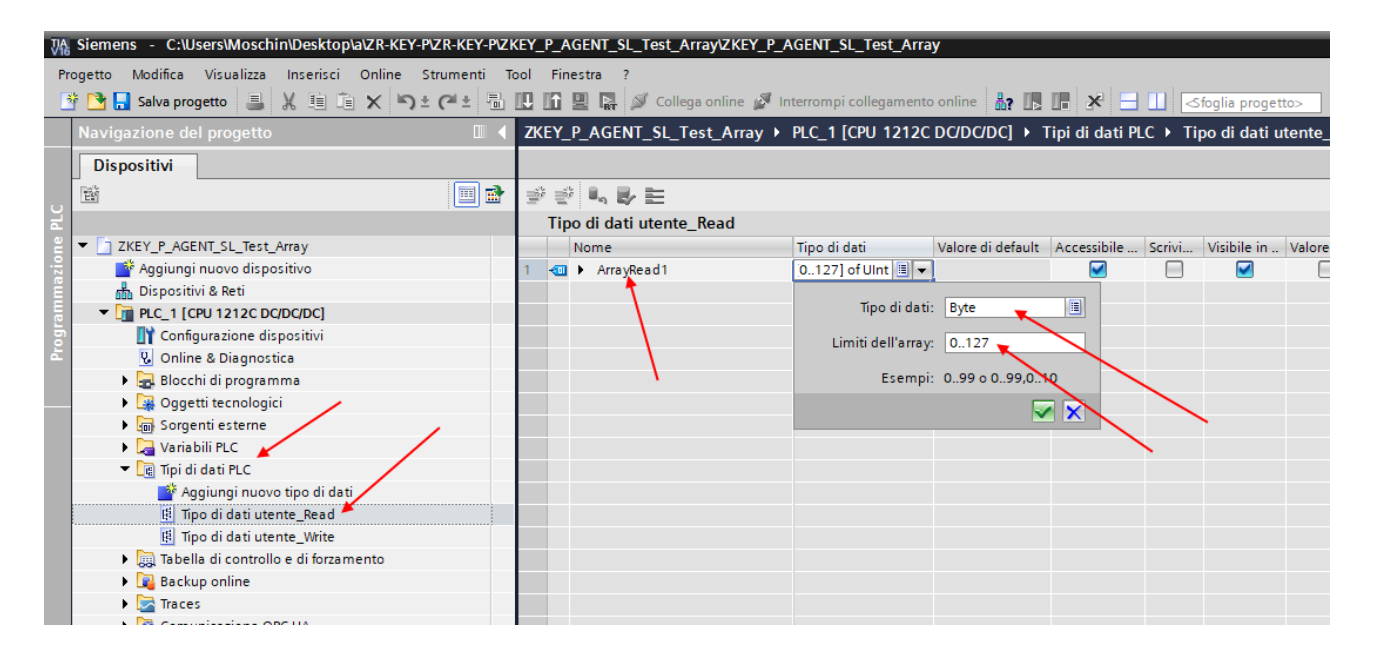

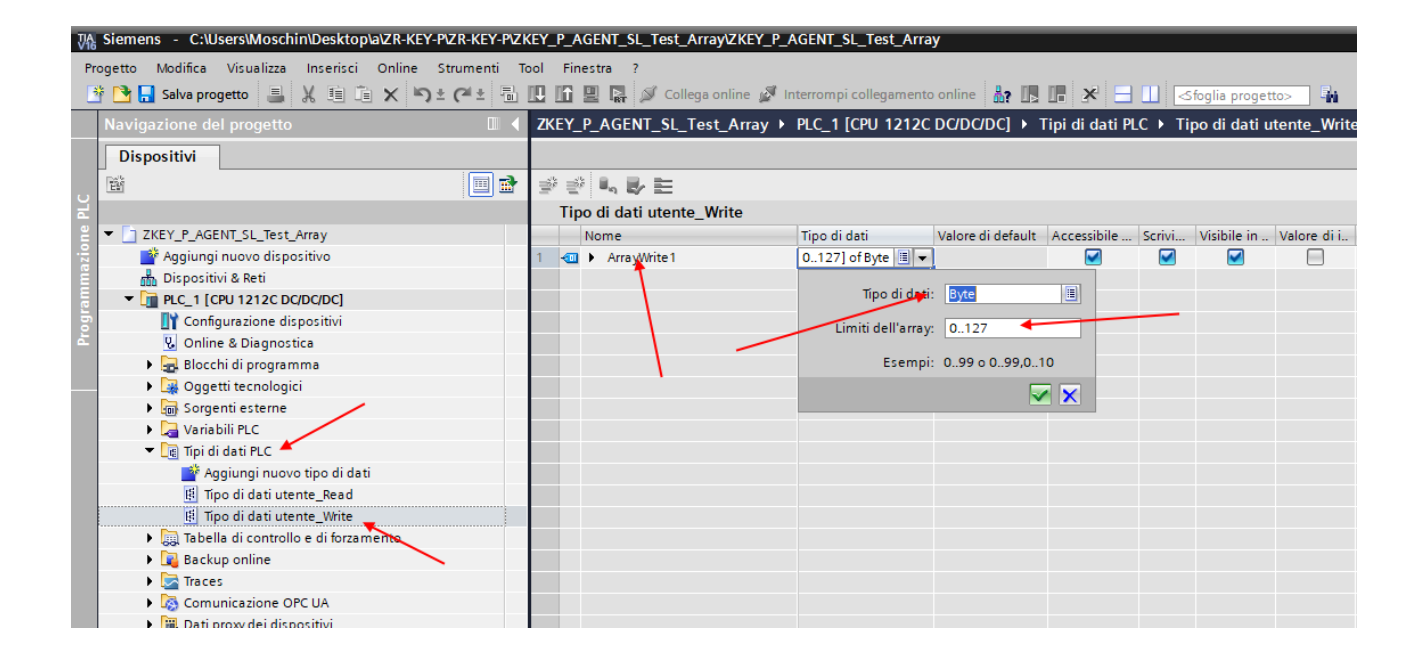

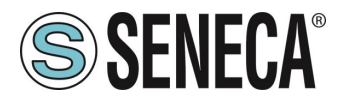

Ora definiamo le variabili del PLC usando come tipo di dato quelli appena creati:

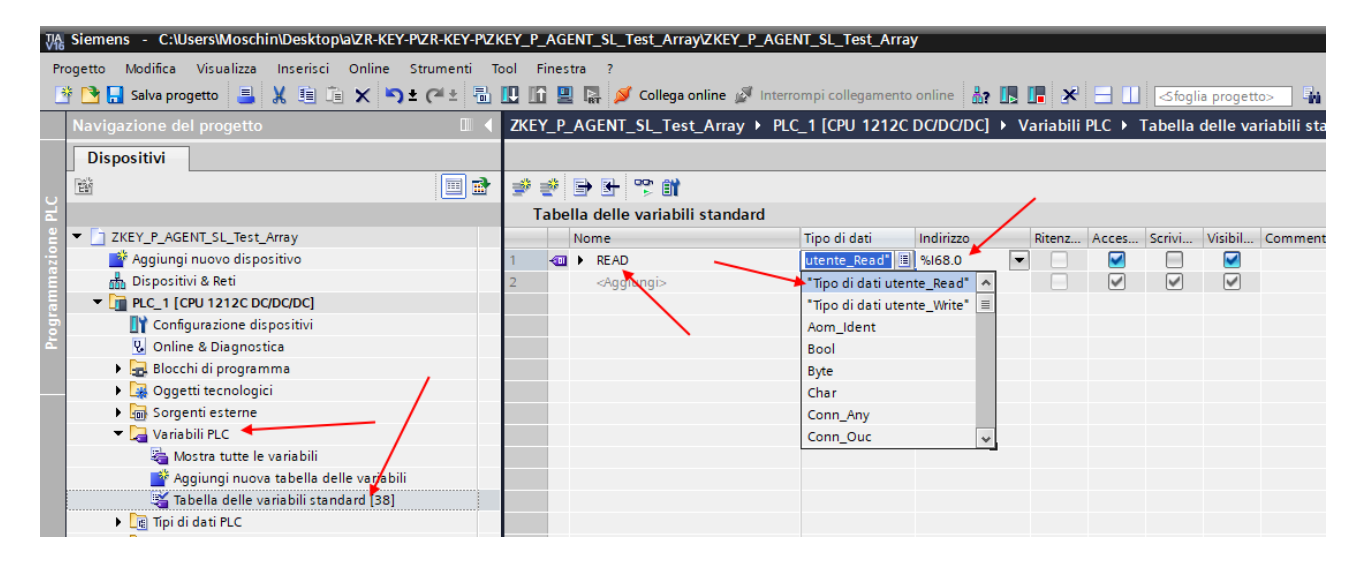

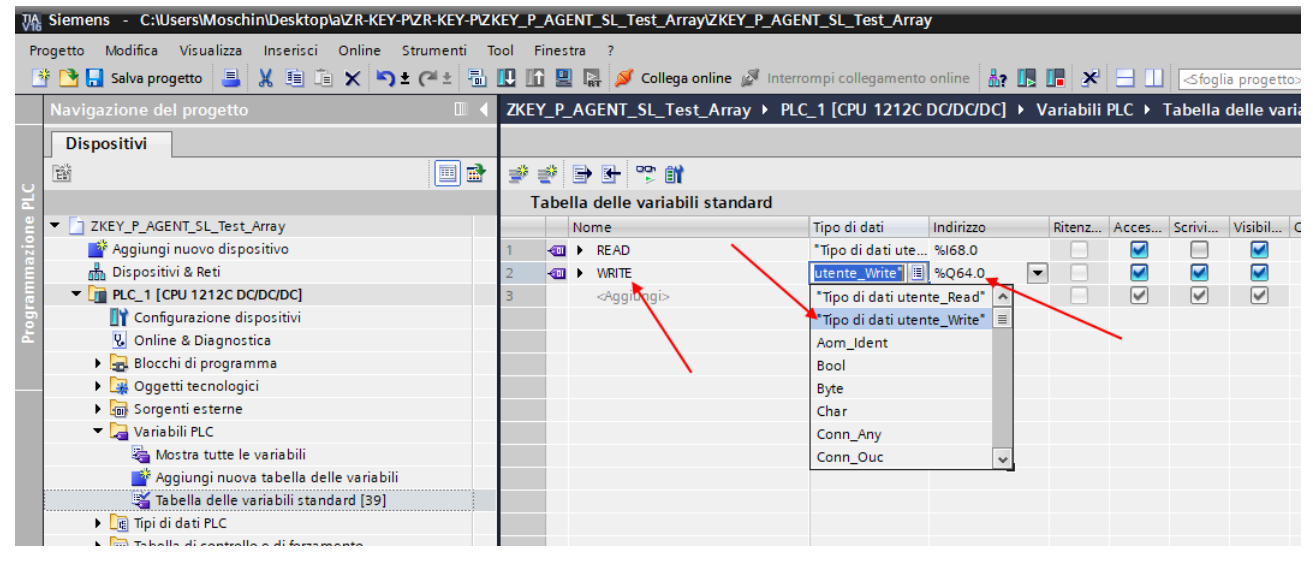

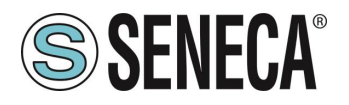

In questo modo abbiamo creato gli array (anche se oltre le nostre necessità): Ad esempio l'array delle letture:

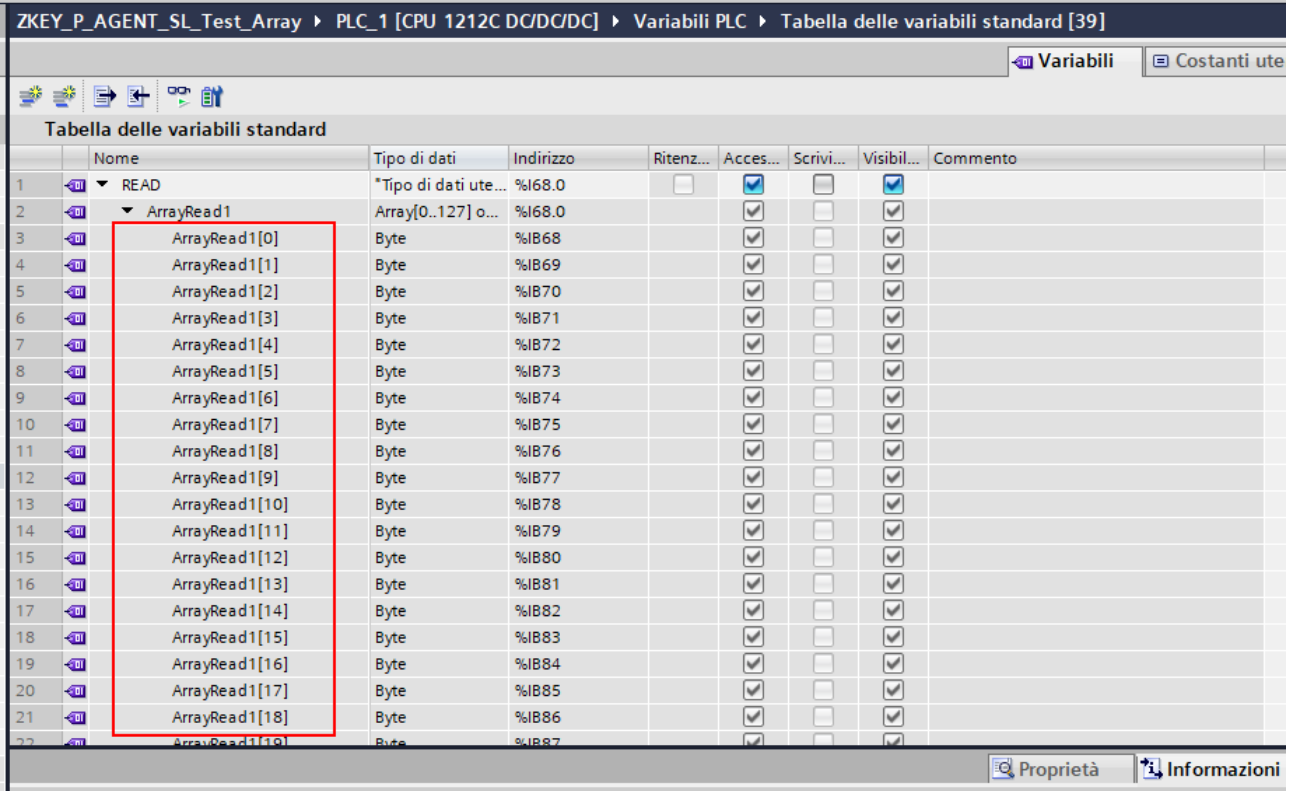

E poi definiamo una tabella di controllo utilizzando la seguente notazione:

#### 76 Siemens - C:\Users\Moschin\Desktop\a\ZR-KEY-P\ZR-KEY-P\ZKEY P AGENT SL Test Array\ZKEY P AGENT SL Test Arra

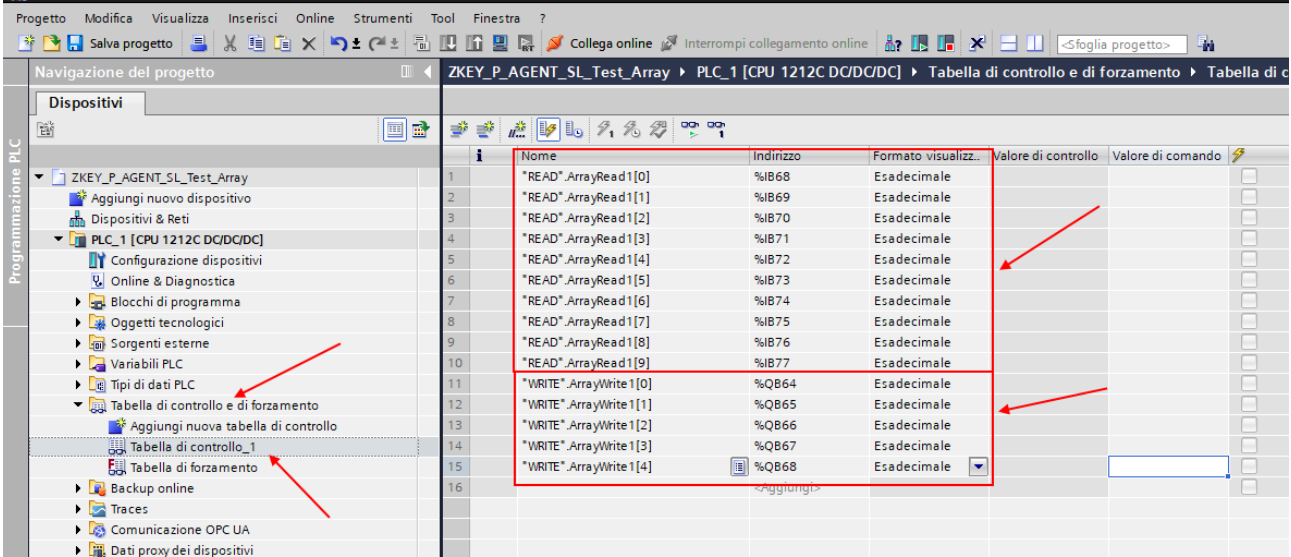

I 5 byte delle scritture Profinet sono i 5 byte di lettura da modbus (3 Byte Modbus = 6 byte). I 10 byte delle letture Profinet sono i 10 byte di scrittura da modbus (5 registri Modbus = 10 byte).

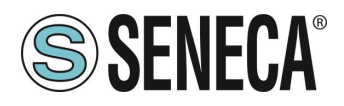

Qui è ora possibile leggere gli ingressi e forzare la scrittura delle uscite.

Le scritture Profinet negli array "Write" sono letti da Modbus in questo modo:

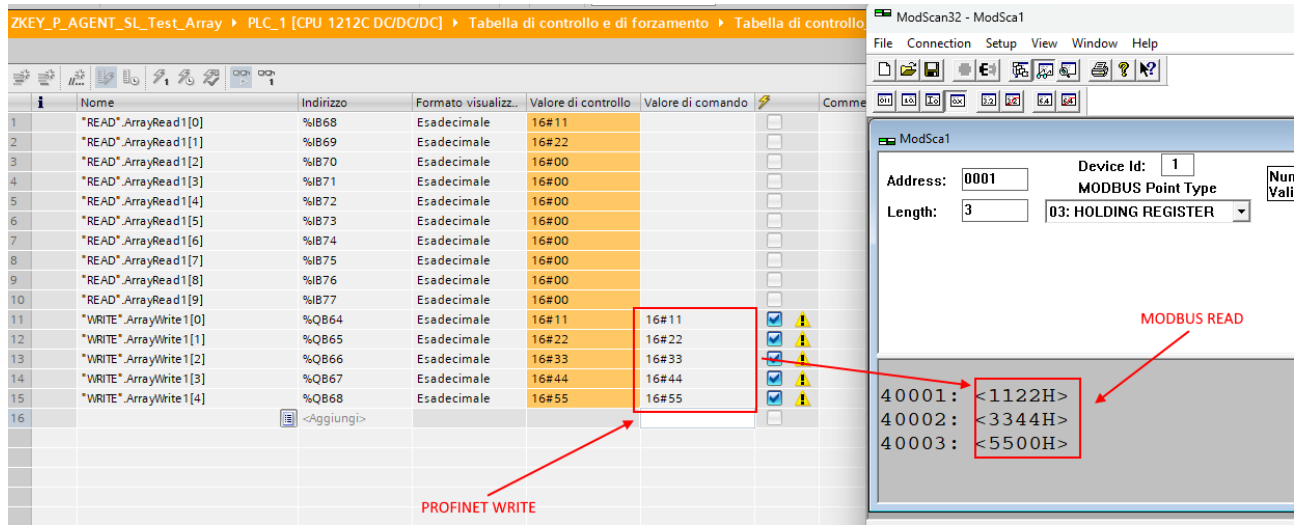

Le scritture da Modbus sono lette da profinet in questo modo:

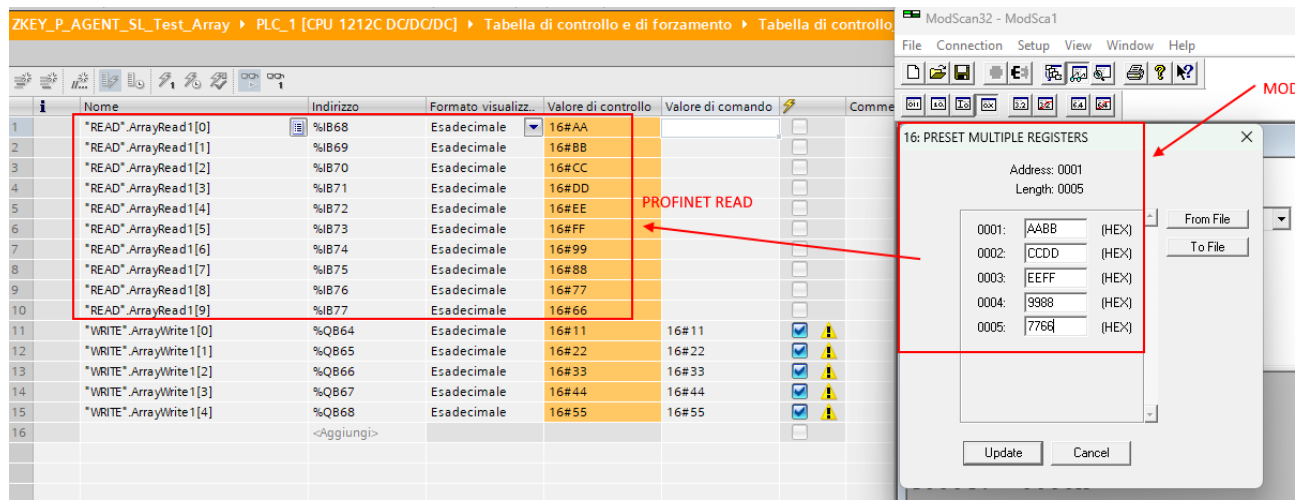

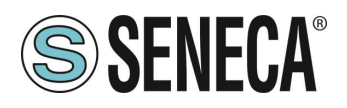

## **CONFIGURAZIONE GATEWAY "-E" CON IL WEBSERVER E IL SOFTWARE STUDIO 5000 LOGIX DESIGNER ®**

La versione utilizzata in questo capitolo del software Studio 5000 è la 35.00.00. Per prima cosa è necessario configurare il Gateway tramite il webserver: Configuriamo i parametri Ethernet/ip di base:

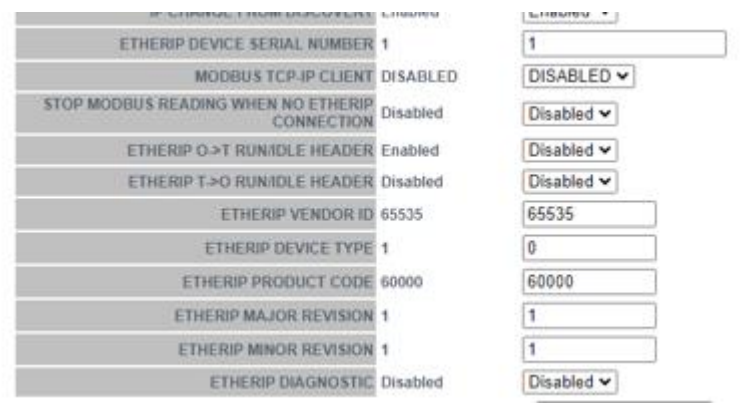

#### Confermiamo con "APPLY".

Configuriamo 1 registro Modbus di Lettura e 2 registri Modbus di Scrittura:

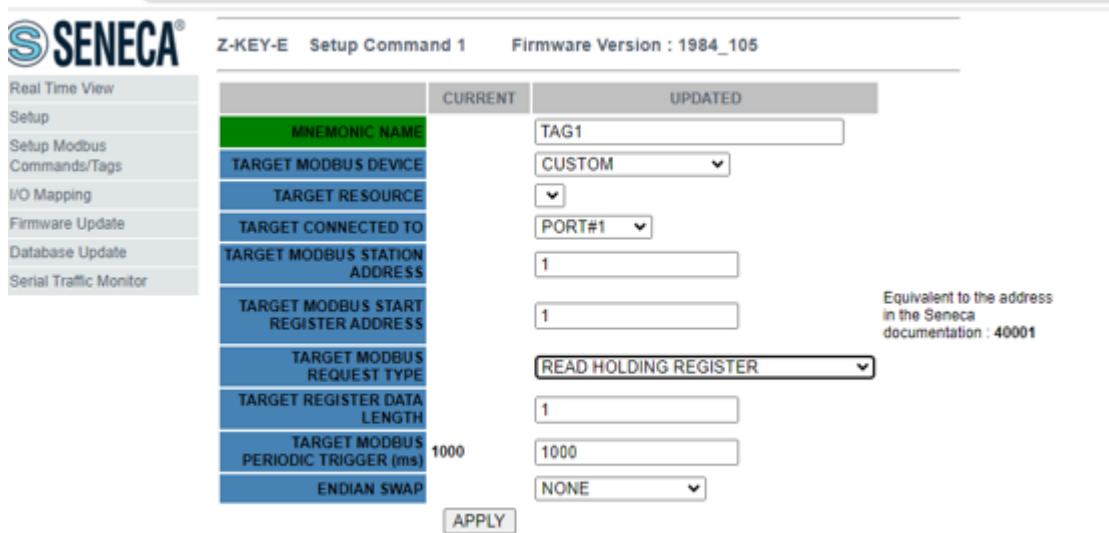

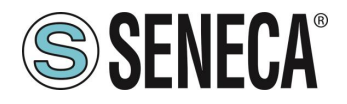

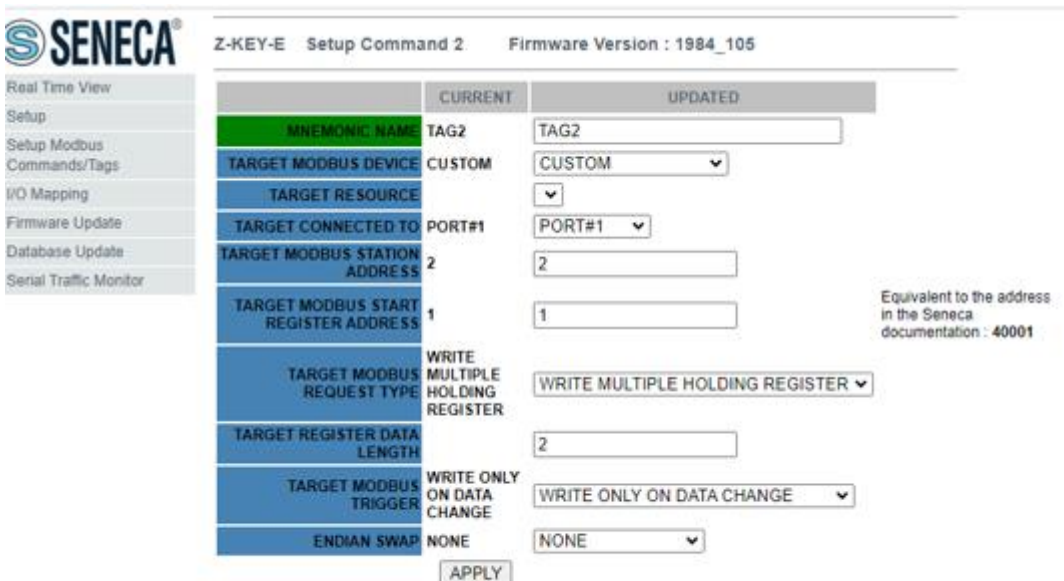

Ora sulla sezione "Status" Esportiamo il file EDS tramite il pulsante "GET EDS FILE":

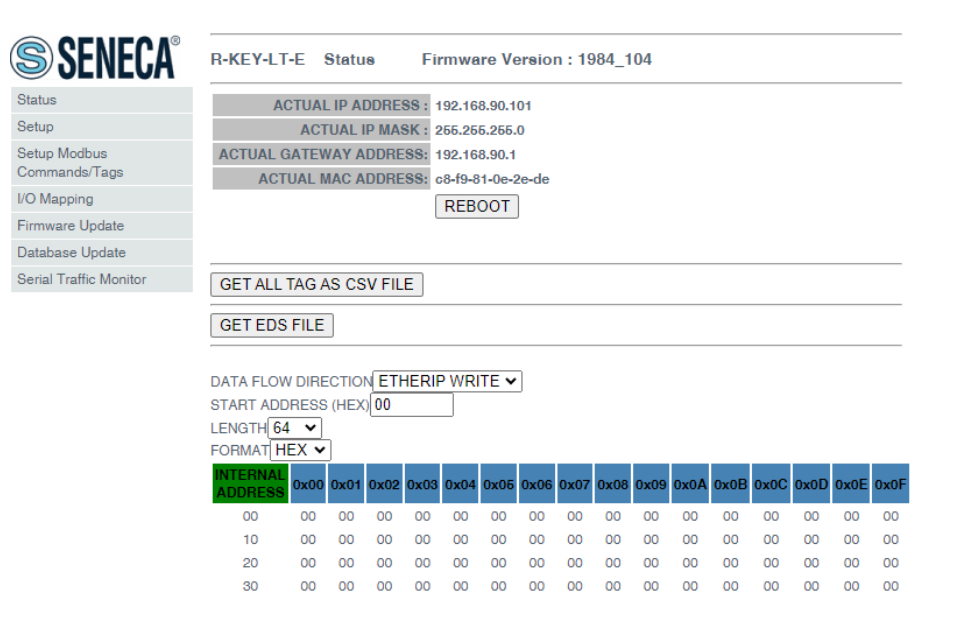

La configurazione del gateway è completata.

Ora nel software Studio 5000 importiamo il file EDS appena esportato:

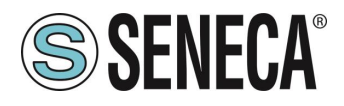

Nel menu TOOLS-> EDS Hardware Installation Tool:

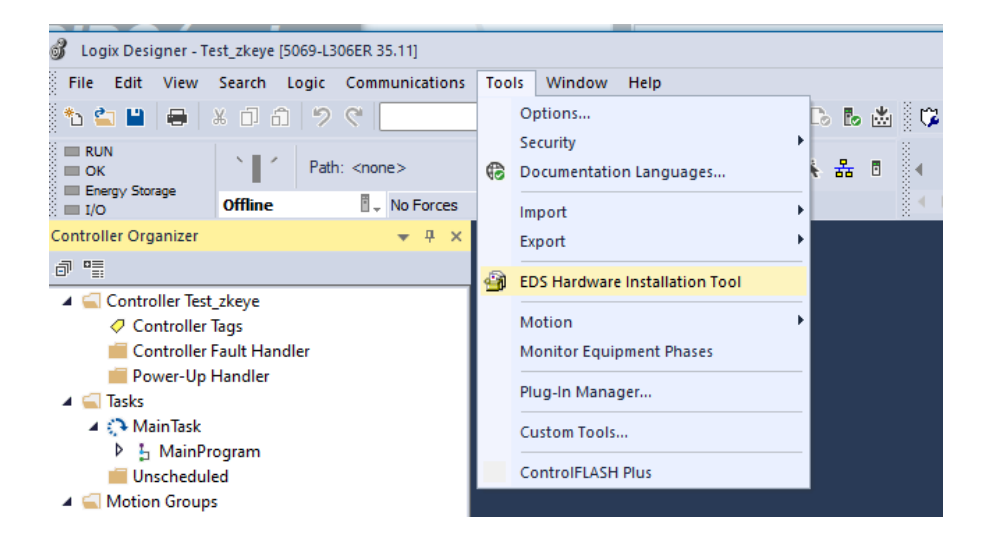

Selezioniamo "Register a device description":

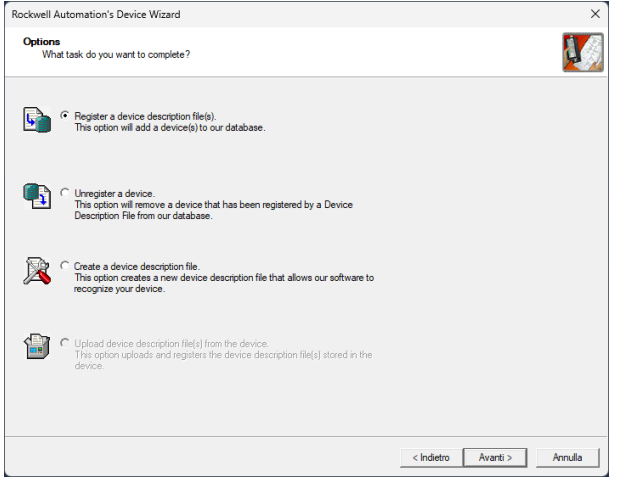

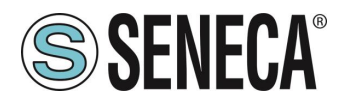

Selezioniamo il file EDS esportato dal webserver:

View file...

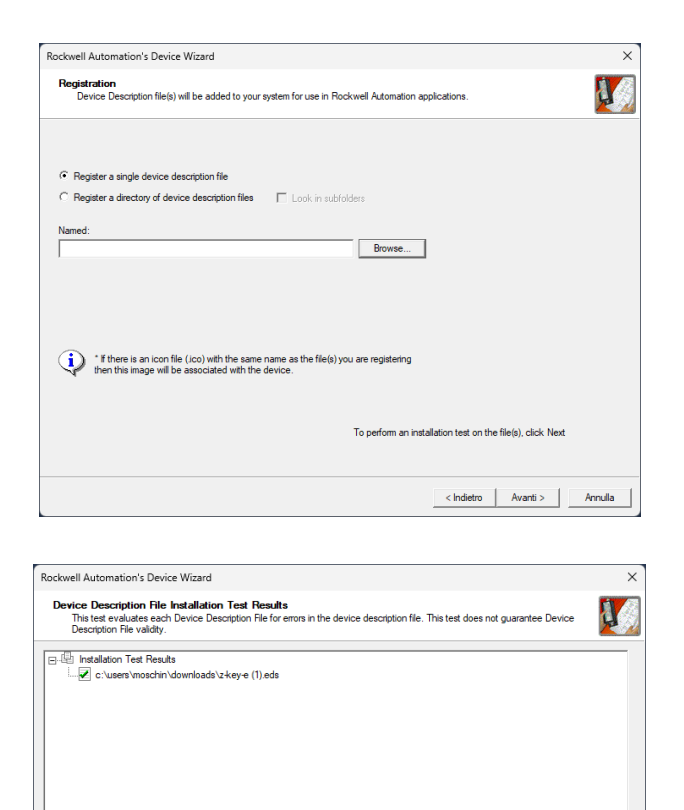

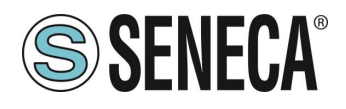

Ora Inseriamo il modulo Seneca facendo tasto destro sopra la porta ethernet e selezionando "New Module":

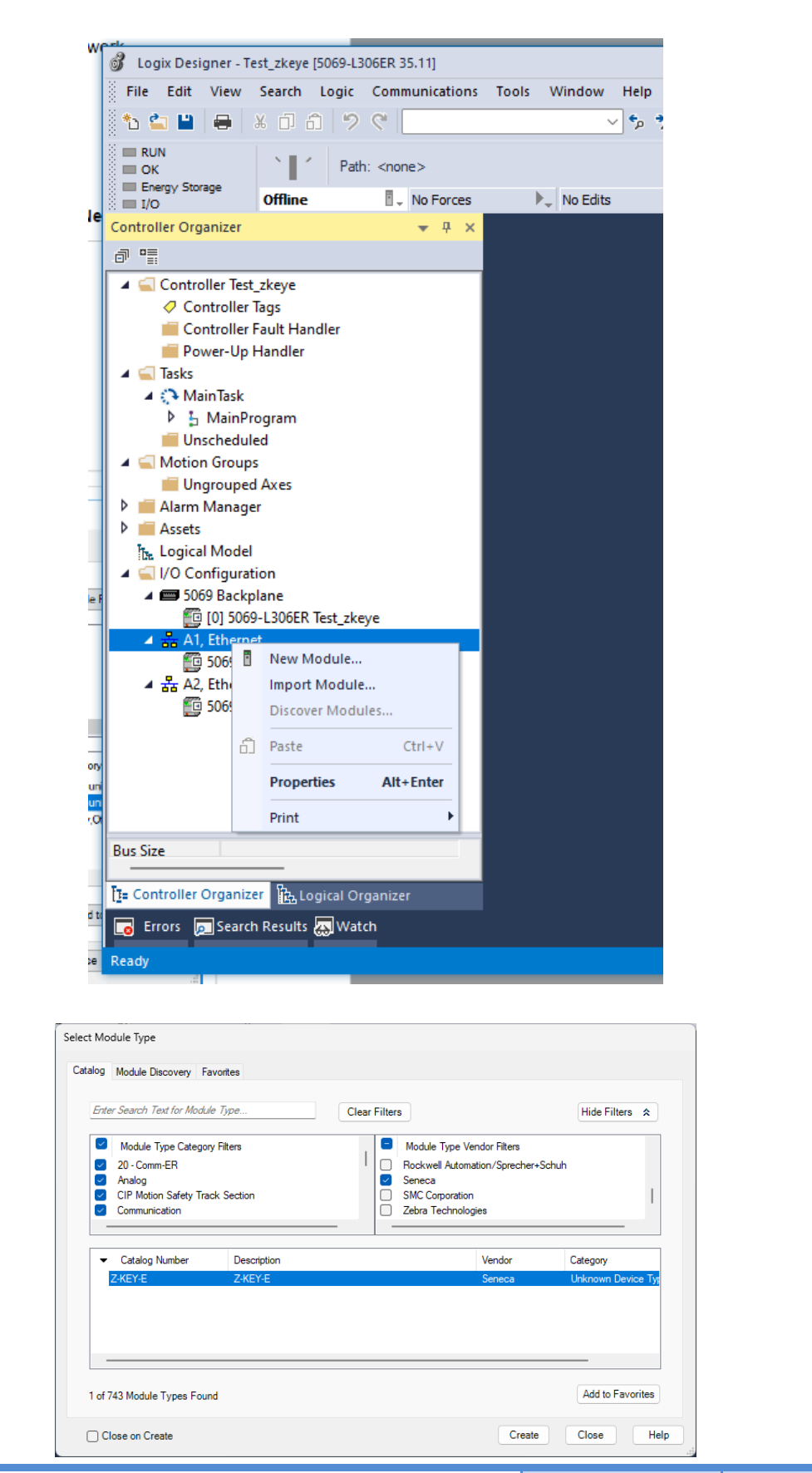

ALL RIGHTS RESERVED. NO PART OF THIS PUBLICATION MAY **www.seneca.it** MI00585-6-IT MI00585-6-IT Page 51 Page 51

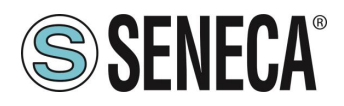

Lo configuriamo con l'indirizzo IP scelto in precedenza:

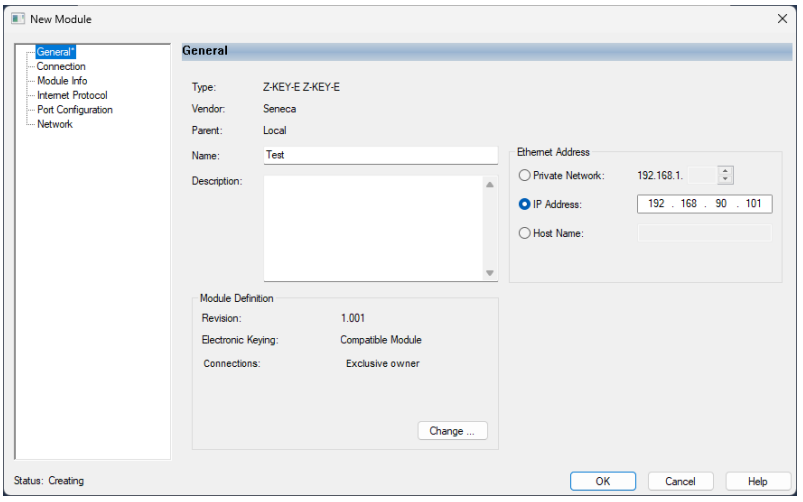

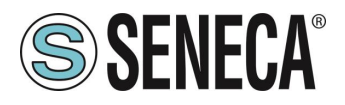

E confermiamo con OK:

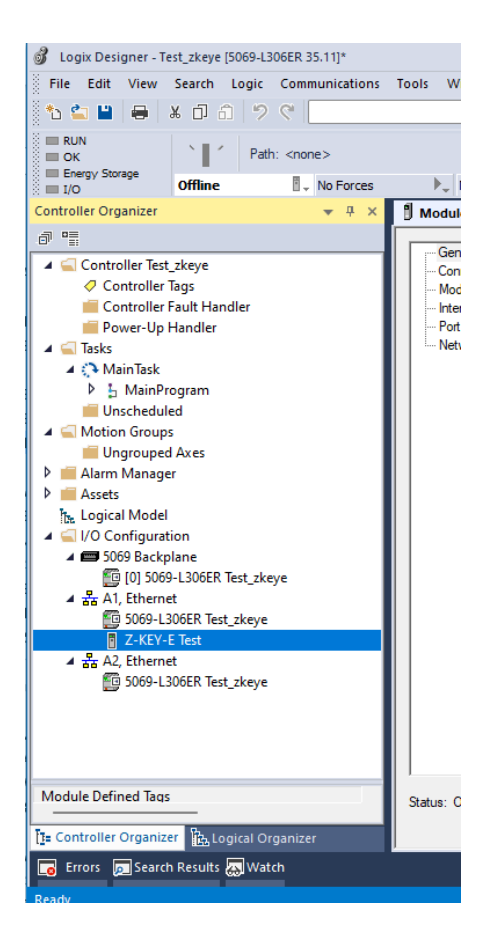

Avendo configurato il gateway con 1 registro di Lettura (2 byte) e 2 di scrittura (4 byte) si avrà che: ZKEYE:I rappresentano i 2 byte di lettura

ZKEYE:O rappresentano i 4 byte di scrittura:

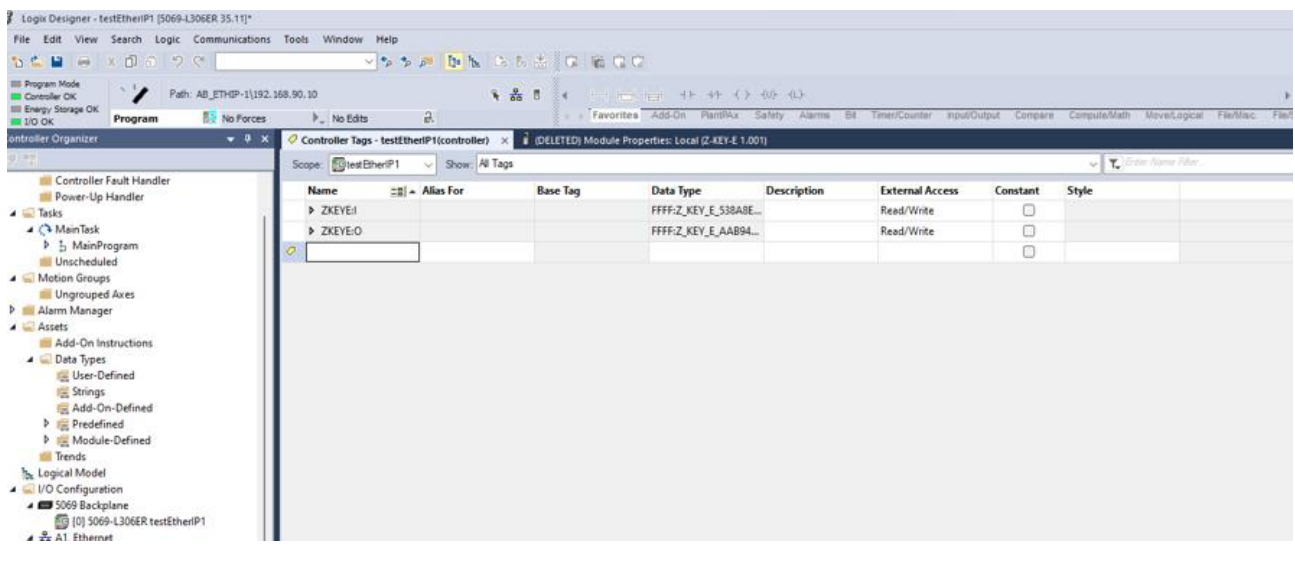

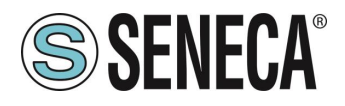

Il valore letto da modbus è visibile nei byte ZKEYE:I

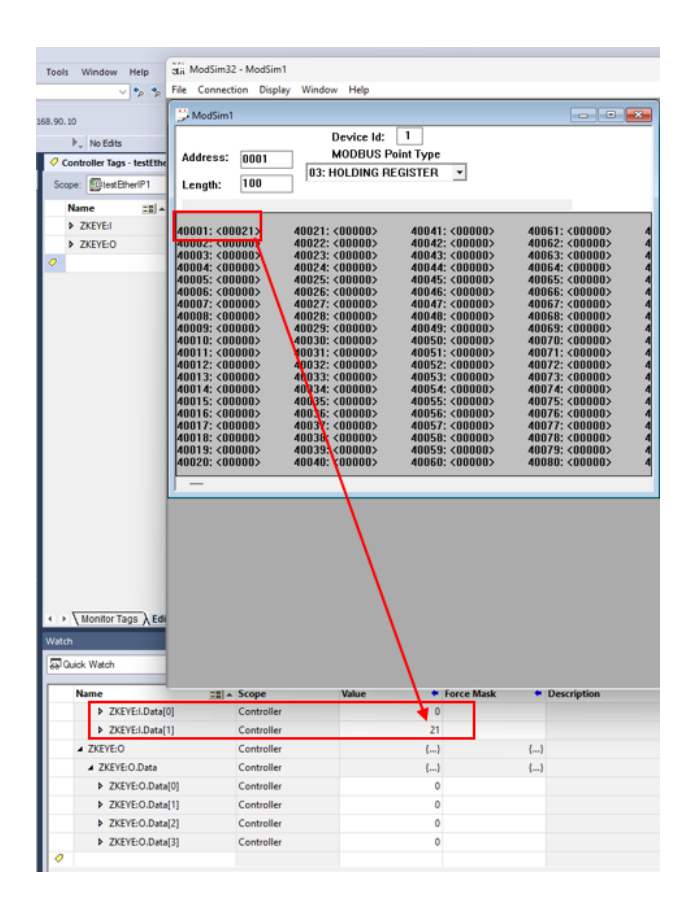

Mentre le scritture si comandano da ZKEYE:O:

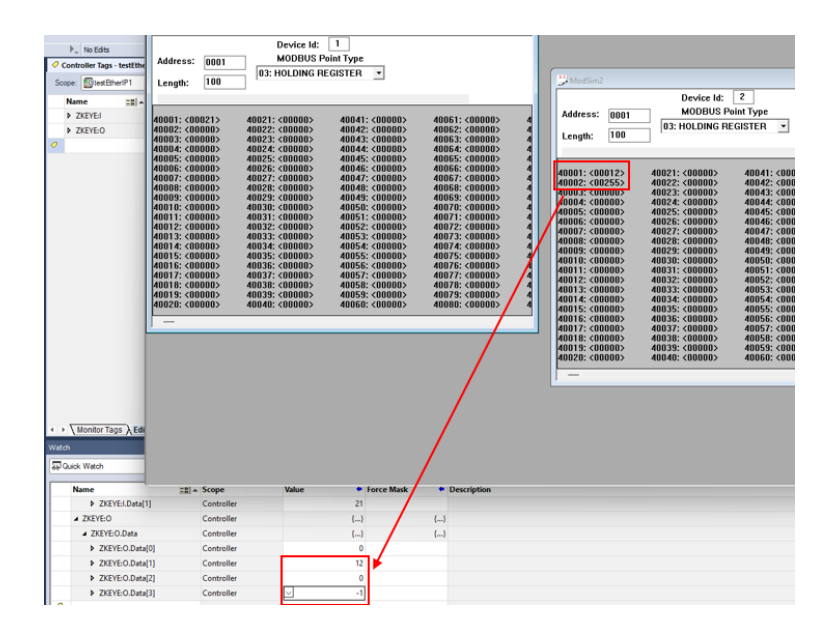

Dove -1 in complemento a 2 equivale al byte 255

ALL RIGHTS RESERVED. NO PART OF THIS PUBLICATION MAY **www.seneca.it** MI00585-6-IT MI00585-6-IT Page 54<br>BE REPRODUCED WITHOUT PRIOR PERMISSION.

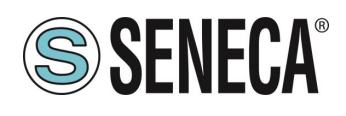

#### $6<sub>1</sub>$ **WEBSERVER DEI GATEWAY**

### **WEBSERVER DEI GATEWAY "-P"**

### <span id="page-54-0"></span>**MODALITA' WEBSERVER E MODALITA' PROFINET**

Il dispositivo normalmente si trova in modalità profinet, nella modalità profinet la configurazione del dispositivo può avvenire solo attraverso il software Easy Setup 2.

Per poter accedere al webserver interno è necessario portare il dispositivo nella modalità Webserver tramite il software Easy Setup2 o Seneca Device Discovery, è anche possibile cambiare la modalità di funzionamento tramite la pressione del pulsante seguendo la procedura:

### **PROCEDURA MANUALE PER IL PASSAGGIO DALLA MODALITA' PROFINET A QUELLA WEBSERVER E VICEVESA**

Per forzare la modalità webserver:

- 1) Accendere il dispositivo
- 2) Mantenere premuto il pulsante PS1 fino allo spegnimento di tutti i led
- 3) Rilasciare il pulsante
- 4) Il dispositivo si riavvia e i led Su Z-KEY-P: PWR e SD/COM Su Z-KEY-2ETH-P: PWR e COM Su R-KEY-LT-P: PWR e COM lampeggiano lentamente ad indicare la modalità webserver

Per forzare la modalità Profinet:

- 1) Accendere il dispositivo
- 2) Mantenere premuto il pulsante PS1 fino allo spegnimento di tutti i led
- 3) Rilasciare il pulsante
- 4) Il dispositivo si riavvia e i led Su Z-KEY-P: PWR e SD/COM Su Z-KEY-2ETH-P: PWR e COM Su R-KEY-LT-P: PWR e COM

terminano di lampeggiare lentamente ad indicare la modalità Profinet.

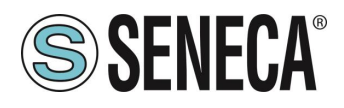

### <span id="page-55-0"></span>**GUIDA PASSO PASSO PER IL PRIMO ACCESSO AL WEBSERVER**

### PASSO 1: ALIMENTARE IL DISPOSITIVO E COLLEGARE LA PORTA ETHERNET, PORTARE IL *DISPOSITIVO IN MODALITA' WEBSERVER (VEDI CAPITOLO [6.1.1\)](#page-54-0)*

#### *PASSO 2 SOFTWARE SENECA DISCOVERY DEVICE*

Lanciare lo SCAN, selezionare il dispositivo e premere il pulsante "Assign IP", impostare una configurazione compatibile con il proprio PC, ad esempio:

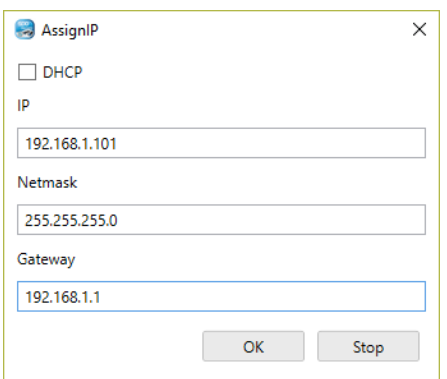

Confermare con OK. Ora il dispositivo è raggiungibile via ethernet dal proprio pc.

### *PASSO 5 ACCESSO AL WEBSERVER DI CONFIGURAZIONE*

Inserire le credenziali di accesso: user: admin password: admin

# **ATTENZIONE!**

**I WEB BROWSER DI CUI È STATA TESTATA LA COMPATIBILITA' CON IL WEBSERVER DEL DISPOSITIVO SONO: MOZILLA FIREFOX E GOOGLE CHROME. NON È, QUINDI, ASSICURATO IL FUNZIONAMENTO CON ALTRI BROWSER**

ALL RIGHTS RESERVED. NO PART OF THIS PUBLICATION MAY BE REPRODUCED WITHOUT PRIOR PERMISSION. **www.seneca.it** MI00585-6-IT Page 56

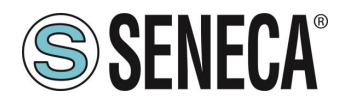

### **CONFIGURAZIONE DEL DISPOSITIVO DA WEBSERVER**

Per maggiori informazioni sull'accesso al webserver di un nuovo dispositivo fare riferimento al capitolo [6.1.3.](#page-55-0)

**ATTENZIONE!** 

**I WEB BROWSER DI CUI È STATA TESTATA LA COMPATIBILITA' CON IL WEBSERVER DEL DISPOSITIVO SONO:**

**MOZILLA FIREFOX E GOOGLE CHROME.** 

**NON È, QUINDI, ASSICURATO IL FUNZIONAMENTO CON ALTRI BROWSER**

**ATTENZIONE!** 

**DOPO IL PRIMO ACCESSO CAMBIARE USER NAME E PASSWORD AL FINE DI IMPEDIRE L'ACCESSO AL DISPOSITIVO A CHI NON È AUTORIZZATO.**

**ATTENZIONE!** 

**SE I PARAMETRI DI ACCESSO AL WEBSERVER SONO STATI SMARRITI, PER ACCEDERE AL WEBSERVER, È NECESSARIO EFFETTUARE LA PROCEDURA DI RISPRISTINO ALLA CONFIGURAZIONE DI FABBRICA**

ALL RIGHTS RESERVED. NO PART OF THIS PUBLICATION MAY **www.seneca.it** MI00585-6-IT MI00585-6-IT Page 57<br>BE REPRODUCED WITHOUT PRIOR PERMISSION.

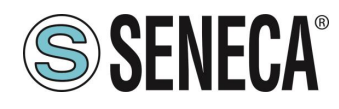

### **6.1.4.1. SEZIONI DEL WEBSERVER**

Il Webserver è suddiviso in pagine (sezioni) che rappresentano diverse funzioni del gateway:

#### *Status*

È la sezione che visualizza in tempo reale i valori dei tag configurati.

#### *Setup*

È la sezione che permette la configurazione di base del dispositivo.

#### *Setup Modbus Commands / Tags*

È la sezione che permette di aggiungere/modificare i comandi modbus o i tag (cioè le variabili) dei dispositivi Modbus connessi al gateway.

#### *I/O Mapping*

Nella sola modalità GATEWAY PROFINET IO / MODBUS MASTER È la sezione che permette di esportare l'attuale configurazione nel file GSDML e di rimappare i byte relativi ai dati provenienti dal protocollo Modbus.

#### *Firmware Update*

È la sezione che permette di aggiornare il firmware del dispositivo.

#### *Database Update*

È la sezione che permette di aggiornare il database dei dispositivi Modbus Seneca.

#### *Serial Traffic Monitor*

Permette di analizzare le trame modbus delle seriali.

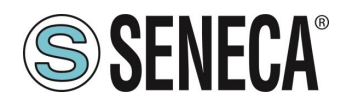

### **6.1.4.2. SEZIONE "STATUS"**

A seconda della modalità di funzionamento selezionata visualizza:

#### GATEWAY PROFINET IO DEVICE / MODBUS MASTER

Nella sezione status è possibile visualizzare la mappatura dei byte associati ai registri provenienti da Modbus in tempo reale.

#### GATEWAY PROFINET IO DEVICE / MODBUS SLAVE

Nella sezione status è possibile visualizzare la mappatura dei byte associati ai registri provenienti da Modbus in tempo reale.

### **6.1.4.3. SEZIONE "SETUP"**

### *DHCP (ETH) (default: Disabled):*

Imposta il client DHCP per l'ottenimento automatico di un indirizzo IP.

#### *STATIC IP (***default: 192.168.90.101***)*

Imposta l'indirizzo statico del dispositivo. Attenzione a non inserire nella stessa rete dispositivi con lo stesso indirizzo IP.

#### *STATIC IP MASK (default: 255.255.255.0)*

Imposta la maschera per la rete IP.

#### *STATIC GATEWAY (default: 192.168.90.1)*

Imposta l'indirizzo del gateway.

#### *WORKING MODE*

Imposta la modalità di funzionamento.

#### *TCP-IP PORT (default: 502)*

Imposta la porta comunicazione per il protocollo Modbus TCP-IP client.

#### *TCP-IP TIMEOUT [ms] (default 512 ms)*

Imposta il tempo di attesa affinché una richiesta sia considerata in timeout.

#### *PORT #1 MODBUS PROTOCOL (default RTU)*

Imposta il protocollo sulla seriale tra Modbus RTU o Modbus ASCII

### *PORT #2 MODBUS PROTOCOL (default RTU)*

Imposta il protocollo sulla seriale tra Modbus RTU o Modbus ASCII

ALL RIGHTS RESERVED. NO PART OF THIS PUBLICATION MAY **www.seneca.it** MI00585-6-IT MI00585-6-IT Page 59<br>BE REPRODUCED WITHOUT PRIOR PERMISSION.

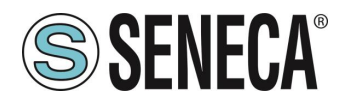

### *PORT #1 BAUDRATE (default: 38400 baud)*

Seleziona la velocità di comunicazione della porta seriale COM #1

### *PORT #1 DATA BITS (default: 38400 baud)*

Seleziona la velocità di comunicazione della porta seriale COM #1

### *PORT #1 PARITY (default: None)*

Imposta la parità per la porta di comunicazione seriale COM #1

### *PORT #1 STOP BIT (default: 1)*

Imposta il numero di bit di stop per la porta di comunicazione seriale COM #1

### *PORT #1 TIMEOUT [ms]*

Imposta il tempo di attesa prima di definire il fail.

### *PORT #1 WRITING RETRIES (default: 3)*

Seleziona il numero di tentavi di scrittura da effettuare su uno slave seriale prima di ritornare un errore.

#### *PORT #1 MAX READ NUM*

Imposta il numero massimo di registri modbus di lettura contemporanei della seriale, il firmware utilizzerà questo valore per ottimizzare le letture modbus.

#### *PORT #1 MAX WRITE NUM*

Imposta il numero massimo di registri modbus di scrittura contemporanei della seriale, il firmware utilizzerà questo valore per ottimizzare le scritture modbus.

### *PORT #2 BAUDRATE (default: 38400 baud) (solo per Z-KEY-P e Z-KEY-2ETH-P)*

Seleziona la velocità di comunicazione della porta seriale COM #2

### *PORT #2 DATA BITS (default: 38400 baud) (solo per Z-KEY-P e Z-KEY-2ETH-P)*

Seleziona la velocità di comunicazione della porta seriale COM #2

### *PORT #2 PARITY (default: None) (solo per Z-KEY-P e Z-KEY-2ETH-P)*

Imposta la parità per la porta di comunicazione seriale COM #2

### *PORT #2 STOP BIT (default: 1) (solo per Z-KEY-P e Z-KEY-2ETH-P)*

Imposta il numero di bit di stop per la porta di comunicazione seriale COM #2

### *PORT #2 TIMEOUT [ms] (solo per Z-KEY-P e Z-KEY-2ETH-P)*

Imposta il tempo di attesa prima di definire il fail.

### *PORT #2 WRITING RETRIES (default: 3) (solo per Z-KEY-P e Z-KEY-2ETH-P)*

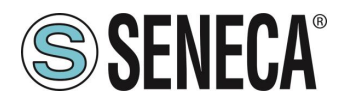

Seleziona il numero di tentavi di scrittura da effettuare su uno slave seriale prima di ritornare un errore.

### *PORT #2 MAX READ NUM (solo per Z-KEY-P e Z-KEY-2ETH-P)*

Imposta il numero massimo di registri modbus di lettura contemporanei del server Modbus TCP-IP remoto, il firmware utilizzerà questo valore per ottimizzare le letture modbus.

### *PORT #2 MAX WRITE NUM (solo per Z-KEY-P e Z-KEY-2ETH-P)*

Imposta il numero massimo di registri modbus di scrittura contemporanei della seriale, il firmware utilizzerà questo valore per ottimizzare le scritture modbus.

### *WEB SERVER AUTHENTICATION USER NAME (default: admin)*

Imposta lo username per l'accesso al web server.

#### *WEB SERVER PASSWORD (default: admin)*

Imposta la password per l'accesso al web server e alla lettura/scrittura della configurazione (se abilitato)

### *WEB SERVER PORT (default: 80)*

Imposta la porta di comunicazione per il web server.

### *IP CHANGE FROM DISCOVERY (default: Enabled)*

Seleziona se il dispositivo accetta o no il cambio dell'indirizzo IP dal software Seneca Discovery Device.

### *PORT #1 AFTER FAIL DELAY [s]*

Imposta il numero di secondi di quarantena dopo che un tag è stato dichiarato in fail (cioè questi tag non vengono più considerati) prima di essere nuovamente interrogati.

### *PORT #2 AFTER FAIL DELAY [s] (solo per Z-KEY-P e Z-KEY-2ETH-P)*

Imposta il numero di secondi di quarantena dopo che un tag è stato dichiarato in fail (cioè questi tag non vengono più considerati) prima di essere nuovamente interrogati.

#### *PROFINET DEVICE NAME*

Imposta il nome della periferica Profinet

### *MODBUS TCP-IP CLIENT*

Abilita o no il Modbus TCP-IP client

### *MODBUS TCP-IP SERVER#1…3 PORT*

Imposta la porta per i max 3 server Modbus TCP-IP remoti

### *MODBUS TCP-IP SERVER#1…3 ADDRESS*

Imposta l'indirizzo ip per i max 3 server Modbus TCP-IP remoti

ALL RIGHTS RESERVED. NO PART OF THIS PUBLICATION MAY BE REPRODUCED WITHOUT PRIOR PERMISSION. **www.seneca.it** MI00585-6-IT Page 61

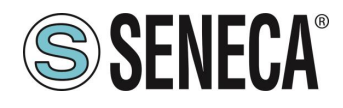

### *MODBUS TCP-IP CLIENT TIMEOUT [ms]*

Imposta il timeout per i server Modbus TCP-IP remoti

### *MODBUS TCP-IP CLIENT WRITING ATTEMPTS*

Seleziona il numero di tentavi di scrittura da effettuare su un server Modbus TCP-IP remoto prima di ritornare un errore ed attivare la quarantena.

### *MODBUS TCP-IP CLIENT MAX READ NUM*

Imposta il numero massimo di registri modbus di lettura contemporanei del server Modbus TCP-IP remoto, il firmware utilizzerà questo valore per ottimizzare le letture modbus.

#### *MODBUS TCP-IP CLIENT MAX WRITE NUM*

Imposta il numero massimo di registri modbus di scrittura contemporanei del server Modbus TCP-IP remoto, il firmware utilizzerà questo valore per ottimizzare le scritture modbus.

### *SERVER AFTER FAIL DELAY*

Imposta il numero di secondi di quarantena dopo che un tag è stato dichiarato in fail (cioè questi tag non vengono più considerati) prima di essere nuovamente interrogati.

Tramite il webserver è, inoltre, possibile esportare / importare una configurazione.

### **6.1.4.4. SALVATAGGIO SU FILE DI UNA CONFIGURAZIONE**

Una configurazione comprensiva di:

CONFIGURAZIONE TAG/COMANDI

Può essere salvata su file in questo modo:

Andare alla sezione Setup selezionare il file da salvare, premere il pulsante "Save config"

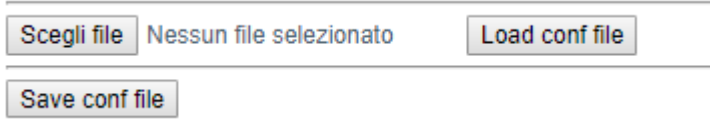

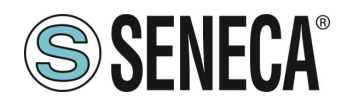

### **6.1.4.5. IMPORTAZIONE DA FILE DI UNA CONFIGURAZIONE**

Una configurazione comprensiva di:

CONFIGURAZIONE TAG/COMANDI

Può essere importata da file in questo modo:

Andare alla sezione Setup e selezionare il file da caricare, premere il pulsante "Load config"

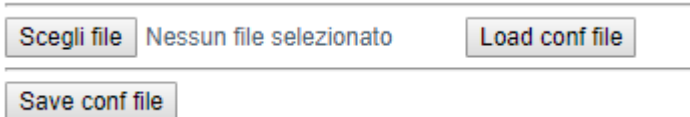

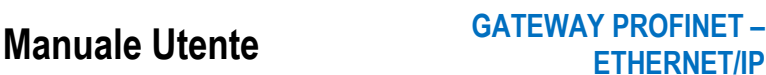

**ETHERNET/IP**

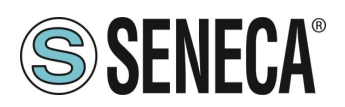

### **MODBUS MASTER)**

In questa sezione è possibile aggiungere, modificare o eliminare un tag.

Tramite il pulsante ADD è possibile aggiungere un nuovo comando. Tramite il pulsante MODIFY è possibile modificare un comando esistente. Tramite il pulsante DEL è possibile eliminare un comando esistente.

### *MNEMONIC NAME*

È il nome identificativo del comando

### *TARGET MODBUS DEVICE*

Rappresenta il dispositivo Modbus Seneca selezionato tra quelli disponibili nel database. Nel caso di dispositivo non Seneca selezionare CUSTOM.

### *TARGET RESOURCE*

Rappresenta la variabile del dispositivo Seneca che si desidera aggiungere.

#### *TARGET CONNECTED TO*

Seleziona la seriale da utilizzare per la comunicazione Modbus seriale per il TAG specificato.

#### *TARGET MODBUS STATION ADDRESS*

Seleziona l'indirizzo stazione da utilizzare per il comando.

#### *TARGET MODBUS START REGISTER*

Rappresenta l'indirizzo Modbus di partenza del comando (nel caso di dispositivo Seneca è compilato automaticamente).

#### *TARGET MODBUS REQUEST TYPE*

Rappresenta il tipo di comando Modbus da utilizzare (Holding Register, Coil etc..). Nel caso di dispositivo Seneca è compilato automaticamente.

#### *TARGET MODBUS TRIGGER*

Nel caso il comando sia di scrittura, permette di selezionare la tecnica di scrittura sul lato Modbus: Periodic, oppure Data change oppure entrambi.

Periodic: la scrittura viene effettuata continuamente con l'intervallo di tempo impostato

Data Change: la scrittura avviene solo se i registri del comando cambiano valore.

Periodic or data Change: unisce le due modalità precedenti.

### *TARGET MODBUS WRITE PERIODIC TIME [ms]*

Rappresenta l'intervallo di tempo della lettura periodica.

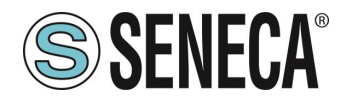

### *ENDIAN SWAP*

Permette di effettuare lo swap di un registro letto da Modbus, ovvero: NONE: non effettua alcuno swap BYTE: sposta il byte alto con il byte basso (ad esempio la lettura Modbus 0xAABB sarà convertita in 0xBBAA) WORD: Nel caso di tipo di dato maggiore di un registro Modbus (ad esempio registri Floating Point a singola precisione) permette di impostare quale word (registro) utilizzare come parte più significativa, esempio: Registro 1 = 0xAABB Registro 2 = 0xCCDD diventerà un unico valore 0xAABBCCDD se il parametro è NONE, altrimenti 0xCCDDAABB se questo parametro è attivo BYTE AND WORD: come nel caso precedente ma si avrà anche lo swap dei byte, ad esempio: Registro 1 = 0xAABB Registro 2 = 0xCCDD Diventerà 0xDDCCBBAA

### **6.1.4.7. SEZIONE "I/O MAPPING"**

Permette di esportare il file GSDML creato (nel caso di modalità Gateway IO / Modbus Master) e di spostare il contenuto dei byte dei buffer di lettura e scrittura.

#### **6.1.4.8. SEZIONE "FIRMWARE UPDATE"**

Al fine di migliorare, aggiungere ottimizzare le funzionalità del prodotto Seneca rilascia dei firmware aggiornati sulla sezione del dispositivo nel sito internet [www.seneca.it](http://www.seneca.it/)

# **A** ATTENZIONE!

**PER NON DANNEGGIARE IL DISPOSITIVO NON TOGLIERE ALIMENTAZIONE DURANTE L'OPERAZIONE DI AGGIORNAMENTO DEL FIRMWARE.**

### **6.1.4.9. SEZIONE "DATABASE UPDATE"**

Seneca rilascia dei nuovi file di Database dei propri dispositivi modbus aggiornati sulla sezione del dispositivo Z-KEY-P nel sito interne[t www.seneca.it.](http://www.seneca.it/)

Per aggiornare il database è necessario selezionare il file e premere il pulsante "Update Database". Il dispositivo viene già aggiornato in fabbrica con il database più recente al momento della produzione.

#### **6.1.4.10. SERIAL "SERIAL TRAFFIC MONITOR"**

Permette di visualizzare i pacchetti seriali che stanno transitando.

### **WEBSERVER DEI GATEWAY "-E"**

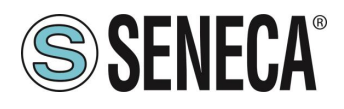

### **GUIDA PASSO PASSO PER IL PRIMO ACCESSO AL WEBSERVER**

### PASSO 1: ALIMENTARE IL DISPOSITIVO E COLLEGARE LA PORTA ETHERNET, PORTARE IL *DISPOSITIVO IN MODALITA' WEBSERVER (VEDI CAPITOLO [6.1.1\)](#page-54-0)*

#### *PASSO 2 SOFTWARE SENECA DISCOVERY DEVICE*

Lanciare lo SCAN, selezionare il dispositivo e premere il pulsante "Assign IP", impostare una configurazione compatibile con il proprio PC, ad esempio:

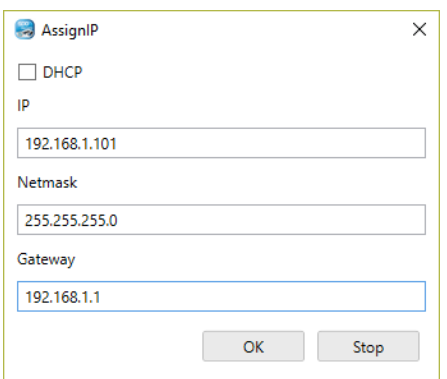

Confermare con OK. Ora il dispositivo è raggiungibile via ethernet dal proprio pc.

#### *PASSO 5 ACCESSO AL WEBSERVER DI CONFIGURAZIONE*

Inserire le credenziali di accesso: user: admin password: admin

# **ATTENZIONE!**

# **I WEB BROWSER DI CUI È STATA TESTATA LA COMPATIBILITA' CON IL WEBSERVER DEL DISPOSITIVO SONO: MOZILLA FIREFOX E GOOGLE CHROME. NON È, QUINDI, ASSICURATO IL FUNZIONAMENTO CON ALTRI BROWSER**

ALL RIGHTS RESERVED. NO PART OF THIS PUBLICATION MAY BE REPRODUCED WITHOUT PRIOR PERMISSION. **www.seneca.it** MI00585-6-IT Page 66

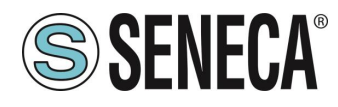

### **CONFIGURAZIONE DEL DISPOSITIVO DA WEBSERVER**

Per maggiori informazioni sull'accesso al webserver di un nuovo dispositivo fare riferimento al capitolo [6.1.3.](#page-55-0)

**ATTENZIONE!** 

**I WEB BROWSER DI CUI È STATA TESTATA LA COMPATIBILITA' CON IL WEBSERVER DEL DISPOSITIVO SONO:**

**MOZILLA FIREFOX E GOOGLE CHROME.** 

**NON È, QUINDI, ASSICURATO IL FUNZIONAMENTO CON ALTRI BROWSER**

**A**TTENZIONE!

**DOPO IL PRIMO ACCESSO CAMBIARE USER NAME E PASSWORD AL FINE DI IMPEDIRE L'ACCESSO AL DISPOSITIVO A CHI NON È AUTORIZZATO.**

**ATTENZIONE!** 

**SE I PARAMETRI DI ACCESSO AL WEBSERVER SONO STATI SMARRITI, PER ACCEDERE AL WEBSERVER, È NECESSARIO EFFETTUARE LA PROCEDURA DI RISPRISTINO ALLA CONFIGURAZIONE DI FABBRICA**

ALL RIGHTS RESERVED. NO PART OF THIS PUBLICATION MAY **www.seneca.it** MI00585-6-IT MI00585-6-IT Page 67<br>BE REPRODUCED WITHOUT PRIOR PERMISSION.

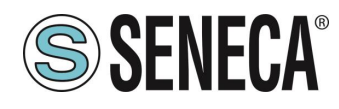

### **6.2.2.1. SEZIONI DEL WEBSERVER**

Il Webserver è suddiviso in pagine (sezioni) che rappresentano diverse funzioni del gateway:

#### *Status*

È la sezione che visualizza in tempo reale i valori dei tag configurati.

#### *Setup*

È la sezione che permette la configurazione di base del dispositivo.

#### *Setup Modbus Commands / Tags*

È la sezione che permette di aggiungere/modificare i comandi modbus o i tag (cioè le variabili) dei dispositivi Modbus connessi al gateway.

#### *I/O Mapping*

È la sezione che permette di esportare l'attuale configurazione nel file eds e di rimappare i byte relativi ai dati provenienti dal protocollo Modbus.

#### *Firmware Update*

È la sezione che permette di aggiornare il firmware del dispositivo.

#### *Database Update*

È la sezione che permette di aggiornare il database dei dispositivi Modbus Seneca.

#### *Serial Traffic Monitor*

Permette di analizzare le trame modbus delle seriali.

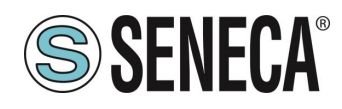

### **6.2.2.2. SEZIONE "STATUS"**

Nella sezione status è possibile visualizzare la mappatura dei byte associati ai registri provenienti da Modbus in tempo reale e di esportare il file EDS dall'attuale configurazione.

### **6.2.2.3. SEZIONE "SETUP"**

### *DHCP (ETH) (default: Disabled):*

Imposta il client DHCP per l'ottenimento automatico di un indirizzo IP.

#### *STATIC IP (***default: 192.168.90.101***)*

Imposta l'indirizzo statico del dispositivo. Attenzione a non inserire nella stessa rete dispositivi con lo stesso indirizzo IP.

*STATIC IP MASK (default: 255.255.255.0)*

Imposta la maschera per la rete IP.

### *STATIC GATEWAY (default: 192.168.90.1)*

Imposta l'indirizzo del gateway.

### *WORKING MODE*

Imposta la modalità di funzionamento.

### *TCP-IP PORT (default: 502)*

Imposta la porta comunicazione per il protocollo Modbus TCP-IP client.

### *TCP-IP TIMEOUT [ms] (default 512 ms)*

Imposta il tempo di attesa affinché una richiesta sia considerata in timeout.

### *PORT #1 MODBUS PROTOCOL (default RTU)*

Imposta il protocollo sulla seriale tra Modbus RTU o Modbus ASCII

### *PORT #2 MODBUS PROTOCOL (default RTU)*

Imposta il protocollo sulla seriale tra Modbus RTU o Modbus ASCII

### *PORT #1 BAUDRATE (default: 38400 baud)*

Seleziona la velocità di comunicazione della porta seriale COM #1

### *PORT #1 DATA BITS (default: 38400 baud)*

Seleziona la velocità di comunicazione della porta seriale COM #1

### *PORT #1 PARITY (default: None)*

ALL RIGHTS RESERVED. NO PART OF THIS PUBLICATION MAY BE REPRODUCED WITHOUT PRIOR PERMISSION. **www.seneca.it** MI00585-6-IT Page 69

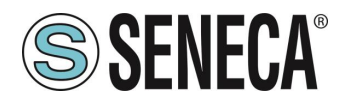

Imposta la parità per la porta di comunicazione seriale COM #1

### *PORT #1 STOP BIT (default: 1)*

Imposta il numero di bit di stop per la porta di comunicazione seriale COM #1

### *PORT #1 TIMEOUT [ms]*

Imposta il tempo di attesa prima di definire il fail.

### *PORT #1 WRITING RETRIES (default: 3)*

Seleziona il numero di tentavi di scrittura da effettuare su uno slave seriale prima di ritornare un errore.

### *PORT #1 MAX READ NUM*

Imposta il numero massimo di registri modbus di lettura contemporanei della seriale, il firmware utilizzerà questo valore per ottimizzare le letture modbus.

### *PORT #1 MAX WRITE NUM*

Imposta il numero massimo di registri modbus di scrittura contemporanei della seriale, il firmware utilizzerà questo valore per ottimizzare le scritture modbus.

# *PORT #2 BAUDRATE (default: 38400 baud) (solo per Z-KEY-E e Z-KEY-2ETH-E)*

Seleziona la velocità di comunicazione della porta seriale COM #2

### *PORT #2 DATA BITS (default: 38400 baud) (solo per Z-KEY-E e Z-KEY-2ETH-E)*

Seleziona la velocità di comunicazione della porta seriale COM #2

## *PORT #2 PARITY (default: None) (solo per Z-KEY-E e Z-KEY-2ETH-E)*

Imposta la parità per la porta di comunicazione seriale COM #2

## *PORT #2 STOP BIT (default: 1) (solo per Z-KEY-E e Z-KEY-2ETH-E)*

Imposta il numero di bit di stop per la porta di comunicazione seriale COM #2

## *PORT #2 TIMEOUT [ms] (solo per Z-KEY-E e Z-KEY-2ETH-E)*

Imposta il tempo di attesa prima di definire il fail.

### *PORT #2 WRITING RETRIES (default: 3) (solo per Z-KEY-E e Z-KEY-2ETH-E)*

Seleziona il numero di tentavi di scrittura da effettuare su uno slave seriale prima di ritornare un errore.

## *PORT #2 MAX READ NUM (solo per Z-KEY-E e Z-KEY-2ETH-E)*

Imposta il numero massimo di registri modbus di lettura contemporanei del server Modbus TCP-IP remoto, il firmware utilizzerà questo valore per ottimizzare le letture modbus.

## *PORT #2 MAX WRITE NUM (solo per Z-KEY-E e Z-KEY-2ETH-E)*

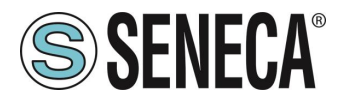

Imposta il numero massimo di registri modbus di scrittura contemporanei della seriale, il firmware utilizzerà questo valore per ottimizzare le scritture modbus.

### *WEB SERVER AUTHENTICATION USER NAME (default: admin)*

Imposta lo username per l'accesso al web server.

### *WEB SERVER PASSWORD (default: admin)*

Imposta la password per l'accesso al web server e alla lettura/scrittura della configurazione (se abilitato)

### *WEB SERVER PORT (default: 80)*

Imposta la porta di comunicazione per il web server.

### *IP CHANGE FROM DISCOVERY (default: Enabled)*

Seleziona se il dispositivo accetta o no il cambio dell'indirizzo IP dal software Seneca Discovery Device.

### *PORT #1 AFTER FAIL DELAY [s]*

Imposta il numero di secondi di quarantena dopo che un tag è stato dichiarato in fail (cioè questi tag non vengono più considerati) prima di essere nuovamente interrogati.

### *PORT #2 AFTER FAIL DELAY [s] (solo per Z-KEY-E e Z-KEY-2ETH-E)*

Imposta il numero di secondi di quarantena dopo che un tag è stato dichiarato in fail (cioè questi tag non vengono più considerati) prima di essere nuovamente interrogati.

### *MODBUS TCP-IP CLIENT*

Abilita o no il Modbus TCP-IP client

### *MODBUS TCP-IP SERVER#1…3 PORT*

Imposta la porta per i max 3 server Modbus TCP-IP remoti

#### *MODBUS TCP-IP SERVER#1…3 ADDRESS*

Imposta l'indirizzo ip per i max 3 server Modbus TCP-IP remoti

### *MODBUS TCP-IP CLIENT TIMEOUT [ms]*

Imposta il timeout per i server Modbus TCP-IP remoti

### *MODBUS TCP-IP CLIENT WRITING ATTEMPTS*

Seleziona il numero di tentavi di scrittura da effettuare su un server Modbus TCP-IP remoto prima di ritornare un errore ed attivare la quarantena.

#### *MODBUS TCP-IP CLIENT MAX READ NUM*

Imposta il numero massimo di registri modbus di lettura contemporanei del server Modbus TCP-IP remoto, il firmware utilizzerà questo valore per ottimizzare le letture modbus.

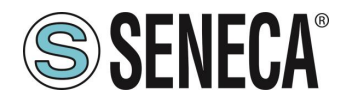

### *MODBUS TCP-IP CLIENT MAX WRITE NUM*

Imposta il numero massimo di registri modbus di scrittura contemporanei del server Modbus TCP-IP remoto, il firmware utilizzerà questo valore per ottimizzare le scritture modbus.

#### *SERVER AFTER FAIL DELAY*

Imposta il numero di secondi di quarantena dopo che un comando modbus è stato dichiarato in fail (cioè questo comando non viene più eseguito) prima di essere nuovamente interrogati.

#### *ETHERIP O->T RUN/IDLE HEADER*

Questa opzione aggiunge un header di 32 bit per ogni pacchetto di classe 1 inviato dall' Osservatore al Target. Il bit 0 sta ad indicare lo stato di RUN o IDLE del dispositivo.

#### *ETHERIP T->O RUN/IDLE HEADER*

Questa opzione aggiunge un header di 32 bit per ogni pacchetto di classe 1 inviato dal Target verso l'Osservatore. Il bit 0 sta ad indicare lo stato di RUN o IDLE del dispositivo.

### *ETHERIP VENDOR ID*

Permette di personalizzare il Vendor ID che compare nel file EDS

### *ETHERIP DEVICE TYPE*

Permette di personalizzare il Device Type che compare nel file EDS

#### *ETHERIP PRODUCT CODE*

Permette di personalizzare il Product Code che compare nel file EDS

#### *ETHERIP MAJOR REVISION*

Permette di personalizzare la Major Revision che compare nel file EDS

#### *ETHERIP MINOR REVISION*

Permette di personalizzare la Minor Revision che compare nel file EDS

#### *DIAGNOSTIC*

Permette di attivare o no i 9 byte di diagnostica modbus, I Byte di diagnostica sono inseriti in coda all'area di lettura.

#### *STOP MODBUS READING WHEN NO ETHERNET IP CONNECTION*

Se viene persa la connessione con il PLC il dispositivo smette di interrogare i registri Modbus e quindi permette di far scattare eventuali timeout di sicurezza sulle uscite.

Tramite il webserver è, inoltre, possibile esportare / importare una configurazione.
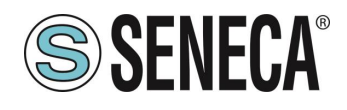

## **6.2.2.4. SALVATAGGIO SU FILE DI UNA CONFIGURAZIONE**

Una configurazione comprensiva di:

## CONFIGURAZIONE TAG/COMANDI

Può essere salvata su file in questo modo:

Andare alla sezione Setup selezionare il file da salvare, premere il pulsante "Save config"

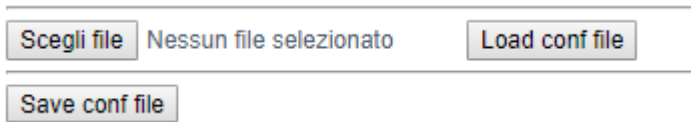

## **6.2.2.5. IMPORTAZIONE DA FILE DI UNA CONFIGURAZIONE**

Una configurazione comprensiva di:

CONFIGURAZIONE TAG/COMANDI

Può essere importata da file in questo modo:

Andare alla sezione Setup e selezionare il file da caricare, premere il pulsante "Load config"

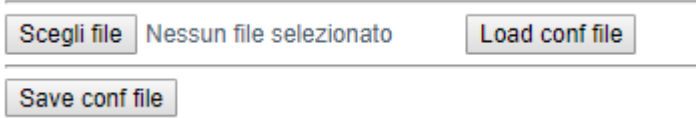

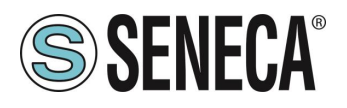

## **6.2.2.6. SEZIONE "COMMANDS/TAGS"**

In questa sezione è possibile aggiungere, modificare o eliminare un tag.

Tramite il pulsante ADD è possibile aggiungere un nuovo comando. Tramite il pulsante MODIFY è possibile modificare un comando esistente. Tramite il pulsante DEL è possibile eliminare un comando esistente.

## *MNEMONIC NAME*

È il nome identificativo del comando

## *TARGET MODBUS DEVICE*

Rappresenta il dispositivo Modbus Seneca selezionato tra quelli disponibili nel database. Nel caso di dispositivo non Seneca selezionare CUSTOM.

#### *TARGET RESOURCE*

Rappresenta la variabile del dispositivo Seneca che si desidera aggiungere.

#### *TARGET CONNECTED TO*

Seleziona la seriale da utilizzare per la comunicazione Modbus seriale per il TAG specificato.

## *TARGET MODBUS STATION ADDRESS*

Seleziona l'indirizzo stazione da utilizzare per il comando.

## *TARGET MODBUS START REGISTER*

Rappresenta l'indirizzo Modbus di partenza del comando (nel caso di dispositivo Seneca è compilato automaticamente).

#### *TARGET MODBUS REQUEST TYPE*

Rappresenta il tipo di comando Modbus da utilizzare (Holding Register, Coil etc..). Nel caso di dispositivo Seneca è compilato automaticamente.

#### *TARGET MODBUS TRIGGER*

Nel caso il comando sia di scrittura, permette di selezionare la tecnica di scrittura sul lato Modbus: Periodic, oppure Data change oppure entrambi.

Periodic: la scrittura viene effettuata continuamente con l'intervallo di tempo impostato

Data Change: la scrittura avviene solo se i registri del comando cambiano valore.

Periodic or data Change: unisce le due modalità precedenti.

## *TARGET MODBUS WRITE PERIODIC TIME [ms]*

Rappresenta l'intervallo di tempo della lettura periodica.

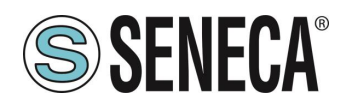

## *ENDIAN SWAP*

Permette di effettuare lo swap di un registro letto da Modbus, ovvero: NONE: non effettua alcuno swap BYTE: sposta il byte alto con il byte basso (ad esempio la lettura Modbus 0xAABB sarà convertita in 0xBBAA) WORD: Nel caso di tipo di dato maggiore di un registro Modbus (ad esempio registri Floating Point a singola precisione) permette di impostare quale word (registro) utilizzare come parte più significativa, esempio: Registro 1 = 0xAABB Registro 2 = 0xCCDD diventerà un unico valore 0xAABBCCDD se il parametro è NONE, altrimenti 0xCCDDAABB se questo parametro è attivo BYTE AND WORD: come nel caso precedente ma si avrà anche lo swap dei byte, ad esempio: Registro 1 = 0xAABB Registro 2 = 0xCCDD Diventerà 0xDDCCBBAA

## **6.2.2.7. SEZIONE "I/O MAPPING"**

Permette di spostare il contenuto dei byte dei buffer di lettura e scrittura.

## **6.2.2.8. SEZIONE "FIRMWARE UPDATE"**

Al fine di migliorare, aggiungere ottimizzare le funzionalità del prodotto Seneca rilascia dei firmware aggiornati sulla sezione del dispositivo nel sito internet [www.seneca.it](http://www.seneca.it/)

# **ATTENZIONE!**

**PER NON DANNEGGIARE IL DISPOSITIVO NON TOGLIERE ALIMENTAZIONE DURANTE L'OPERAZIONE DI AGGIORNAMENTO DEL FIRMWARE.**

## **6.2.2.9. SEZIONE "DATABASE UPDATE"**

Seneca rilascia dei nuovi file di Database dei propri dispositivi modbus aggiornati sulla sezione del dispositivo nel sito internet [www.seneca.it.](http://www.seneca.it/)

Per aggiornare il database è necessario selezionare il file e premere il pulsante "Update Database".

Il dispositivo viene già aggiornato in fabbrica con il database più recente al momento della produzione.

## **6.2.2.10. SERIAL "SERIAL TRAFFIC MONITOR"**

Permette di visualizzare i pacchetti seriali che stanno transitando.

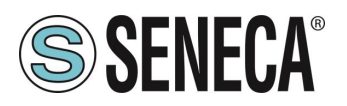

#### $\overline{7}$ **PROTOCOLLI MODBUS DI COMUNICAZIONE SUPPORTATI**

I protocolli di comunicazione Modbus supportati sono:

- Modbus RTU/ASCII master (dalle porte seriali #1 e #2)
- Modbus RTU/ASCII slave (dalle porte seriali #1 e #2)
- **■** Modbus TCP-IP Client (dalla porta Ethernet) massimo 3 Server Modbus TCP-IP remoti

Per ulteriori informazioni su questi protocolli, consultare il sito Web: [http://www.modbus.org/specs.php.](http://www.modbus.org/specs.php)

## **CODICI FUNZIONE MODBUS SUPPORTATI**

Sono supportate le seguenti funzioni Modbus:

- Read Coils (function 1)
- Read Discrete Inputs (function 2)
- Read Holding Registers (function 3)
- Read Input Registers (function 4)
- Write Single Coil (function 5)
- **■** Write Single Register (function 6)
- Write multiple Coils (function 15)
- **■** Write Multiple Registers (function 16)

# **ATTENZIONE!**

**Tutte le variabili a 32 bit sono contenute in 2 registri Modbus consecutivi Tutte le variabili a 64 bit sono contenute in 4 registri Modbus consecutivi**

#### $8<sub>1</sub>$ **DIAGNOSTICA MODBUS**

La gestione della diagnostica tiene conto del timeout o delle eccezioni alle richieste Modbus. Per la diagnostica sono messi a disposizione 9 Byte:

GLOBAL DIAGNOSTIC READ BYTE (1 byte) PORT#1 DIAGNOSTIC MODBUS DEVICE ADDRESS (4 byte) PORT#2 DIAGNOSTIC MODBUS DEVICE ADDRESS (4 byte)

# **ATTENZIONE!**

**I Byte di diagnostica sono inseriti in coda all'area di lettura configurata**

In particolare i bit hanno il seguente significato:

Se BYTE[0] vale 0 -> Nessun Errore

ALL RIGHTS RESERVED. NO PART OF THIS PUBLICATION MAY BE REPRODUCED WITHOUT PRIOR PERMISSION. **www.seneca.it** MI00585-6-IT Page 76

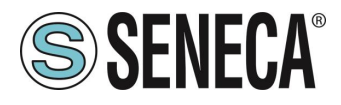

Se BYTE[0] vale 1 -> Almeno un dispositivo è in errore

Gli altri Byte indicano quale station address sulle seriali è in fail per la porta seriale 1 o 2:

Nel BYTE[1], BYTE [2], BYTE [3], BYTE [4]

Sono indicati i primi 4 indirizzi Modbus dei dispositivi in fail nella porta modbus 1 dall'indirizzo più basso al più alto

## Nel BYTE[5], BYTE [6], BYTE [7], BYTE [8]

Sono indicati i primi 4 indirizzi Modbus dei dispositivi in fail nella porta modbus 2 dall'indirizzo più basso al più alto

Ad esempio se alla porta seriale #1 sono collegati i dispositivi con station address: 1, 8, 15, 24 e lo station 15 e 24 sono in errore varrà:

BYTE[0] -> 1 BYTE[1] -> 15 BYTE[2] -> 24 BYTE[3] -> 0 BYTE[4] -> 0

#### $9<sup>1</sup>$ **RIPRISTINO DEL DISPOSITIVO ALLA CONFIGURAZIONE DI FABBRICA**

La configurazione di fabbrica elimina tutti i comandi configurati e riporta tutti i parametri a default.

Per ripristinare il dispositivo alla configurazione di fabbrica è necessario seguire la seguente procedura:

## Z-KEY-P/E / Z-KEY-2ETH-P/E:

- 1) Togliere alimentazione al dispositivo
- 2) Portare tutti i dip switch 1 e 2 ad ON
- 3) Alimentare il dispositivo per almeno 10 secondi
- 4) Togliere alimentazione al dispositivo
- 5) Portare i dip switch 1 e 2 ad OFF
- 6) Al prossimo riavvio il dispositivo avrà caricata la configurazione di fabbrica

## R-KEY-LT-P/E:

- 1) Togliere alimentazione al dispositivo
- 2) Portare tutti i 2 dip switch di SW2 ad ON
- 3) Alimentare il dispositivo per almeno 10 secondi
- 4) Togliere alimentazione al dispositivo
- 5) Portare i 2 dip switch di SW2 ad OFF
- 6) Al prossimo riavvio il dispositivo avrà caricata la configurazione di fabbrica

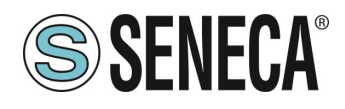

#### **TEMPLATE EXCEL (SOLO MODELLI "-P")**  $10.$

Nel sito Seneca [\(www.seneca.it](http://www.seneca.it/) sezione Gateway serie Profinet), sono disponibili dei template excel.

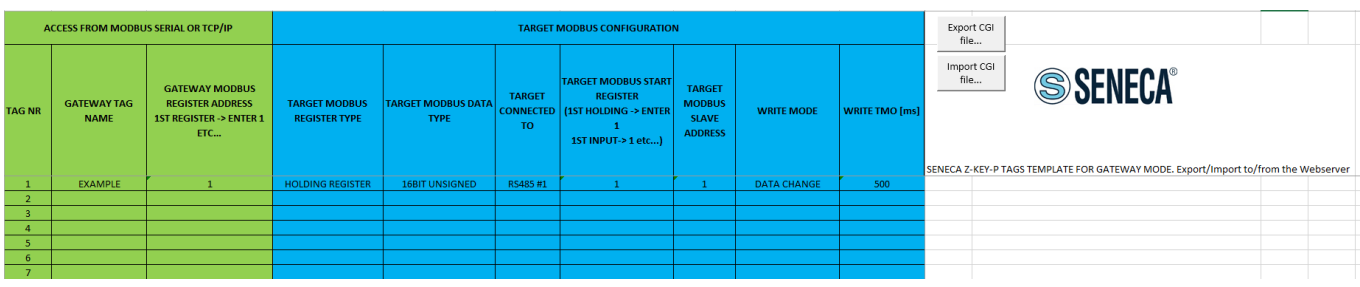